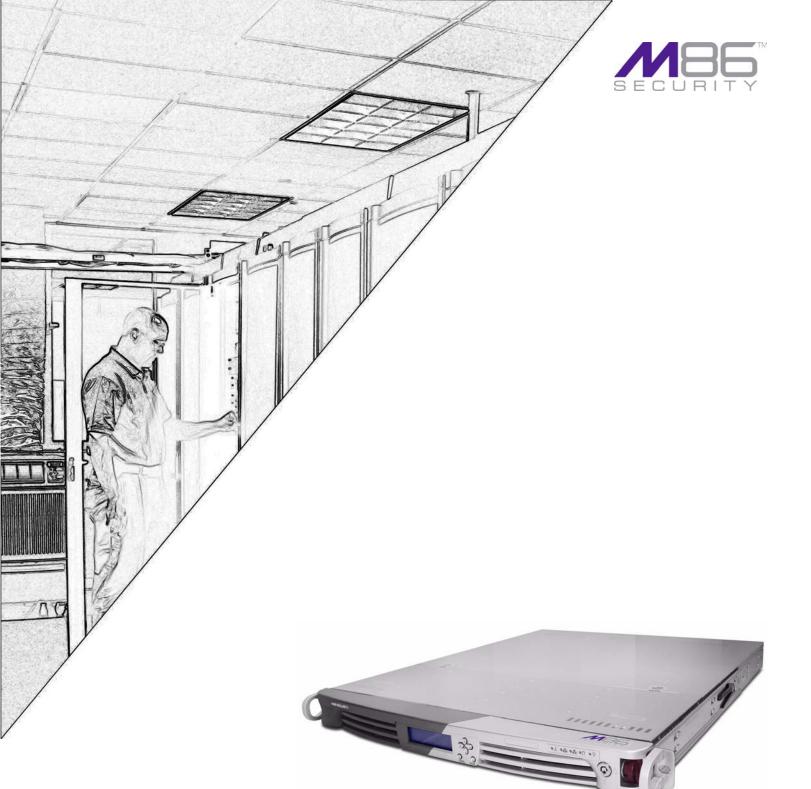

# M86 Web Filter and Reporter INSTALATION GUIDE Models: 350, 550

Software Version: 2.0.10 Document Version: 01.21.11

## M86 WEB FILTER AND REPORTER INSTALLATION GUIDE FOR 350, 550 MODELS

© 2011 M86 Security

All rights reserved. Printed in the United States of America

Local: 714.282.6111 • Domestic U.S.: 1.888.786.7999 • International: +1.714.282.6111

This document may not, in whole or in part, be copied, photocopied, reproduced, translated, or reduced to any electronic medium or machine readable form without prior written consent from M86 Security.

Every effort has been made to ensure the accuracy of this document. However, M86 Security makes no warranties with respect to this documentation and disclaims any implied warranties of merchantability and fitness for a particular purpose. M86 Security shall not be liable for any error or for incidental or consequential damages in connection with the furnishing, performance, or use of this manual or the examples herein. Due to future enhancements and modifications of this product, the information described in this documentation is subject to change without notice.

#### Trademarks

Other product names mentioned in this manual may be trademarks or registered trademarks of their respective companies and are the sole property of their respective manufacturers.

Part# WFR-IG-110121

# CONTENTS

| M86 WFR APPLIANCE INTRODUCTION1                                                                                                    |
|----------------------------------------------------------------------------------------------------|
| About this Document                                                                                                    |
| Conventions Used in this Document2                                                                                                    |
| Service Information                                                                                                    |
| M86 Security Corporate Headquarters (USA) 3                                                                                                    |
| M86 Security Taiwan3                                                                                                    |
| Procedures                                                                                                    |
| PRELIMINARY SETUP PROCEDURES4                                                                                                    |
| Unpack the Unit from the Carton4                                                                                                    |
| Select a Site for the Server                                                                                                    |
| Rack Mount the Server.       6         Rack Setup Precautions       6         Rack Mount Instructions for 500 Series Servers       7         Rack Setup Suggestions       7         Install the Inner Slides       7         Install the Outer Slides       7         Install the Slide Assemblies to the Rack       8         Install the Chassis into the Rack       9         Install the Bezel on the 500 Series Chassis       10 |
| Check the Power Supply.         11           Power Supply Precautions         11                                                                                                    |
| General Safety Information.       12         Server Operation and Maintenance Precautions       12         AC Power Cord and Cable Precautions       13         Electrical Safety Precautions       13         Motherboard Battery Precautions       14         INSTALL THE SERVER       15                                                                                                    |
| Step 1: Setup Procedures.       15         Quick Start Setup Requirements       15         LCD Panel Setup Requirements       15                                                                                                    |
| Step 1A: Quick Start Setup Procedures.       16         Link the Workstation to the WFR       16         Monitor and Keyboard Setup       16         Serial Console Setup       16         Power on the WFR       17                                                                                                    |

|                     | 300 Series Model                                       |    |
|---------------------|--------------------------------------------------------|----|
|                     | 500 Series Model                                       |    |
|                     | Setup Procedures                                       |    |
| •                   |                                                        |    |
|                     | u screen                                               |    |
|                     | u: administration menu                                 |    |
|                     | ing mode .                                             |    |
|                     | etwork interface LAN1                                  |    |
| 5                   | etwork interface LAN2                                  |    |
| 5                   | efault gateway                                         |    |
| 0                   | NS servers                                             |    |
| •                   | ost name                                               |    |
|                     | egional setting                                        |    |
|                     | etup wizard user<br>Start procedures or settings       |    |
|                     | system                                                 |    |
|                     | Quick Start password                                   |    |
|                     | dmin console account                                   |    |
|                     | creen                                                  |    |
|                     | lect the Peripherals                                   |    |
| 209 0, 2.000        |                                                        |    |
| Step 1B: LCD Pane   | el Setup Procedures                                    | 27 |
| LCD Panel           | -                                                      | 27 |
| LCD panel ke        | eypad                                                  | 27 |
| LCD Menu            |                                                        | 27 |
|                     |                                                        |    |
|                     | ode                                                    |    |
|                     | ıd 2                                                   |    |
| •                   |                                                        |    |
|                     | 2                                                      |    |
|                     |                                                        |    |
|                     | tting (Time Zone, date, time)                          |    |
|                     | zard User                                              |    |
|                     | start procedures or settings                           |    |
|                     | tch Level<br>/F Admin Console Password                 |    |
|                     | R Admin Console Password                               |    |
|                     |                                                        |    |
|                     | /n                                                     |    |
|                     | nu                                                     |    |
| •                   | ~                                                      |    |
|                     |                                                        |    |
| •                   | S                                                      |    |
|                     |                                                        |    |
| Step 2: Physically  | r Connect the Unit to the Network                      | 34 |
|                     |                                                        |    |
| Step 3: Register th | he WFR and its Applications                            | 35 |
|                     | via its LAN 1 IP Address                               |    |
|                     | rity Certificate in Firefox                            |    |
|                     | ept the Security Certificate in IE                     |    |
|                     | rity Certificate in Safari                             |    |
|                     | Jser License Agreement<br>eat Analysis Reporter Wizard |    |
|                     | zard to Specify Application Settings                   |    |
|                     | Administrator Criteria                                 |    |
|                     | vidth Range                                            |    |
|                     | a for an Additional Web Filter .                       |    |
|                     |                                                        |    |

|      | Enterprise Reporter registration, Save settings                                                                                                    | 43                                                                                                    |
|------|----------------------------------------------------------------------------------------------------|----------------------------------------------------------------------------------------------------|
| St   | tep 4: Generate SSL Certificate                                                                                                    | . 44                                                                                                    |
| -    | Generate a Self-Signed Certificate for the WFR                                                                                                    |                                                                                                    |
|      | IE Security Certificate Installation Procedures                                                                                                    |                                                                                                    |
|      | Accept the Security Certificate in IE                                                                                                    |                                                                                                    |
|      | Windows XP or Vista with IE 7 or 8                                                                                                    |                                                                                                    |
|      | Windows 7 with IE 8                                                                                                    |                                                                                                    |
|      | Map the WFR's IP Address to the Server's Host Name                                                                                                    |                                                                                                    |
|      |                                                                                                    |                                                                                                    |
| St   | tep 5: Test Filtering or the Mobile Client Connection                                                                                                    |                                                                                                    |
|      | Test Filtering on the Web Filter                                                                                                    | 53                                                                                                    |
|      | Test the Mobile Client Connection                                                                                                    | 53                                                                                                    |
| Si   | tep 6: Set Library Updates                                                                                                    | 54                                                                                                    |
| 0    | Activate the Web Filter                                                                                                    |                                                                                                    |
|      |                                                                                                    |                                                                                                    |
|      | Log in to the Web Filter                                                                                                    |                                                                                                    |
|      | Perform a Complete Library Update                                                                                                    |                                                                                                    |
|      | Monitor the Library Update Process                                                                                                    | 57                                                                                                    |
| St   | tep 7: Set Self-Monitoring                                                                                                    | 58                                                                                                    |
|      | •                                                                                                    |                                                                                                    |
| St   | tep 8: Verify Web Filter Log Transfer                                                                                                    | 60                                                                                                    |
| Si   | ingle Sign-On Access, Default Username/Password                                                                                                    | 61                                                                                                    |
| 0    | Access WFR Applications from the TAR User Interface                                                                                                    |                                                                                                    |
|      | Default Usernames and Passwords for WFR Applications                                                                                                    |                                                                                                    |
|      |                                                                                                    | 01                                                                                                    |
| CON  | CLUSION                                                                                                    | 62                                                                                                    |
| GUNN |                                                                                                    |                                                                                                    |
| 0011 |                                                                                                    | .02                                                                                                    |
|      |                                                                                                    |                                                                                                    |
|      | T FILTERING AND REPORTING PRACTICES                                                                                                    |                                                                                                    |
| Best | T FILTERING AND REPORTING PRACTICES                                                                                                    | .63                                                                                                    |
| Best |                                                                                                    | . <b>63</b><br>64                                                                                                    |
| Best | T FILTERING AND REPORTING PRACTICES<br>/eb Filter Usage Scenarios<br>I. Threats/Liabilities                                                                                                    | <b>.63</b><br><b>64</b><br>65                                                                                                    |
| Best | T FILTERING AND REPORTING PRACTICES         /eb Filter Usage Scenarios.         I. Threats/Liabilities         1. Category block                                                                                                    | <b>.63</b><br>64<br>65<br>65                                                                                                    |
| Best | Image: Transmission       Image: Transmission         I. Threats/Liabilities       1. Category block         2. Rule block       2. Rule block                                                                                                    | <b>63</b><br>65<br>65<br>65                                                                                                    |
| Best | <b>FILTERING AND REPORTING PRACTICES /eb Filter Usage Scenarios</b> I. Threats/Liabilities         1. Category block         2. Rule block         3. X-Strike on blocked categories                                                                                                    | <b>63</b><br>65<br>65<br>65<br>65                                                                                                    |
| Best | <b>T FILTERING AND REPORTING PRACTICES /eb Filter Usage Scenarios</b> I. Threats/Liabilities         1. Category block         2. Rule block         3. X-Strike on blocked categories         4. Custom Lock, Block, Warn, X Strikes, Quota pages                                                                                                    | <b>63</b><br>65<br>65<br>65<br>65<br>65                                                                                                    |
| Best | <b>T FILTERING AND REPORTING PRACTICES /eb Filter Usage Scenarios</b> I. Threats/Liabilities         1. Category block         2. Rule block         3. X-Strike on blocked categories         4. Custom Lock, Block, Warn, X Strikes, Quota pages         5. URL Keywords                                                                                                    | 63<br>65<br>65<br>65<br>65<br>66<br>66                                                                                                    |
| Best | <b>T FILTERING AND REPORTING PRACTICES /eb Filter Usage Scenarios</b> 1. Threats/Liabilities         1. Category block         2. Rule block         3. X-Strike on blocked categories         4. Custom Lock, Block, Warn, X Strikes, Quota pages         5. URL Keywords         6. Search Engine Keywords                                                                                                    | 63<br>65<br>65<br>65<br>65<br>66<br>66<br>66                                                                                                    |
| Best | <b>T FILTERING AND REPORTING PRACTICES /eb Filter Usage Scenarios</b> 1. Threats/Liabilities         1. Category block         2. Rule block         3. X-Strike on blocked categories         4. Custom Lock, Block, Warn, X Strikes, Quota pages         5. URL Keywords         6. Search Engine Keywords         7. Custom Category (blocked)                                                                                                    | 63<br>65<br>65<br>65<br>66<br>66<br>66<br>67                                                                                                    |
| Best | <b>T FILTERING AND REPORTING PRACTICES /eb Filter Usage Scenarios</b> 1. Threats/Liabilities         1. Category block         2. Rule block         3. X-Strike on blocked categories         4. Custom Lock, Block, Warn, X Strikes, Quota pages         5. URL Keywords         6. Search Engine Keywords         7. Custom Category (blocked)         8. Minimum Filtering Level                                                                                                    | 63<br>65<br>65<br>65<br>65<br>66<br>66<br>67<br>67                                                                                                    |
| Best | <b>FILTERING AND REPORTING PRACTICES /eb Filter Usage Scenarios</b> 1. Threats/Liabilities         1. Category block         2. Rule block         3. X-Strike on blocked categories         4. Custom Lock, Block, Warn, X Strikes, Quota pages         5. URL Keywords         6. Search Engine Keywords         7. Custom Category (blocked)         8. Minimum Filtering Level         9. Override Account bypass                                                                                                    | 63<br>65<br>65<br>65<br>66<br>66<br>66<br>67<br>67<br>67                                                                                                    |
| Best | <b>FILTERING AND REPORTING PRACTICES /eb Filter Usage Scenarios</b> 1. Threats/Liabilities         1. Category block         2. Rule block         3. X-Strike on blocked categories         4. Custom Lock, Block, Warn, X Strikes, Quota pages         5. URL Keywords         6. Search Engine Keywords         7. Custom Category (blocked)         8. Minimum Filtering Level         9. Override Account bypass         10. Exception URL bypass                                                                                                    | 63<br>65<br>65<br>65<br>66<br>66<br>66<br>67<br>67<br>67<br>68                                                                                                    |
| Best | <b>FILTERING AND REPORTING PRACTICES /eb Filter Usage Scenarios</b> 1. Threats/Liabilities         1. Category block         2. Rule block         3. X-Strike on blocked categories         4. Custom Lock, Block, Warn, X Strikes, Quota pages         5. URL Keywords         6. Search Engine Keywords         7. Custom Category (blocked)         8. Minimum Filtering Level         9. Override Account bypass         10. Exception URL bypass         11. Proxy Patterns                                                                                                    | 63<br>65<br>65<br>65<br>65<br>66<br>66<br>66<br>67<br>67<br>67<br>68<br>68                                                                                                    |
| Best | <b>FILTERING AND REPORTING PRACTICES</b> <i>I</i> Threats/Liabilities         1. Threats/Liabilities         2. Rule block         2. Rule block         3. X-Strike on blocked categories         4. Custom Lock, Block, Warn, X Strikes, Quota pages         5. URL Keywords         6. Search Engine Keywords         7. Custom Category (blocked)         8. Minimum Filtering Level         9. Override Account bypass         10. Exception URL bypass         11. Proxy Patterns         12. File type blocking                                                                                                    | 63<br>65<br>65<br>65<br>65<br>66<br>66<br>66<br>67<br>67<br>67<br>67<br>67<br>68<br>68<br>68                                                                                                    |
| Best | <b>FILTERING AND REPORTING PRACTICES</b> <i>I</i> Threats/Liabilities         1. Category block         2. Rule block         3. X-Strike on blocked categories         4. Custom Lock, Block, Warn, X Strikes, Quota pages         5. URL Keywords         6. Search Engine Keywords         7. Custom Category (blocked)         8. Minimum Filtering Level         9. Override Account bypass         10. Exception URL bypass         11. Proxy Patterns         12. File type blocking         II. Bandwidth/Productivity                                                                                                    | 63<br>65<br>65<br>65<br>65<br>66<br>66<br>66<br>67<br>67<br>67<br>67<br>67<br>68<br>68<br>68<br>68                                                                                                    |
| Best | <b>FILTERING AND REPORTING PRACTICES /eb Filter Usage Scenarios</b> 1. Threats/Liabilities         1. Category block         2. Rule block         3. X-Strike on blocked categories         4. Custom Lock, Block, Warn, X Strikes, Quota pages         5. URL Keywords         6. Search Engine Keywords         7. Custom Category (blocked)         8. Minimum Filtering Level         9. Override Account bypass         10. Exception URL bypass         11. Proxy Patterns         12. File type blocking         II. Bandwidth/Productivity         1. Time Quota/Hit Quota                                                                                                    | 63<br>65<br>65<br>65<br>65<br>65<br>66<br>66<br>67<br>67<br>67<br>67<br>67<br>68<br>68<br>68<br>69<br>69                                                                                                    |
| Best | <b>FILTERING AND REPORTING PRACTICES</b> <i>I</i> : Threats/Liabilities         1. Category block         2. Rule block         3. X-Strike on blocked categories         4. Custom Lock, Block, Warn, X Strikes, Quota pages         5. URL Keywords         6. Search Engine Keywords         7. Custom Category (blocked)         8. Minimum Filtering Level         9. Override Account bypass         10. Exception URL bypass         11. Proxy Patterns         12. File type blocking         II. Bandwidth/Productivity         1. Time Quota/Hit Quota         2. Overall Quota                                                                                                    | 63<br>65<br>65<br>65<br>65<br>66<br>66<br>67<br>67<br>67<br>67<br>67<br>68<br>68<br>68<br>69<br>69<br>69                                                                                                    |
| Best | <b>FILTERING AND REPORTING PRACTICES</b> <i>Ieb Filter Usage Scenarios</i> 1. Threats/Liabilities         1. Category block         2. Rule block         3. X-Strike on blocked categories         4. Custom Lock, Block, Warn, X Strikes, Quota pages         5. URL Keywords         6. Search Engine Keywords         7. Custom Category (blocked)         8. Minimum Filtering Level         9. Override Account bypass         10. Exception URL bypass         11. Proxy Patterns         12. File type blocking         II. Bandwidth/Productivity         1. Time Quota/Hit Quota         2. Overall Quota         3. Time Based Profiles                                                                                                  | 63<br>65<br>65<br>65<br>65<br>66<br>66<br>67<br>67<br>67<br>67<br>67<br>68<br>68<br>68<br>69<br>69<br>69<br>69                                                                                                    |
| Best | <b>FILTERING AND REPORTING PRACTICES</b> /eb Filter Usage Scenarios.         1. Threats/Liabilities         1. Category block         2. Rule block         3. X-Strike on blocked categories         4. Custom Lock, Block, Warn, X Strikes, Quota pages         5. URL Keywords         6. Search Engine Keywords         7. Custom Category (blocked)         8. Minimum Filtering Level         9. Override Account bypass         10. Exception URL bypass         11. Proxy Patterns         12. File type blocking         II. Bandwidth/Productivity         1. Time Quota/Hit Quota         2. Overall Quota         3. Time Based Profiles         4. Warn option with low filter settings                                                | 63<br>65<br>65<br>65<br>65<br>65<br>66<br>66<br>66<br>67<br>67<br>67<br>67<br>67<br>67<br>67<br>67<br>67<br>67<br>67<br>69<br>69<br>69<br>69<br>69<br>69                                                                                                    |
| Best | <b>FILTERING AND REPORTING PRACTICES</b> <i>Ieb Filter Usage Scenarios</i> 1. Threats/Liabilities         1. Category block         2. Rule block         3. X-Strike on blocked categories         4. Custom Lock, Block, Warn, X Strikes, Quota pages         5. URL Keywords         6. Search Engine Keywords         7. Custom Category (blocked)         8. Minimum Filtering Level         9. Override Account bypass         10. Exception URL bypass         11. Proxy Patterns         12. File type blocking         II. Bandwidth/Productivity         1. Time Quota/Hit Quota         2. Overall Quota         3. Time Based Profiles                                                                                                  | 63<br>65<br>65<br>65<br>65<br>65<br>66<br>66<br>66<br>67<br>67<br>67<br>67<br>67<br>67<br>67<br>67<br>67<br>67<br>67<br>69<br>69<br>69<br>69<br>69<br>70                                                                                                    |
| Best | <b>FILTERING AND REPORTING PRACTICES</b> /eb Filter Usage Scenarios.         1. Threats/Liabilities         1. Category block         2. Rule block         3. X-Strike on blocked categories         4. Custom Lock, Block, Warn, X Strikes, Quota pages         5. URL Keywords         6. Search Engine Keywords         7. Custom Category (blocked)         8. Minimum Filtering Level         9. Override Account bypass         10. Exception URL bypass         11. Proxy Patterns         12. File type blocking         II. Bandwidth/Productivity         1. Time Quota/Hit Quota         2. Overall Quota         3. Time Based Profiles         4. Warn option with low filter settings                                                | 63<br>65<br>65<br>65<br>65<br>65<br>66<br>66<br>66<br>67<br>67             |
| Best | <b>FILTERING AND REPORTING PRACTICES</b> <i>I</i> Threats/Liabilities         1. Category block         2. Rule block         3. X-Strike on blocked categories         4. Custom Lock, Block, Warn, X Strikes, Quota pages         5. URL Keywords         6. Search Engine Keywords         7. Custom Category (blocked)         8. Minimum Filtering Level         9. Override Account bypass         10. Exception URL bypass         11. Proxy Patterns         12. File type blocking         II. Bandwidth/Productivity         1. Time Quota/Hit Quota         2. Overall Quota         3. Time Based Profiles         4. Warn option with low filter settings         5. Warn-strike                                                       | 63<br>65<br>65<br>65<br>65<br>65<br>66<br>66<br>67<br>67 |
| Best | <b>FILTERING AND REPORTING PRACTICES</b> /eb Filter Usage Scenarios.         1. Threats/Liabilities         1. Category block         2. Rule block         3. X-Strike on blocked categories         4. Custom Lock, Block, Warn, X Strikes, Quota pages         5. URL Keywords         6. Search Engine Keywords         7. Custom Category (blocked)         8. Minimum Filtering Level         9. Override Account bypass         10. Exception URL bypass         11. Proxy Patterns         12. File type blocking         II. Bandwidth/Productivity         1. Time Quota/Hit Quota         2. Overall Quota         3. Time Based Profiles         4. Warn option with low filter settings         5. Warn-strike         6. P2P patterns | 63<br>65<br>65<br>65<br>65<br>65<br>66<br>67<br>67<br>67<br>67<br>67<br>67<br>67<br>67<br>67<br>67<br>67<br>67<br>67<br>67<br>67<br>69<br>69<br>69<br>69<br>70<br>70<br>71                                                                                                    |

| 10. Remote Access patterns .                                        | 72 |
|---------------------------------------------------------------------|----|
| 11. HTTPS settings                                                  |    |
| •                                                                   |    |
| 12. Category block                                                  |    |
| 13. Rule block                                                      |    |
| 14. SE Keywords                                                     |    |
| 15. URL Keywords                                                    |    |
| 16. Custom Block/Warn/X Strikes/Quota pages                         |    |
| 17. Real Time Probe information                                     |    |
| III. General/Productivity                                           |    |
| 1. Warn Feature with higher thresholds                              | 75 |
| 2. Warn-strike with higher thresholds                               | 75 |
| 3. Time Quota/Hit Quota                                             | 76 |
| 4. Time Based Profiles                                              | 76 |
| 5. Overall Quota                                                    |    |
| 6. Customize an M86 Supplied Category                               |    |
| 7. Local category adds/deletes                                      |    |
| 8. Custom Block/Warn/X Strikes/Quota pages                          |    |
| IV. Pass/Allow                                                      |    |
| 1. Always Allow Custom Category                                     |    |
| 2. URL exceptions                                                   |    |
| 3. IP exceptions                                                    |    |
|                                                                     |    |
| 4. Override Accounts                                                |    |
| 5. Pattern detection bypass                                         | 79 |
| Threat Analysis Reporter Usage Scenarios.                           | 80 |
| I. Screen navigation exercise                                       |    |
| Step A: Navigate panels in the Gauges section                       |    |
|                                                                     |    |
| Step B: Navigate panels in the Policy section                       |    |
| Step C: Navigate panels in the Report/Analysis section              |    |
| Step D: Navigate panels in the Administration section               |    |
| II. Drill down into a gauge exercise                                |    |
| Step A: Select the gauge with the highest score                     |    |
| Step B: Investigate a user's activity in a specified gauge          |    |
| Step C: Investigate the user's Internet activity in other gauges    |    |
| III. Create a gauge exercise                                        |    |
| Step A: Access the Add/Edit Gauges panel                            | 86 |
| Step B: Add a URL Gauge                                             | 87 |
| IV. Create an email alert exercise                                  | 89 |
| Step A: Add a new alert                                             | 89 |
| Step C: Select Email Alert Action                                   |    |
| Step D: Receiving an email alert                                    |    |
|                                                                     |    |
| Enterprise Reporter Usage Scenarios.                                |    |
| I. Executive Report and Drill Down Report exercise                  |    |
| Step A: Start with the dashboard for a high level activity overview |    |
| Step B: Further investigate using a Summary Drill Down Report       | 94 |
| Step C: Create a New Report using yesterday's date scope            | 95 |
| Step D: Create a double-break report with two sets of criteria      | 95 |
| Step E: Create a Detail Drill Down Report to obtain a list of URLs  |    |
| II. Double-break Report and Export Report exercise                  |    |
| Step A: Drill down to view the most visited sites in a category     |    |
| Step B: Modify the report view to only display top 10 site records  |    |
| Step C: Export the report view in the .PDF output format            |    |
| III. Save and schedule a report exercise                            |    |
| Step A. Save a report                                               |    |
| Step B. Schedule a recurring time for the report to run             |    |
| IV. Create a custom category group and generate reports             |    |
|                                                                     |    |

| Step A: Create a custom category group<br>Step B: Run a report for a specified category group<br>V. Create a custom user group and generate reports<br>Step A: Create a custom user group<br>Step B: Generate a report for a custom user group<br>Summary Report<br>Detail Report                                                                                                    | 104<br>105<br>105<br>105<br>105               |
|----------------------------------------------------------------------------------------------------|-----------------------------------------------|
| IMPORTANT INFORMATION ABOUT USING THE ER IN THE EVALUATION MODE                                                                                                    | 107                                           |
| Evaluation Mode Pop-Ups                                                                                                    | 107                                           |
| Administrator Console, Expiration Screen                                                                                                    | 107                                           |
| ER Web Client, ER Server Information Window                                                                                                    | 108                                           |
| LED INDICATORS AND BUTTONS                                                                                                    | 109                                           |
| Front Control Panel on 500 Series Unit.                                                                                                    | 109                                           |
| Front Control Panel on a 300 Series Unit.                                                                                                    | 110                                           |
| REGULATORY SPECIFICATIONS AND DISCLAIMERS                                                                                                    | 111                                           |
| Declaration of the Manufacturer or Importer.<br>Safety Compliance<br>Electromagnetic Compatibility (EMC)<br>Federal Communications Commission (FCC) Class A Notice (USA)<br>FCC Declaration of Conformity<br>Electromagnetic Compatibility Class A Notice<br>Industry Canada Equipment Standard for Digital Equipment (ICES-003)<br>EC Declaration of Conformity<br>European Community Directives Requirement (CE) | 111<br>111<br>111<br>111<br>111<br>111<br>112 |
| INDEX                                                                                                    | 113                                           |

# **M86 WFR APPLIANCE INTRODUCTION**

Thank you for choosing to install and evaluate the M86 Web Filter and Reporter appliance. M86's Web Filtering and Reporting Suite (WFR) consists of the best in breed of the M86 Professional Edition, consolidated into one unit.

M86 Security's Web Filter offers an enhanced solution for Internet filtering on a network. The Web Filter tracks each user's online activity, and can be configured to block specific Web sites or service ports, thereby protecting your organization against lost productivity, network bandwidth issues, and possible legal problems that can result from the misuse of Internet resources.

M86's Threat Analysis Reporter (TAR) provides administrators or management personnel dynamic, real time graphical snapshots of network Internet traffic, supported by remediation tools to manage and control user-generated Web threats. Working in conjunction with the Web Filter, TAR interprets end user Internet activity from the Web Filter's logs and supplies data that can be viewed via an easy-to-read dashboard of gauges the administrator can drill down into, thereby identifying the source of the threat.

Data from the Web Filter is fed into M86 Security's Enterprise Reporter (ER), giving you the ability to interrogate massive datasets through flexible drill-down technology, until the desired view is obtained. This "view" can then be memorized and saved to a user-defined report menu for repetitive, scheduled execution and distribution.

Using the WFR Suite, threats to your network are quickly identified, thus arming you with the capability to take immediate action to halt the source and secure your network.

Quick setup procedures—to implement the best filtering and reporting practices are included in the Best Filtering and Reporting Practices section that follows the Conclusion of this guide.

# About this Document

This document is divided into the following sections:

- **Introduction** This section is comprised of an overview of the WFR product and how to use this document
- Service Information This section provides M86 Security contact information
- Preliminary Setup Procedures This section includes instructions on how to physically set up the WFR appliance in your network environment
- Install the Server This section explains how to configure the WFR for filtering and reporting
- Conclusion This section indicates that the installation steps have been completed
- · Best Filtering and Reporting Practices This section is comprised of suggested best practices for implementing and using the Web Filter, Threat Analysis Reporter, and Enterprise Reporter
- Evaluation Mode This section gives information on using the ER applications in the evaluation mode
- LED Indicators and Buttons This section explains how to read LED indicators and use LED buttons for troubleshooting the unit
- Regulatory Specifications and Disclaimers This section cites safety and emissions compliance information for the WFR appliance models referenced therein
- Index An alphabetized list of some topics included in this document

# **Conventions Used in this Document**

The following icons are used throughout this document to call attention to important information pertaining to handling, operation, and maintenance of the server; safety and preservation of the equipment, and personal safety:

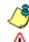

**NOTE**: The "note" icon is followed by additional information to be considered.

WARNING: The "warning" icon is followed by information alerting you to a potential situation that may cause damage to property or equipment.

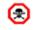

**CAUTION**: The "caution" icon is followed by information warning you that a situation has the potential to cause bodily harm or death.

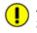

**IMPORTANT:** The "important" icon is followed by information M86 Security recommends that you review before proceeding with the next action.

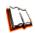

The "book" icon references the WFR User Guide. This icon is found in the Best Filtering and Reporting Practices section of this document.

# SERVICE INFORMATION

The user should not attempt any maintenance or service on the unit beyond the procedures outlined in this document.

Any initial hardware setup problem that cannot be resolved at your internal organization should be referred to an M86 Security solutions engineer or technical support representative.

For technical assistance or warranty repair, please visit http:// www.m86security.com/support/.

# M86 Technical Support Call Procedures

When calling M86 Security regarding a problem, please provide the representative the following information:

- Your contact information.
- Serial number or original order number.
- Description of the problem.
- Network environment in which the unit is used.
- State of the unit before the problem occurred.
- Frequency and repeatability of the problem.
- · Can the product continue to operate with this problem?
- Can you identify anything that may have caused the problem?

# PRELIMINARY SETUP PROCEDURES

# Unpack the Unit from the Carton

Inspect the packaging container for evidence of mishandling during transit. If the packaging container is damaged, photograph it for reference.

Carefully unpack the unit from the carton and verify that all accessories are included. Save all packing materials in the event that the unit needs to be returned to M86 Security.

The carton should contain the following items:

- 1 Web Filter and Reporter appliance (WFR)
- 1 serial port cable
- 1 CD-ROM containing supplemental product applications and EULA

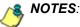

For 500 series models, the following items are also included in the carton:

- 1 AC power cord for 500 series models
- 1 bezel to be installed on the front of the chassis
- 1 set of rack mounting rails

For 300 series models, the following items are also included in the carton:

- 1 power adapter with power cord
- 1 set of 4 pressure sensitive feet to be affixed to the bottom corners of a non-rack mounted unit

For 300 series models, If you have purchased the optional 1U two-unit tray for mounting the half-U server(s) in a rack, this item will be shipped in a separate carton.

Inspect the server and accessories for damage. If the contents appear damaged, file a damage claim with the carrier immediately.

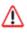

**WARNING**: To avoid danger of suffocation, do not leave plastic bags used for packaging the server or any of its components in places where children or infants may play with them.

TIP: Please consult the Web Filtering and Reporting User Guide for information about RAID and hardware maintenance. User Guides for the WFR product can be obtained from http://www.m86security.com/support/wfr/documentation.asp.

# Select a Site for the Server

The server operates reliably within normal office environmental limits. Select a site that meets the following criteria:

- · Clean and relatively free of excess dust.
- Well-ventilated and away from sources of heat, with the ventilating openings on the server kept free of obstructions.
- Away from sources of vibration or physical shock.
- Isolated from strong electromagnetic fields and noise caused by electrical devices such as elevators, copy machines, air conditioners, large fans, large electric motors, radio and TV transmitters, and high-frequency security devices.
- Access space provided so the server power cord can be unplugged from the power supply or the wall outlet—this is the only way to remove the AC power cord from the server.
- Clearance provided for cooling and airflow: Approximately 30 inches (76.2 cm) in the back and 25 inches (63.5 cm) in the front.
- · Located near a properly earthed, grounded, power outlet.

# 300 Series Server Setup Procedures

### **Set Top Applications**

If you have a 300 series server you do not wish to rack mount, apply the pressure sensitive feet (that came with the server) to the bottom corners of the unit, and then place the unit in a location that meets server site selection criteria.

### **Optional 1U 2-Unit Tray Kit Applications**

If you have purchased the optional 1U 2-unit tray kit for rack mounting one or two 300 series servers, proceed to the instructional "300 Series Appliance Tray Installation" document packaged within the 1U 2-unit tray kit's shipping carton.

When you have finished installing the 300 series server(s) in your server rack, continue to the Install the Server section of this Installation Guide.

# **Rack Mount the Server**

# **Rack Setup Precautions**

## WARNING:

Before rack mounting the server, the physical environment should be set up to safely accommodate the server. Be sure that:

- The weight of all units in the rack is evenly distributed. Mounting of the equipment in the rack should be such that a hazardous condition is not achieved due to uneven mechanical loading.
- The rack will not tip over when the server is mounted, even when the unit is fully extended from the rack.
- For a single rack installation, stabilizers are attached to the rack.
- For multiple rack installations, racks are coupled together.
- Reliable earthing of rack-mounted equipment is maintained at all times. Particular attention should be given to supply connections other than direct connections to the branch circuit (e.g. use of power strips).
- A power cord will be long enough to fit into the server when properly mounted in the rack and will be able to supply power to the unit.
- The connection of the server to the power supply will not overload any circuits. Consideration should be given to the connection of the equipment to the supply circuit and the effect that overloading of the circuits might have on overcurrent protection and supply wiring. Appropriate consideration of equipment nameplate ratings should be used when addressing this concern.
- The server is only connected to a properly rated supply circuit. Reliable earthing (grounding) of rack-mounted equipment should be maintained.
- The air flow through the server's fan or vents is not restricted. Installation of the equipment in a rack should be such that the amount of air flow required for safe operation of the equipment is not compromised.
- The maximum operating ambient temperature does not exceed 104°F (40°C). If
  installed in a closed or multi-unit rack assembly, the operating ambient temperature of the rack environment may be greater than room ambient. Therefore,
  consideration should be given to installing the equipment in an environment
  compatible with the maximum ambient temperature (Tma) specified by the
  manufacturer.

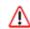

**WARNING**: Extend only one component at a time. Extending two or more components simultaneously may cause the rack to become unstable.

# Rack Mount Instructions for 500 Series Servers

### **Rack Setup Suggestions**

- Determine the placement of each component in the rack before you install the rails.
- Install the heaviest server components on the bottom of the rack first, and then work up.

### **Install the Inner Slides**

- 1. Locate the right inner slide, (the slide that will be used on the right side of chassis when facing the front panel of the chassis).
- 2. Align the four (4) square holes on the right inner slide against the hooks on the right side of the chassis as show below on the left.
- 3. Securely attach the slide to the chassis with two M4 flat head screws and repeat the steps 1-3 to install the left inner slide to the left side of the chassis.

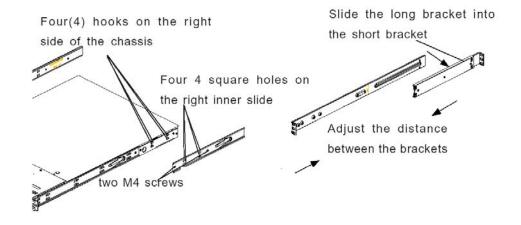

### Install the Outer Slides

- 1. Measure the distance from the front rail of the rack to the rear rail of the rack.
- 2. Attach a short bracket to the rear side of the right outer slide, and a long bracket to the front side of the right outer slide as shown above on the right.
- 3. Adjust the short and long brackets to the proper distance so that the chassis can snugly fit into the rack.
- 4. Secure the slides to the cabinet with screws.
- 5. Repeat steps 1-4 for the left outer slide.

### Install the Slide Assemblies to the Rack

- 1. After you have installed the short and long brackets to the outer slides, you are ready to install the whole slide assemblies (outer slides with short and long brackets attached) to the rack. (See the previous page.)
- 2. Use M5 screws and washers to secure the slide assemblies into the rack as shown below:

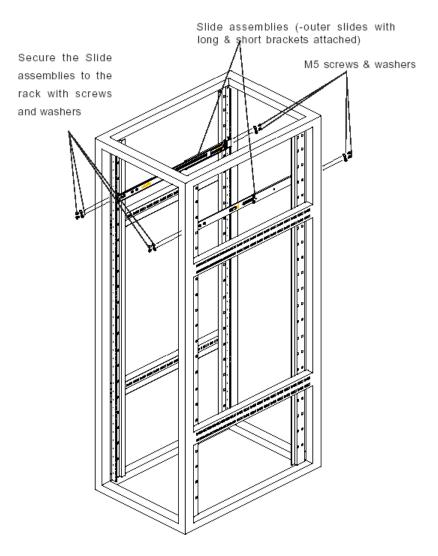

### Install the Chassis into the Rack

1. Push the inner slides, which are attached to the chassis, into the grooves of the outer slide assemblies that are installed in the rack as shown below:

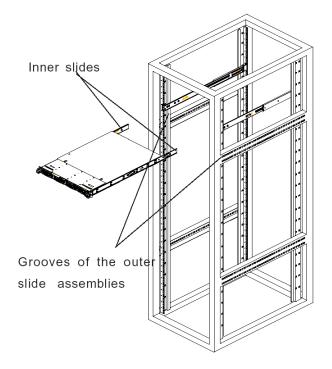

2. Push the chassis all the way to the back of the outer slide assemblies as shown below:

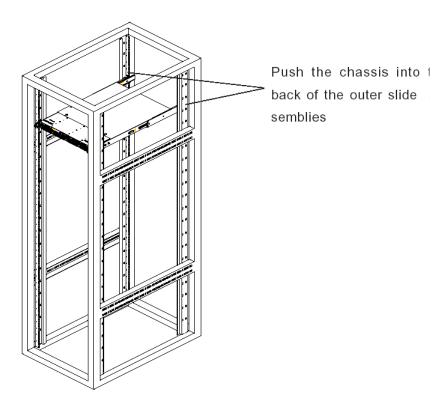

# Install the Bezel on the 500 Series Chassis

After rack mounting a 500 series server, the bezel should be installed on the front end of the chassis.

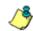

**NOTE**: This portion of the installation process requires you to unpack the bezel. The bezel has been packaged separately from the unit to prevent damage during shipping.

A. Hold the bezel upright and facing towards you (Fig. 1).

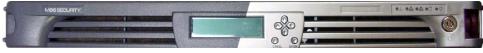

Fig. 1 - Front of bezel

B. Note the short pair of end pins on the left side (Fig. 2), and the longer pair of fixed pins on the inside top towards the middle (Fig. 3).

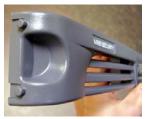

Fig. 2 - Pins on the left end

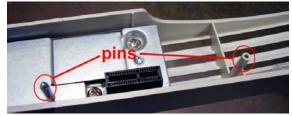

Fig. 3 - Pins on the inside at the top of the bezel

C. Note the end pin holes (Fig. 5) on the inside of the U-shaped, aluminum rail handles on both ends of the chassis rails (Fig. 4: U-shaped handles). Note also that the holes for the longer pair of pins are located on the front of the chassis above the third hard drive bay (Fig. 4: holes).

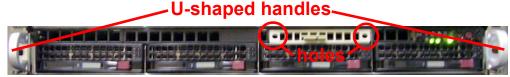

Fig. 4 - Front of chassis with U-shaped handles and holes above third hard drive identified

D. Insert the end pins into the holes of the left U-shaped handle (Fig. 5).

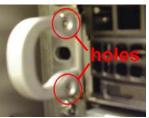

Fig. 5 - Holes in handle

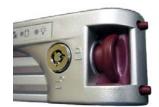

Fig. 6 - Release knob

- E. Align the bezel with the front of the chassis, and then gently push the bezel towards the front of the chassis, inserting the pins on the inside of the bezel (Fig. 3) into the holes on the front of the chassis (Fig. 4: holes).
- F. Press in the release knob on the right side of the bezel to retract the end pins on that side (Fig. 6), and then release the knob to let the end pins extend into the holes of the right U-shaped handle (Fig. 4: U-shaped handles).

# **Check the Power Supply**

This server is equipped with a universal power supply that handles 100-240 V, 50/ 60 Hz. A standard power cord interface (IEC 950) facilitates power plugs that are suitable for most European, North American, and Pacific Rim countries.

# **Power Supply Precautions**

# WARNING:

- Use a regulating uninterruptible power supply (UPS) to protect the server from power surges, voltage spikes and to keep the server operating in case of a power failure.
- In geographic regions that are susceptible to electrical storms, M86 Security highly recommends plugging the AC power cord for the server into a surge suppressor.
- Use appropriately rated extension cords or power strips only.
- Allow power supply units to cool before touching them.

# **General Safety Information**

# Server Operation and Maintenance Precautions

### WARNING:

Observe the following safety precautions during server operation and maintenance:

⚠

**WARNING**: If the server is used in a manner not specified by the manufacturer, the protection provided by the server may be impaired.

MARNING: M86 Security is not responsible for regulatory compliance of any server that has been modified. Altering the server's enclosure in any way other than the installation operations specified in this document may invalidate the server's safety certifications.

CAUTION: Never pile books, papers, or other objects on the chassis, drop it, or subject it to pressure in any other way. The internal circuits can be damaged, and the battery may be crushed or punctured. Besides irreparable damage to the unit, the result could be dangerous heat and even fire.

CAUTION: There are no user-serviceable components inside the chassis. The chassis should only be opened by qualified service personnel. Never disassemble, tamper with, or attempt to repair the server. Doing so may cause smoke, fire, electrical shock, serious physical injury, or death.

- Do not insert objects through openings in the chassis. Doing so could result in a short circuit that might cause a fire or an electrical shock.
- Do not operate the server in an explosive atmosphere, in the presence of flammable gases.
- To ensure proper cooling, always operate the server with its covers in place. Do not block any openings on the chassis. Do not place the server near a heater.
- Always exit the software application properly before turning off the server to ensure data integrity.
- Do not expose the server to rain or use near water. If liquids of any kind should leak into the chassis, power down the server, unplug it, and contact M86 Security technical support.
- Disconnect power from the server before cleaning the unit. Do not use liquid or aerosol cleaners.

# AC Power Cord and Cable Precautions

#### WARNING: /!\

- The AC power cord for the server must be plugged into a grounded, power outlet.
- Do not modify or use a supplied AC power cord if it is not the exact type required in the region where the server will be installed and used. Replace the cord with the correct type.
- Route the AC power cord and cables away from moving parts and foot traffic.
- Do not allow anything to rest on the AC power cord and cables.
- Never use the server if the AC power cord has been damaged.
- Always unplug the AC power cord before removing the unit for servicing.

# **Electrical Safety Precautions**

#### WARNING: /!\

Heed the following safety precautions to protect yourself from harm and the server from damage:

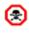

CAUTION: Dangerous voltages associated with the 100-240 V AC power supply are present inside the unit. To avoid injury or electrical shock, do not touch exposed connections or components while the power is on.

- To prevent damage to the server, read the information in this document for selection of the proper input voltage.
- Do not wear rings or wristwatches when troubleshooting electrical circuits. ٠
- To avoid fire hazard, use only the specified fuse(s) with the correct type number, voltage, and current ratings. Only gualified service personnel should replace fuses.
- Qualified service personnel should be properly grounded when servicing the • unit.
- Qualified service personnel should perform a safety check after any service is performed.

# Motherboard Battery Precautions

### CAUTION:

The battery on the motherboard should not be replaced without following instructions provided by the manufacturer. Only qualified service personnel should replace batteries.

The battery contains energy and, as with all batteries, a malfunction can cause heat, smoke, or fire, release toxic materials, or cause burns. Do not disassemble, puncture, drop, crush, bend, deform, submerge or modify the battery. Do not incinerate or expose to heat above  $140^{\circ}F$  ( $60^{\circ}C$ ).

There is a danger of explosion if the battery on the motherboard is installed upside down, which will reverse its polarities.

CAUTION: DANGER OF EXPLOSION IF BATTERY IS INCORRECTLY REPLACED. REPLACE ONLY WITH THE SAME OR EQUIVALENT TYPE RECOMMENDED BY THE MANUFACTURER. DISPOSE OF THE USED BATTERIES ACCORDING TO THE MANUFACTURER'S INSTRUCTIONS.

ATTENTION: IL Y A DANGER D'EXPLOSION S'IL Y A REPLACEMENT INCOR-RECT DE LA BATTERIE, REMPLACER UNIQUEMENT AVEC UNE BATTERIE DU MÊME TYPE OU D'UN TYPE ÉQUIVALENT RECOMMANDÉ PAR LE CONSTRUCTEUR. METTRE AU REBUT LES BATTERIES USAGÉES CONFORMÊMENT AUX INSTRUCTIONS DU FABRICANT.

**WARNING**: Users in Member States should consult Article 20 of Directive 2006/66/EC of the European Parliament and of the Council before disposing the motherboard battery.

# INSTALL THE SERVER

# **Step 1: Setup Procedures**

This step requires you to set up parameters for the WFR to function on the network. You have the option of using the text-based Quick Start setup procedures described in Step 1A, or the LCD panel setup procedures described in Step 1B.

# **Quick Start Setup Requirements**

A. The following hardware is required for the Quick Start setup procedures:

- WFR with AC power cord(s) \*
- either one of two options:
  - PC monitor with AC power cord \* and keyboard, or
  - PC laptop computer with HyperTerminal \*\* and serial port cable (and USB DB9 serial adapter, if there is no serial port on your laptop)
- B. Go to Step 1A to execute Quick Start Setup Procedures.

### 🙈 NOTE:

- \* For 300 series models, the power adapter supplied with the power cord must also be used
- \*\* If using a Windows Vista or Windows 7 laptop, please be sure HyperTerminal or an equivalent terminal emulator program is installed on your machine. See the note under HyperTerminal Setup Procedures if selecting this option.

# LCD Panel Setup Requirements

- A. The following hardware is required for LCD panel setup procedures:
  - WFR with AC power cord(s) \*
- B. Go to Step 1B to execute LCD Panel Setup Procedures.

### 🙈 NOTE:

\* For 300 series models, the power adapter supplied with the power cord must also be used

# **Step 1A: Quick Start Setup Procedures**

# Link the Workstation to the WFR

### Monitor and Keyboard Setup

- A. Connect the PC monitor and keyboard cables to the rear of the WFR chassis.
- B. Turn on the PC monitor.
- C. Proceed to the next set of instructions: Power on the WFR.

### **Serial Console Setup**

A. Using the serial port cable (and USB DB9 serial adapter, if necessary), connect the laptop to the rear of the chassis (see "serial port" in Fig. 1 for a 300 series unit or Fig. 2 for a 500 series unit).

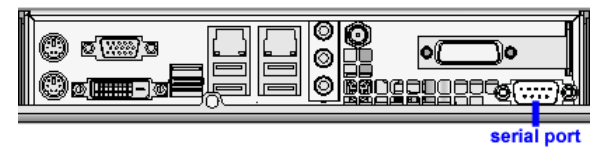

Fig. 1 - Rear of 300 series chassis with serial port identified

| serial |  |
|--------|--|

Fig. 2 - Portion of 500 series chassis rear with serial port identified

- B. Power on the laptop.
- C. Proceed to the next set of instructions: Power on the WFR.

### Power on the WFR

### Power up a 300 Series Model

- A. Make sure the power adapter is plugged into the back of the chassis and connected to the power cord.
- B. Plug the power cord into a power source with an appropriate rating.

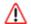

**WARNING**: It is strongly suggested you use an uninterruptible power supply.

C. Go to the LCD panel on the front of the chassis, and press down the green checkmark key for three seconds:

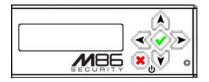

- D. When the LCD panel displays a message that indicates the WFR is running, proceed to the following set of instructions:
  - For Monitor and Keyboard Setup, go to Login screen.
  - For Serial Console Setup, go to HyperTerminal Setup Procedures.

### Power up a 500 Series Model

- A. Make sure the power cord is plugged into the back of the chassis.
- B. Plug the power cord into a power source with an appropriate rating.

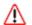

WARNING: It is strongly suggested you use an uninterruptible power supply.

C. Remove the bezel and press the large button at the right of the front panel:

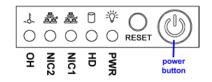

- D. Replace the bezel on the front of the chassis. When the LCD panel displays a message that indicates the WFR is running, proceed to the following set of instructions:
  - For Monitor and Keyboard Setup, go to Login screen.
  - For Serial Console Setup, go to HyperTerminal Setup Procedures.

# HyperTerminal Setup Procedures

If using a serial console, follow these procedures on a Windows XP machine to create a HyperTerminal session.

**NOTE**: HyperTerminal is no longer included with Windows as of Microsoft's Vista system. Please note on Microsoft's Web page "What happened to HyperTerminal?" at http:// windows.microsoft.com/en-us/windows-vista/What-happened-to-HyperTerminal (accessed September 16, 2010), Microsoft states: "HyperTerminal is no longer part of Windows.... If you previously used HyperTerminal to control serial devices, you can usually find a downloadable version of HyperTerminal on the Internet that is free for personal use."

If you are using a Windows Vista or Windows 7 machine to conduct these quick start setup procedures and do not have an equivalent type of terminal emulator program installed on your workstation, Hilgraeve, Inc., the maker of HyperTerminal, offers Hyper-Terminal Private Edition for Windows Vista and Windows 7. The following information is included on Hilgraeve's Web page at http://www.hilgraeve.com/hyperterminal.html (accessed September 16, 2010): "HyperTerminal Private Edition is a terminal emulation program that supports communications over TCP/IP networks, Dial-Up Modems, and serial COM ports.... Click here to download the free 30 day trial."

If you have a terminal emulator program other than HyperTerminal or a derivative of HyperTerminal installed on your workstation, please specify these session settings:

- 9600 bits per second
- 8 data bits
- no parity
- 1 stop bit
- hardware flow control
- VT100 emulation settings

On the Windows XP machine:

A. Launch HyperTerminal by going to Start > Programs > Accessories > Communications > HyperTerminal:

| Connection Description                              | ?×       |
|-----------------------------------------------------|----------|
| New Connection                                      |          |
| Enter a name and choose an icon for the connection: |          |
| Name:                                               |          |
| <u>[</u>                                            |          |
| lcon:                                               |          |
|                                                     | <b>≫</b> |
| OK Car                                              | ncel     |

B. In the Connection Description dialog box, enter any session **Name**, and then click **OK** to open the Connect To dialog box:

| Connect To                                                |
|-----------------------------------------------------------|
| N86device                                                 |
| Enter details for the phone number that you want to dial: |
| Country/region: United States of America (1)              |
| Area code: 714                                            |
| Phone number:                                             |
| Connect using: COM1                                       |
| OK Cancel                                                 |

C. At the **Connect using** field, select the COM port assigned to the serial port on the laptop (probably "COM1"), and then click **OK** to open the Properties dialog box, displaying the Port Settings tab:

| COM1 Pro | operties               |                 | ? ×  |
|----------|------------------------|-----------------|------|
| Port Set | tings                  |                 |      |
|          |                        |                 | _    |
|          | Bits per second: 9600  |                 |      |
|          | Data bits: 8           | •               |      |
|          | Parity: None           | •               |      |
|          | Stop bits: 1           | •               |      |
|          | Flow control: Hardware | •               |      |
|          |                        | Restore Default | s    |
|          | OK                     | Cancel Ap       | oply |

- D. Specify the following session settings:
  - Bits per second: 9600
  - Data bits: 8
  - · Parity: None
  - Stop bits: 1
  - Flow control: Hardware
  - VT100 emulation settings
- E. Click **OK** to connect to the HyperTerminal session:

| 🍓 M86device - HyperTermi           | inal           |     |
|------------------------------------|----------------|-----|
| File Edit View Call Transf         | fer Help       |     |
| New Connection                     |                |     |
| Open                               |                | _1^ |
| Save                               |                |     |
| Save As                            |                |     |
| Page Setup                         |                |     |
| Print                              |                |     |
| Properties                         |                |     |
| Exit Alt+F4                        |                |     |
|                                    |                |     |
|                                    |                |     |
|                                    |                |     |
|                                    |                |     |
|                                    |                |     |
|                                    |                |     |
|                                    |                |     |
|                                    |                |     |
|                                    |                |     |
|                                    |                |     |
|                                    |                |     |
|                                    |                |     |
|                                    |                |     |
|                                    |                |     |
|                                    |                |     |
|                                    |                |     |
|                                    |                |     |
| Displays the properties of the cu  | urrent session |     |
| particity and properties of the ce |                | 111 |

F. In the HyperTerminal session window, go to File > Properties to open the Properties dialog box, displaying the Connect To and Settings tabs:

| M86device Properties                                    | <u>?</u> × |
|---------------------------------------------------------|------------|
| Connect To Settings                                     |            |
| Function, arrow, and ctrl keys act as                   |            |
| <ul> <li>Terminal keys</li> <li>Windows keys</li> </ul> |            |
| Backspace key sends                                     |            |
| Ctrl+H C Del C Ctrl+H, Space, Ctrl+H                    |            |
| Emulation:                                              |            |
| VT100 Terminal Setup                                    |            |
| Telnet terminal ID: VT100                               |            |
| Backscroll buffer lines: 500                            |            |
| Play sound when connecting or disconnecting             |            |
| Input Translation ASCII Setup                           |            |
| OK Car                                                  | ncel       |

- G. Click the Settings tab, and at the Emulation menu select "VT100".
- H. Click **OK** to close the dialog box, and to go to the login screen.

## Login screen

The login screen displays after powering on the WFR using a monitor and keyboard, or after creating a HyperTerminal session.

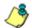

**NOTES**: If using a HyperTerminal session, the login screen will display with black text on a white background.

If the screensaver currently displays on your screen, press the **Enter** key to display the login screen.

- A. At the login prompt, type in *menu*.
- B. Press the Enter key to display the Password prompt.
- C. At the Password prompt, type in the following: #s3tup#r3k
- D. Press Enter to display the Quick Start menu screen.

### Quick Start menu screen

|                 | Fri Jun 4 08:07:40 PST 2010<br>M86 Security |
|-----------------|---------------------------------------------|
|                 | Quick Start menu                            |
|                 |                                             |
| 1.<br>2.        | Display Status<br>Future chaining and and a |
| 9.              | Enter administration password<br>Log off    |
| 5.              | bog off                                     |
|                 |                                             |
|                 |                                             |
|                 |                                             |
|                 |                                             |
|                 |                                             |
|                 |                                             |
|                 |                                             |
|                 |                                             |
|                 |                                             |
| Press the numbe | r of your selection                         |

- A. At the **Press the number of your selection** prompt, press **2** to select the Quick Start setup process.
- B. At the login prompt, re-enter your password: #s3tup#r3k
- C. Press **Enter** to display the administration menu where you can begin using the Quick Start setup procedures.

# Quick Start menu: administration menu

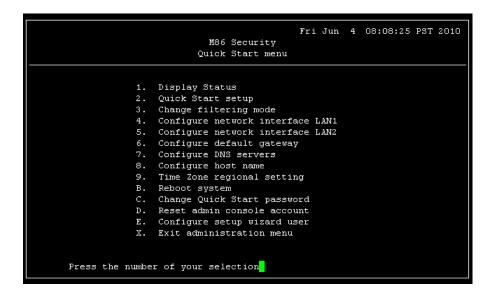

A. At the **Press the number of your selection** prompt, press **2** to select the "Quick Start Setup" process.

The Quick Start menu takes you to the following configuration screens to make entries:

- Change filtering mode
- Configure network interface LAN1
- Configure network interface LAN2
- · Configure default gateway
- Configure DNS servers
- · Configure host name
- Time Zone regional setting
- · Configure setup wizard user

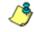

**NOTE**: Please make a note of the LAN 1 and LAN 2 IP address and host name you assign to the WFR server, as well as the username and password you create for logging into the "setup wizard", as you will need to use this information in later steps of the installation procedure.

B. When you have finished making all entries specified in sub-steps A and B above, press X to return to the Quick Start menu screen. Or, to verify the status of the WFR applications and review the entries you made using the Quick Start setup, press 1 to view the System Status screen.

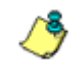

**NOTE**: To configure an individual screen from the Quick Start menu, press the number or alphabet corresponding to that menu option, as described in the following sub-sections.

### Change filtering mode

- A. From the Quick Start menu, press **3** to go to the Filter mode configuration screen.
- B. Select a filter mode (Invisible, Router, or Firewall) using up-arrow and downarrow keys. Press **Y** when you have selected the appropriate mode, or press **Esc** to cancel this change.

### **Configure network interface LAN1**

- A. From the Quick Start menu, press **4** to go to the Configure Network Interface screen for LAN1.
- B. At the **Enter interface LAN1 IP address** prompt, type in the LAN1 IP address and press **Enter**.
- C. At the **Enter interface LAN1 netmask** prompt, type in the netmask for the LAN1 IP address and press **Enter**.
- D. Press Y to confirm, or press any other key to cancel this change.

### Configure network interface LAN2

- A. From the Quick Start menu, press **5** to go to the Configure Network Interface screen for LAN2.
- B. At the Enter interface LAN2 IP address prompt, type in the LAN2 IP address and press Enter.
- C. At the **Enter interface LAN2 netmask** prompt, type in the netmask for the LAN2 IP address and press **Enter**.
- D. Press Y to confirm, or press any other key to cancel this change.

### Configure default gateway

- A. From the Quick Start menu, press **6** to go to the Configure default gateway screen.
- B. At the **Enter default gateway IP** prompt, type in the gateway IP address and press **Enter**.
- C. Press Y to confirm, or press any other key to cancel this change.

### **Configure DNS servers**

- A. From the Quick Start menu, press **7** to go to the Configure Domain Name Servers screen.
- B. At the **Enter first DNS server IP** prompt, type in the IP address of the DNS server to use and press **Enter**.
- C. At the Enter (optional) second DNS server IP prompt, either type in the IP address of an alternate DNS server to use and press Enter, or just press Enter to bypass making a second DNS server entry.

### Configure host name

- A. From the Quick Start menu, press 8 to go to the Configure host name screen.
- B. At the Enter host name prompt, type in the host name and press Enter.
- C. Press Y to confirm, or press any other key to cancel this change.

### **Time Zone regional setting**

- A. From the Quick Start menu, press **9** to go to the Time Zone regional configuration screen.
- B. Select a region using up-arrow and down-arrow. Press **Y** when you have selected the appropriate region, or Press **Esc** to cancel this change.

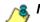

- 8 NOTE: If this server is located in the USA, please select "US" and not "America".
  - C. After you select the region, you may be prompted to select the locality within the selected region. Select the locality and press **Y** to confirm, or press **Esc** to cancel the change.

### Configure setup wizard user

- A. From the Quick Start menu, press **E** to go to the Configure Wizard user screen.
- B. At the **Enter wizard user name** prompt, type in the new username to be used for the Threat Analysis Reporter Quick Start Wizard (TAR GUI Wizard User) setup and press **Enter**.

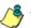

- 🔹 NOTE: The username 'admin' cannot be used since it is already the default username.
  - C. At the **Enter wizard password** prompt, type in the new password for the username you entered and press **Enter**.
  - D. Press Y to confirm, or press any other key to cancel this change.

### Non-Quick Start procedures or settings

The options described below do not pertain to the quick start setup process.

### **Reboot system**

- A. From the Quick Start menu, press **B** to go to the Reboot confirmation screen.
- B. At the **Really reboot the system?** prompt, press **Y** to continue, or press any other key to cancel reboot.

### Change Quick Start password

A. From the Quick Start menu, press **C** to go to the Change Administrator Password screen.

**NOTE**: This option will change the password used for accessing the Quick Start menu (the default password being **#s3tup#r3k**) but will not change the password used for accessing the ER console login screen. Option D, "Reset admin console account", should be used for resetting the Web Filter Administrator console username and password to the factory default 'admin'/'user3' and for unlocking all IP addresses currently locked.

- B. At the **Enter the new administrator password** prompt, type in the new password to be used for accessing the Quick Start menu and press **Enter**.
- C. At the **Re-enter the new administrator password** prompt, re-type the password you just entered and press **Enter**, or press **Esc** to cancel the change.

### Reset admin console account

A. From the Quick Start menu, press **D** to go to the Reset admin GUI account confirmation screen that displays the following message:

Reset admin account password? Are you sure? NOTE: This process will also unlock the admin account and unlock all currently locked IPs.

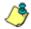

**NOTE**: This option resets the Web Filter Administrator console username and password to the factory default 'admin'/'user3' and will unlock all IP addresses currently locked.

B. Press Y to continue, or press any other key to cancel admin account reset.

# System Status screen

| Fri Jun 4 14:09:3                                       | 8 PST 2010 |
|---------------------------------------------------------|------------|
| M86 Security                                            |            |
| System Status - updates every 10 seconds                |            |
|                                                         |            |
|                                                         |            |
| Web Filter is configured in Invisible mode              |            |
| lan1 is the Capturing Interface                         |            |
| lan1 IP = 190.160.20.70 Mask = 255.255.0.0              | Active     |
| lan2 is the Management and Blocking Interface           |            |
| lan2 IP = 190.160.20.71 Mask = 255.255.0.0              | Active     |
| Default gateway IP: 190.160.20.1                        |            |
| Web Filter host name: logo.com                          |            |
|                                                         |            |
| DNS server IP address(es): 190.160.20.1 190.160.160.200 |            |
| Regional timezone setting: US/Pacific                   |            |
| Web Filter processing is normal                         |            |
| Current Version: Web Filter and Reporter 2.0.10.2       |            |
| Library was last updated on 2010/06/03                  |            |
| En is normal TAR is normal                              |            |
| EK IS HOLMAL TAK IS HOLMAL                              |            |
|                                                         |            |
| Press any key to return to menu                         |            |

The System Status screen contains the following information:

- **Operation Mode** for the Web FIlter specified in screen 3 (Change filtering mode)
- **Capturing Interface** specified in screen 4 or 5 (Configure network interface LAN1 or LAN2)
- Management and Blocking Interface specified in screen 4 or 5 (Configure network interface LAN1 or LAN2)
- Ian1 IP address and netmask specified in screen 4, and current status ("Active" or "Inactive")
- Ian2 IP address and netmask specified in screen 5, and current status ("Active" or "Inactive")
- **Default gateway** IP address specified in screen 6 (Configure default gateway)
- **host name** for the Web Filter specified in screen 8 (Configure host name)
- DNS server IP address(es) specified in screen 7 (Configure DNS servers)
- Regional timezone setting specified in screen 9 (Time Zone regional setting)
- Current status of the Web Filter
- Current Web Filter software Version installed
- Library update status
- Current status of the Enterprise Reporter and Threat Analysis Reporter applications

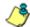

**NOTE**: Modifications can be made at any time by returning to the specific screen of the Quick Start procedures.

# Log Off, Disconnect the Peripherals

- A. After completing the Quick Start setup procedures, return to the Quick Start menu screen and press **9** to log out.
- B. Disconnect the peripherals from the WFR.

Proceed to Step 2: Physically Connect the Unit to the Network.

# Step 1B: LCD Panel Setup Procedures

# LCD Panel

- A. Connect the AC power cord(s) to the back of the chassis and plug the cord(s) into a UPS power supply unit.
- B. Power on the server following the instructions at Step 1A: Quick Start Setup Procedures, Power on the WFR.

### LCD panel keypad

To configure the WFR via the LCD panel on front of the chassis bezel, use the keypad located to the right of the LCD screen.

The keypad consists of the following keys:

- On a 300 series model: Up arrow, down arrow, left arrow, right arrow, checkmark, and "X" keys.
- On a 500 series model: Up, down, left, right, CANCEL, and ENTER keys.

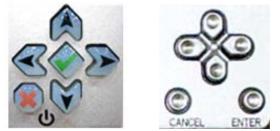

300 series keypad at left, 500 series keypad at right

To display software status information about the WFR, press the right (arrow) key. To go to the LCD Menu, press "X" / CANCEL. Pressing "X" / CANCEL again returns you to the software status display.

### LCD Menu

The LCD Menu tree includes the following two main menu selections:

- LCD Options This choice includes options for viewing the LCD display and monitoring the WFR once it is configured and running on the network. Information about using LCD Options is included in this document after the M86 menu sub-section.
- M86 menu Many of the menu items in this sub-section are used for configuring the WFR unit.

The menu tree displays an arrow to the left of the currently selected menu item. Use the up or down (arrow) keys to navigate the menu. After making your menu selection, press the checkmark / ENTER key to accept your selection.

## M86 menu

When the M86 menu option is selected from the LCD Menu tree, the following menu items display in the panel, the entire list which is viewable by using the navigation keys:

- WFR Patch Level >
- WF Filter Mode > \*
- IP / LAN1 > \*
- IP / LAN2 > \*
- Gateway > \*
- DNS 1 > \*
- DNS 2 > \*
- Host Name > \*
- Regional Setting (Time Zone, date, time) \*
- TAR GUI Wizard User \*
- Reset WF Admin Console Password
- Reset ER Admin Console Password
- Reboot >
- Shutdown >

**NOTES**: When using the M86 menu to execute quick start setup procedures, be sure to configure all menu items marked in the list above with an asterisk (\*).

Please make a note of the LAN 1 and LAN 2 IP address and host name you assign to the WFR server, as well as the username and password you create for logging into the "TAR GUI Wizard", as you will need to use this information in later steps of the installation procedure.

**TIPS**: Navigation tips in the M86 menu:

- Use the up / down (arrow) key to scroll up / down the menu
- Press the checkmark / ENTER key to choose the current selection
- Press the "X" / CANCEL key to go back to the previous screen

Make a selection from the menu, and press the checkmark / ENTER key to go to that screen.

### WF Filter Mode

When the WF Filter Mode option is selected, the WF Filter Mode screen displays.

- A. At the **Mode** field, use the left / right arrow keys to view and choose from the available options: Invisible, Router, Firewall.
- B. Press the checkmark / ENTER key to go to the Save Changes screen.
- C. On the Save Changes screen:
  - Choose Yes to accept your changes and to return to the main menu.
  - Choose **No** to return to the Mode field.

### IP / LAN1 and 2

When the IP / LAN 1 (2) option is selected, the IP / LAN 1 (2) screen displays with the following menu items:

- Configure LAN 1 (2) IP
- Change LAN1 (2) Netmask
- A. Choose **Configure LAN 1 (2) IP** and press the checkmark / ENTER key to go to the Configure LAN 1 (2) IP screen.
- B. Use the up / down keys to increase / decrease the current value, and the left / right (arrow) keys to navigate across the line.
- C. Press the checkmark / ENTER key to accept your entry and to return to the previous screen.
- D. Choose Change LAN1 (2) Netmask and press the checkmark / ENTER key to go to the Change LAN1 (2) Netmask screen.
- E. Use the up / down keys to increase / decrease the current value, and the left / right (arrow) keys to navigate across the line.
- F. Press the checkmark / ENTER key to accept your entry and to return to the previous screen.
- G. Press the "X" / CANCEL key to return to the M86 menu.

#### Gateway

When the Gateway option is selected, the Gateway screen displays with the Configure Gateway IP menu item.

- A. Choose **Configure Gateway IP** and press the checkmark / ENTER key to go to the Configure Gateway IP screen.
- B. Use the up / down keys to increase / decrease the current value, and the left / right (arrow) keys to navigate across the line.
- C. Press the checkmark / ENTER key to accept your entry and to return to the previous screen.
- D. Press the "X" / CANCEL key to return to the M86 menu.

## DNS 1 and 2

When the DNS 1 (2) option is selected, the DNS 1 (2) screen displays with the Configure DNS IP 1 (2) menu item.

- A. Choose **Configure DNS IP 1 (2)** and press the checkmark / ENTER key to go to the Configure DNS IP 1 (2) screen.
- B. Use the up / down keys to increase / decrease the current value, and the left / right (arrow) keys to navigate across the line.
- C. Press the checkmark / ENTER key to accept your entry and to return to the previous screen.
- D. Press the "X" / CANCEL key to return to the M86 menu.

### **Host Name**

When the Host Name option is selected, the Host Name screen displays with the Configure Hostname menu item.

- A. Choose **Configure Hostname** and press the checkmark key to go to the Configure Hostname screen.
- B. Use the up, down, left, right (arrow) keys to navigate the menu. Press the right (arrow) key to view the alphabets in first uppercase and then lowercase, numbers from 0-9, and lastly the symbol characters.
- \delta NOTE: Navigation tips:
  - If the down (arrow) key is pressed first—instead of the right (arrow) key—the symbol characters display first.
  - Press the "X" / CANCEL key to remove a character and move the cursor to the first position in the line.
  - C. Press the checkmark / ENTER key to return to the previous screen.
  - D. Press the "X" / CANCEL key to return to the M86 menu.

### Regional Setting (Time Zone, date, time)

When the Regional Setting (Time Zone, date, time) option is selected, the Regional Setting (Time Zone, date, time) screen displays with the Region menu item.

- A. Choose **Region**, and use the left / right (arrow) keys to view the available region selections.
- B. After making a selection, press the checkmark / ENTER key to display the Choose a Location screen.
- C. Choose **Location**, and use the left / right (arrow) keys to view the available location selections.
- D. After making a selection, press the checkmark / ENTER key to display the Save Changes? screen:
  - Choose **Yes** to save your changes and to return to the M86 menu.
  - Choose No to return to the previous screen.

### **TAR GUI Wizard User**

When the TAR GUI Wizard User option is selected, the TAR GUI Wizard User screen displays with two menu selections:

 Choose Change User to reset the username for accessing the Threat Analysis Reporter login window (this is the username entered and saved during the TAR Wizard process) and to return to the main menu.

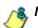

**& NOTE**: The username 'admin' cannot be used since it is already the default username.

 Choose Change Password to reset the password for the TAR Wizard username and to return to the M86 menu.

#### Non-Quick Start procedures or settings

The options described below do not pertain to the quick start setup process.

#### WFR Patch Level

When the WFR Patch Level option is selected, "WFR" and the version number of the currently installed software build displays.

#### **Reset WF Admin Console Password**

When the Reset Admin Console Password option is selected, the Reset Admin Console screen displays with a WARNING menu item.

A. Choose \*\*\* **WARNING** \*\*\* to display the message screen:

\*\*\* WARNING \*\*\* The Admin console username/password will be reset to 'admin'/'user3' and all locked IPs will be unlocked.

- B. After reading the warning message, select one of two options on the screen:
  - Choose Yes, reset it now! to reset the password and to return to the main menu.
  - Choose No, cancel reset to return to the previous screen.

#### **Reset ER Admin Console Password**

When the Reset ER Admin Console Password option is selected, the Reset ER Admin Console screen displays with a WARNING menu item.

A. Choose \*\*\* WARNING \*\*\* to display the message screen:

\*\*\* WARNING \*\*\* The Admin console username/password will be reset to 'admin'/'reporter' and all locked IPs will be unlocked.

- B. After reading the warning message, select one of two options on the screen:
  - Choose Yes, reset it now! to reset the password and to return to the M86 menu.
  - Choose No, cancel reset to return to the previous screen.

## Reboot

When the Reboot option is selected, the Reboot screen displays with two menu items.

A. Choose one of two options:

- Yes, reboot now !!! This selection reboots the WFR.
- No, cancel reboot This selection returns you to the previous screen.

B. Press the "X" / CANCEL key to return to the M86 menu.

#### Shutdown

When the Shutdown option is selected, the Shutdown screen displays with two menu items.

A. Choose one of two options:

- Yes, shutdown now!! This selection shuts down the WFR.
- No, cancel shutdown This selection returns you to the previous screen.
- B. Press the "X" / CANCEL key to return to the main menu.

## LCD Options menu

When "**LCD Options >**" is selected, the following menu items display on the screen: Heartbeat, Backlight, LCD Controls >. Make a selection from the menu, and press the checkmark / ENTER key to go to that screen.

### Heartbeat

When the Heartbeat option is selected, the Heartbeat screen displays.

- A. Press the checkmark / ENTER or right (arrow) key three times to view each of the three available options:
  - heartbeat feature enabled (populated field)
  - heartbeat feature disabled (empty field)
  - check for a heartbeat now (blinking heartbeat symbol displayed in the line above)
- B. After making your selection, press the "X" / CANCEL key to return to the previous screen.

## **Backlight**

When the Backlight option is selected, the Backlight screen displays.

- A. Press the checkmark / ENTER or right (arrow) key three times to view each of the three available options:
  - backlight feature enabled (populated field, backlight turns on)
  - backlight feature disabled (empty field, backlight turns off)
  - display the backlight now (populated field, backlight turns on)
- B. After making your selection, press the "X" / CANCEL key to return to the previous screen.

## **LCD Controls**

When the LCD Controls option is selected, the LCD Controls screen displays with the following menu items: Contrast, On Brightness, Off Brightness.

- A. Choose one of the menu selections and press the checkmark / ENTER or right (arrow) key to go to that screen:
  - **Contrast** In the Contrast screen, use the left / right (arrow) keys to decrease / increase the text and screen contrast.
  - On Brightness In the On Brightness screen, use the left / right (arrow) keys to decrease / increase the brightness of a screen with a feature that is enabled.
  - Off Brightness In the Off Brightness screen, use the left / right (arrow) keys to decrease / increase the brightness of a screen with a feature that is disabled.
- B. After making your selection, press the "X" / CANCEL key to return to the previous screen.

# Step 2: Physically Connect the Unit to the Network

Now that your WFR network parameters are set, you can physically connect the unit to your network. This step requires two standard CAT-5E cables.

A. Plug one end of a standard CAT-5E cable into the WFR's LAN 1 port, the port on the left.

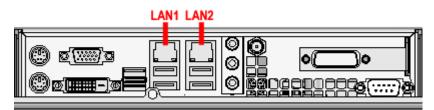

Rear of 300 series chassis with LAN ports identified

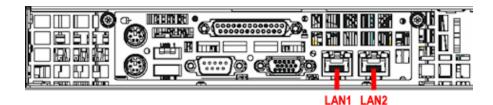

Portion of 500 series chassis rear with LAN ports identified

- B. Plug the other end of the CAT-5E cable into an open port on the network hub that handles the Internet traffic you wish to filter.
- C. Repeat the sub-steps above for the WFR's LAN 2 port.
- D. Reboot the server by using the Reboot system option (as described in Step 1A: Quick Start Setup Procedures), or by using the Reboot option on the LCD panel (as described in Step 1B: LCD Panel Setup Procedures).

# Step 3: Register the WFR and its Applications

Next you will register the WFR and its applications online. For this step you will need your network administrator to provide you the IP range and netmask of machines on the network the Threat Analysis Reporter application will use for monitoring bandwidth on your network

## Access the WFR via its LAN 1 IP Address

A. Launch an Internet supported browser:

- Firefox 3.6
- Internet Explorer 7 or 8
- Safari 4.0
- B. In the address field, type in the LAN 1 IP address you assigned to the WFR in Step 1A (Quick Start setup) or Step 1B (IP / LAN1 and 2). Be sure to use "https" and port :1443 for a secure connection. For example, if the WFR were assigned an IP address of 10.10.10.10, you would enter https:// 10.10.10.10:1443 in the browser's address field.
- C. Click Go to display the security issue page:
  - If using Firefox, proceed to Accept the Security Certificate in Firefox.
  - If using IE, proceed to Temporarily Accept the Security Certificate in IE.
  - If using Safari, proceed to Accept the Security Certificate in Safari.
  - If the security issue page does not display in your browser, verify the following:
    - The WFR is powered on.
    - The WFR is connected to the same hub as your router/firewall.
    - · Can the administrator workstation normally connect to the Internet?
    - · Is the WFR plugged into a switch instead of a hub?
    - · Do you have both LAN ports connected to your network hub?
    - Is there a caching server?
    - Is the administrator workstation able to ping the WFR's LAN 1 IP address? (To ping the WFR using the Command Prompt in Windows XP, Vista, and 7, go to Start > All Programs > Accessories > Command Prompt, type in *Ping* and the IP address using the x.x.x.x format—in which each 'x' represents an octet—and then press Enter.)
    - If pinging the IP address of the WFR is unsuccessful, try restarting the network service or rebooting the WFR.
    - If still unsuccessful, contact an M86 Security solutions engineer or technical support representative.

# Accept the Security Certificate in Firefox

A. If using a Firefox browser, in the page "This Connection is Untrusted," click the option **I Understand the Risks**:

| 4 | You have asked Firefox to connect securely to <b>190.160.20.104:1443</b> , but we can't confirm that your connection is secure.                                                          |
|---|----------------------------------------------------------------------------------------------------|
|   | Normally, when you try to connect securely, sites will present trusted identification to prove that yo<br>are going to the right place. However, this site's identity can't be verified. |
|   | What Should I Do?                                                                                                    |
|   | If you usually connect to this site without problems, this error could mean that someone is trying to<br>impersonate the site, and you shouldn't continue.                               |
|   | Get me out of here!                                                                                                    |
|   | Technical Details                                                                                                    |
| - | I Understand the Risks                                                                                                    |

B. In the next set of instructions that display, click Add Exception...:

| 4 | You have asked Firefox to connect securely to <b>190.160.20.104:1443</b> , but we can't confirm that your connection is secure.                                                                               |
|---|----------------------------------------------------------------------------------------------------|
|   | Normally, when you try to connect securely, sites will present trusted identification to prove that you<br>are going to the right place. However, this site's identity can't be verified.                     |
|   | What Should I Do?                                                                                                    |
|   | If you usually connect to this site without problems, this error could mean that someone is trying to<br>impersonate the site, and you shouldn't continue.                                                    |
|   | Get me out of here!                                                                                                    |
|   | Technical Details                                                                                                    |
|   | I Understand the Risks                                                                                                    |
|   | If you understand what's going on, you can tell Firefox to start trusting this site's identification. Even<br>if you trust the site, this error could mean that someone is tampering with your<br>connection. |
|   | Don't add an exception unless you know there's a good reason why this site doesn't use trusted<br>identification.                                                                                             |
|   | Add Exception                                                                                                    |

Clicking Add Exception opens the Add Security Exception window:

V

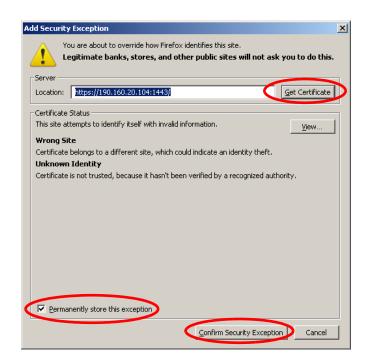

- C. In the Add Security Exception window, click **Get Certificate** and wait a few seconds until the security certificate is obtained by the server.
- D. With the checkbox **Permanently store this exception** selected, click **Confirm Security Exception** to open the WFR Welcome window:

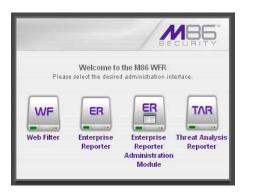

Proceed to Accept the End User License Agreement.

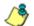

**NOTE**: You will need to add a security exception for the Enterprise Reporter (Web Client), Enterprise Reporter Administration Module, and Threat Analysis Reporter when you attempt to access each of these applications for the first time. On a newly installed unit, the ER Web Client will remain inaccessible until logs are transferred to the ER Administration Module and the ER's database is built.

| 'arning - Secu<br>The web si<br>want to co | te's certificate cannot be verified. Do                            | you 🕠            |
|--------------------------------------------|--------------------------------------------------------------------|------------------|
| Name:<br>Publisher:<br>IV Always tr        | 190.160.20.104<br>WFR.logo.com<br>ust content from this publisher. |                  |
|                                            |                                                                    | Yes No           |
| The c                                      | ertificate cannot be verified by a trusted source.                 | More Information |

When attempting to access the Web Filter user interface for the first time, the Security warning dialog box (shown in the sample image at left) will open instead of the Security Exception page. With the checkbox "Always trust content from this publisher." populated, click **Yes** to close the Security warning dialog box and to access the login window of the Web Filter user interface.

## Temporarily Accept the Security Certificate in IE

If using an IE browser, in the page "There is a problem with this website's security certificate.", click **Continue to this website (not recommended)**:

| Certificate | Error: Navigation Blocked - Windows Internet Explo             | er                                                    | <u>- 0 ×</u>       |
|-------------|----------------------------------------------------------------|-------------------------------------------------------|--------------------|
| <b>OO</b> - | e https://190.160.20.104:1443/                                 | Google                                                | <b>₽</b> •         |
| File Edit   | view Favorites Tools Help                                      |                                                       |                    |
| 🚖 🏟 👔       | Certificate Error: Navigation Blocked                          | hage 🗸 🔂 🔹 🔂 🔹 🔂 🖓                                    | 🔘 Tools 👻 🎽        |
|             |                                                                |                                                       | <u> </u>           |
| 8           | There is a problem with this wel                               | site's security certificate.                          |                    |
|             | authority.                                                     | website was not issued by a trusted certificate       |                    |
|             | The security certificate presented by this                     | website was issued for a different website's address. |                    |
|             | Security certificate problems may indicate send to the server. | an attempt to fool you or intercept any data you      |                    |
|             | We recommend that you close this w                             | bpage and do not continue to this website.            |                    |
|             | Ø Click here to close this webpage.                            |                                                       |                    |
|             | Sontinue to this website (not recomm                           | ended).                                               |                    |
|             | <ul> <li>More information</li> </ul>                           |                                                       |                    |
|             |                                                                |                                                       |                    |
|             |                                                                |                                                       |                    |
|             |                                                                |                                                       |                    |
|             |                                                                |                                                       |                    |
|             |                                                                |                                                       |                    |
|             |                                                                |                                                       |                    |
|             |                                                                |                                                       |                    |
|             |                                                                | S Internet                                            | <u>▼</u><br>100% ▼ |

Selecting this option displays the WFR Welcome window with the address field and the Certificate Error button to the right of the field shaded a reddish color:

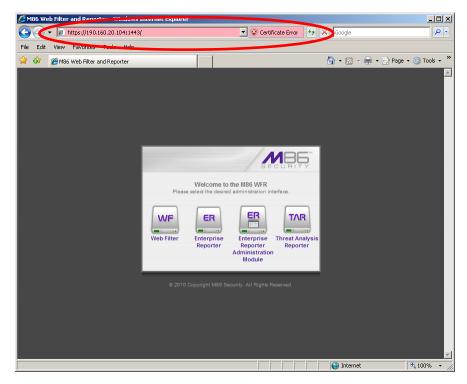

Proceed to Accept the End User License Agreement.

## Accept the Security Certificate in Safari

A. If using a Safari browser, the pop-up window "Safari can't verify the identity of the website..." opens:

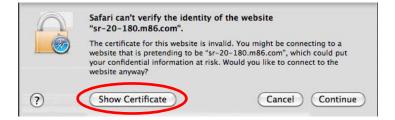

Click **Show Certificate** to open the certificate information box at the bottom of this window:

| $\bigcap$        | Safari can't verify the identity of the website<br>"sr-20-180.m86.com".                                                                                                    |
|------------------|----------------------------------------------------------------------------------------------------|
| <u>_</u>         | The certificate for this website is invalid. You might be connecting to a website that is pretending to be "sr-20-180.m86.com", which could put your confidential information at risk. Would you like to connect to the website anyway? |
|                  | st "SR-20-180.m86.com" when connecting to "sr-20-180.m86.com"<br>-180.m86.com                                                                                                    |
|                  | *                                                                                                    |
| Certificate      | SR-20-180.m86.com                                                                                                    |
| Rod              | Self-signed root certificate                                                                                                    |
| -5222-           | Expires: Sunday, February 23, 2020 9:50:04 AM PT                                                                                                    |
|                  |                                                                                                    |
|                  | O This root certificate is not trusted                                                                                                    |
| Trust            | This root certificate is not trusted                                                                                                    |
| Trust<br>Details | This root certificate is not trusted                                                                                                    |
|                  | This root certificate is not trusted     (Hide Certificate)     (Cancel)     (Continu                                                                                                    |

B. Click the "Always trust..." checkbox and then click Continue:

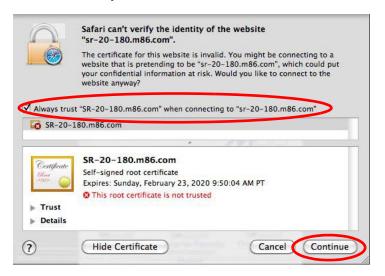

C. You will be prompted to enter your password in order to install the certificate.

After the security certificate is installed, the WFR Welcome window displays. Proceed to Accept the End User License Agreement.

# Accept the End User License Agreement

A. In the WFR Welcome window, click the TAR icon:

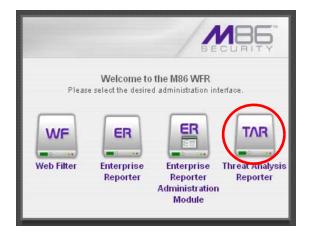

After clicking the TAR icon—and accepting a security exception for the TAR application, if necessary—the EULA Agreement dialog box opens:

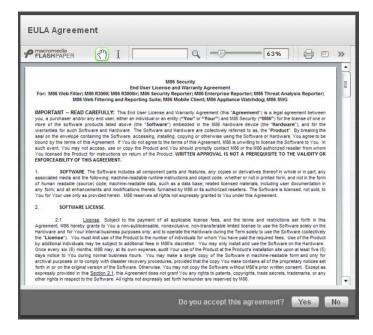

B. After reading the End User License Agreement, click **Yes** to accept the EULA, close the EULA Agreement dialog box, and open the Threat Analysis Reporter Wizard Login window.

Proceed to Log in to the Threat Analysis Reporter Wizard.

# Log in to the Threat Analysis Reporter Wizard

A. In the **Username** field of the Login window, type in the username specified in the Configure setup wizard user screen of the Quick Start Setup Procedures (Step 1A), or the TAR GUI Wizard screen in LCD Panel Setup Procedures (Step 1B):

| Threat Analys         | is Reporter                                                |
|-----------------------|------------------------------------------------------------|
|                       | Wizard Login                                               |
| Please login using th | e 'Wizard User' created during the 'Quick Start<br>Setup'. |
| Username              |                                                            |
| Password              |                                                            |
|                       | Login                                                      |
|                       |                                                            |

- B. In the **Password** field, type in the password specified in the Configure setup wizard user screen of the Quick Start Setup Procedures (Step 1A), or the TAR GUI Wizard screen in LCD Panel Setup Procedures (Step 1B).
- C. Click **Login** to close the login window and to go to the Threat Analysis Reporter wizard screen.

# Use the TAR Wizard to Specify Application Settings

|            |                                                                                                    | Thre            | at Analysis Rep                                                        | oorter                                                    |
|------------|----------------------------------------------------------------------------------------------------|-----------------|------------------------------------------------------------------------|-----------------------------------------------------------|
| All field  | s are required except for ER. A 'Source' We                                                        | b Filter and at | least one bandwidth r                                                  | ange is required.                                         |
|            | inistrator<br>first administrator for the TAR box. Please<br>ou use only alpha-numeric characters. | WF              | Web Filter Setup<br>These setting are used<br>to retrieve the data log | d for communication with TAR agent<br>gs from Web Filter. |
| Jsername:  | Email:                                                                                             | Server Nam      | ie:                                                                    | Server IP:                                                |
| Password:  | Confirm Password:                                                                                  | Set as S        | iource A                                                               | dd                                                        |
|            |                                                                                                    | Source          | Server Name                                                            | Server IP                                                 |
|            | I Kange<br>Ig IP ranges will be used to monitor the<br>file in your organization.<br>Subnet Mask:  | x               | Local Web Filter                                                       | 127.0.0.1                                                 |
| -          | Add                                                                                                |                 |                                                                        | Set as Source Remove                                      |
| IP Address | Subnet Mask                                                                                        | ER              | Do you have an Ente                                                    | erprise Reporter?                                         |
|            |                                                                                                    | Server Nam      | ie:                                                                    | Server IP:                                                |
|            |                                                                                                    | Local Enter     | prise Reporter                                                         | 127.0.0,1                                                 |
|            | Remove                                                                                             |                 | Click 'Save' to fin                                                    | ish setting up your TAR >>> Save                          |

## **Enter Main Administrator Criteria**

- A. Enter the **Username** the global administrator will use when logging into the Threat Analysis Reporter Administrator console. The global administrator has the highest level of permissions in all user applications in WFR.
- B. Enter the **Email** address of the global administrator, who will be notified via email regarding system alerts.
- C. Enter the **Password** to be used with that username, and enter the same password again in the **Confirm Password** field.

## **Enter Bandwidth Range**

- A. Enter the bandwidth **IP Address** range the Threat Analysis Reporter will monitor.
- B. Enter the **Subnet Mask** for the bandwidth IP range to be monitored, using the dotted decimals notation format.
- C. Click **Add** to include your entries in the list box below.

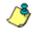

**NOTES**: Additional bandwidth ranges can be included by following steps A through C again. To remove a bandwidth range, select the IP Address from the list box and then click **Remove**.

## Setup Criteria for an Additional Web Filter

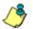

**NOTE**: This section of the wizard can be skipped unless there is an additional Web Filter to be used with the WFR.

- A. Enter the **Server Name** of the Web Filter to be used with the Threat Analysis Reporter, which is any name you wish to associate with that Web Filter.
- B. Enter the **Server IP** address of the Web Filter server to be used with the Threat Analysis Reporter.
- C. Click the "Set as Source" checkbox if this Web Filter will be designated the primary Web Filter to be associated with the Threat Analysis Reporter. Otherwise, leave the checkbox blank.
- D. Click **Add** to include your entries in the list box below.

#### 🝓 NOTES:

- Additional Web Filters can be included by following steps A through D again.
- The Source Web Filter is designated by an "X" in the Source column of the list box.
- To specify a Source Web Filter server from available entries in the list box, select the Server Name and then click Set as Source.
- To remove a Web Filter server from the list, select the Server Name from the list box and then click Remove.

## **Enterprise Reporter registration, Save settings**

The section of the wizard asking "Do you have an Enterprise Reporter?" is greyedout since the ER is already installed on the WFR appliance.

Click **Save** at the bottom right of the screen to save your settings and to go to the login window of the Threat Analysis Reporter user interface (see Step 4).

# Step 4: Generate SSL Certificate

# Generate a Self-Signed Certificate for the WFR

This step requires you to generate a self-signed certificate so your browser will recognize the WFR as an accepted device.

A. In the Threat Analysis Reporter login window, type in the **Username** and **Password** registered for the TAR Wizard:

| hreat Anal | s Reporter |
|------------|------------|
| Username   |            |
| Username   |            |

B. Click **Login** to display the gauges dashboard of the TAR application:

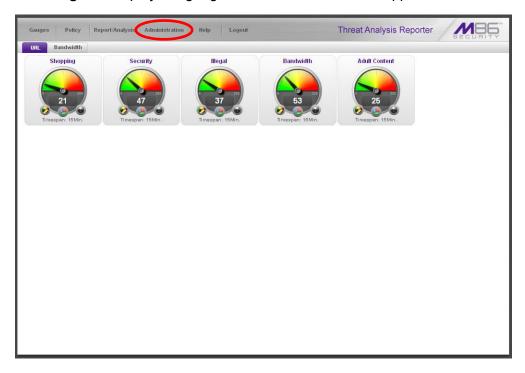

C. Go to the navigation menu bar at the top of the screen and select Administration > Device Registry to display the Device Registry screen:

|                      |                     | Administration      | Help Logout         |                       | Threat A                  | nalysis Reporter               | MBE                            |
|----------------------|---------------------|---------------------|---------------------|-----------------------|---------------------------|--------------------------------|--------------------------------|
| evice Registry       | 1                   |                     |                     |                       |                           |                                |                                |
| Local Web Filter     | Threat Analysis Rep | Local Enterprise Re | SMTP                | Patch                 | Proxy                     | NTP                            | NTP                            |
| { <b>WF</b> }        | 130,160,20,7        | 127.0.0.1           |                     |                       |                           |                                |                                |
| 127.0.0.1            | Edit                | 127.0.0.1           | z×1.8e6.com<br>View | 208.90.239.73<br>View | proxy.company.com<br>View | 0.8e6tech.pool.ntp.org<br>View | 1.8e6tech.pool.ntp.org<br>View |
| NTP                  | NTP                 |                     |                     |                       |                           |                                |                                |
|                      |                     |                     |                     |                       |                           |                                |                                |
| Se6tech.pool.ntp.org |                     |                     |                     |                       |                           |                                |                                |
| View                 | View                |                     |                     |                       |                           |                                |                                |
|                      |                     |                     |                     |                       |                           |                                |                                |
|                      |                     |                     |                     |                       |                           |                                |                                |
|                      |                     |                     |                     |                       |                           |                                |                                |
|                      |                     |                     |                     |                       |                           |                                |                                |
|                      |                     |                     |                     |                       |                           |                                |                                |
|                      |                     |                     |                     |                       |                           |                                |                                |
|                      |                     |                     |                     |                       |                           |                                |                                |
|                      |                     |                     |                     |                       |                           |                                |                                |
|                      |                     |                     |                     |                       |                           |                                |                                |
|                      |                     |                     |                     |                       |                           |                                |                                |
|                      |                     |                     |                     |                       |                           |                                |                                |
|                      |                     |                     |                     |                       |                           |                                |                                |
|                      |                     |                     |                     |                       |                           |                                |                                |
|                      |                     |                     |                     |                       |                           |                                |                                |
|                      |                     |                     |                     |                       |                           |                                |                                |
|                      |                     |                     |                     |                       |                           |                                |                                |
|                      |                     |                     |                     |                       |                           |                                |                                |
|                      |                     |                     |                     |                       |                           |                                |                                |

- D. Go to the bottom left corner of the Device Registry screen and click Generate **SSL Certificate** to open the Generate Self-Signed Certificate dialog box with the following message: "Generation of a self-signed certificate might take a long time. Afterwards, this application server would restart. Would you like to continue?"
- E. Click Yes to begin the process. Once the self-signed certificate has been generated, you will be logged out of TAR and the WFR server will be restarted.

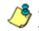

a NOTE: Although the Threat Analysis Reporter login window may re-display right away, the service will take a few minutes before it starts up again.

If using a Firefox or Safari browser, proceed to Step 5: Test Filtering or the Mobile Client Connection.

If using an IE browser, continue to IE Security Certificate Installation Procedures.

# IE Security Certificate Installation Procedures

## Accept the Security Certificate in IE

Go to the appropriate sub-section if using the following Windows operating system and IE browser:

- Windows XP or Vista with IE 7 or 8
- Windows 7 with IE 8

### Windows XP or Vista with IE 7 or 8

A. If using an IE 7 or 8 browser on a Windows XP or Vista machine, in the page "There is a problem with this website's security certificate.", click **Continue to this website (not recommended)**:

| 🖉 Cer    | tifica    | ate Error: Navigation Blocked - Windows Internet Explorer                                                                                                    | <u>_                                    </u> |
|----------|-----------|----------------------------------------------------------------------------------------------------|----------------------------------------------|
| $\Theta$ | 9         | ▼ 🖉 https://190.160.20.104:1443/                                                                                                    | <b>₽</b> -                                   |
| File     | Edit      | View Favorites Tools Help                                                                                                    |                                              |
| 😤 4      | <b>\$</b> | 🍘 🗲 Certificate Error: Navigation Blocked                                                                                                    | 💮 Tools 👻 🎽                                  |
|          | 3         | There is a problem with this website's security certificate.                                                                                                    | *                                            |
|          |           | The security certificate presented by this website was not issued by a trusted certificate authonty. The security certificate presented by this website was issued for a different website's address. |                                              |
|          |           | Security certificate problems may indicate an attempt to fool you or intercept any data you send to the server.                                                                                       |                                              |
|          |           | We recommend that you close this webpage and do not continue to this website.                                                                                                    |                                              |
|          |           | Click here to close this webpage                                                                                                    |                                              |
|          | <         | Continue to this website (not recommended).                                                                                                    |                                              |
|          |           | More information                                                                                                    |                                              |
|          |           | Internet 4                                                                                                    | <u>.</u><br>100% ▼ //                        |

Figure A1: Windows XP, IE 7

Selecting this option displays the WFR Welcome window with the address field and the Certificate Error button to the right of the field shaded a reddish color:

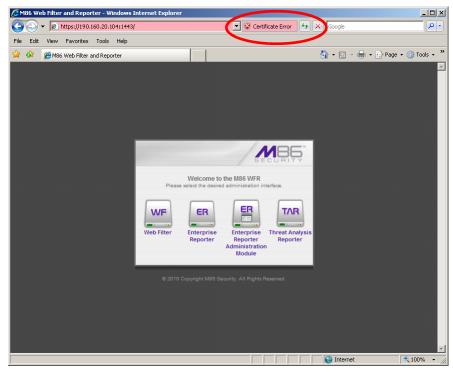

Figure A2: Windows XP, IE 7

B. Click Certificate Error to open the Certificate Invalid pop-up box:

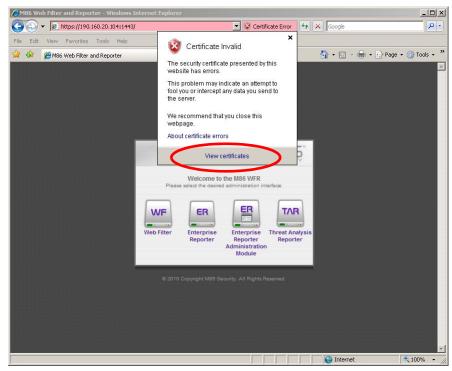

Figure B: Windows XP, IE 7

C. Click **View certificates** to open the Certificate window that includes the host name you assigned to the WFR:

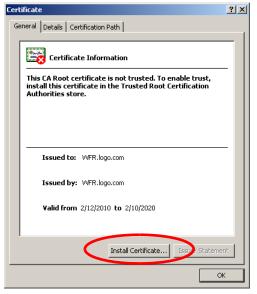

Figure C: Windows XP, IE 7

D. Click Install Certificate... to launch the Certificate Import Wizard:

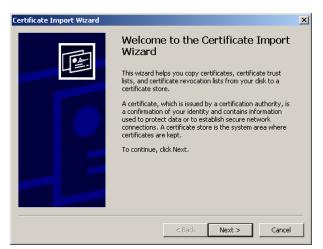

Figure D: Windows XP, IE 7

E. Click **Next >** to display the Certificate Store page:

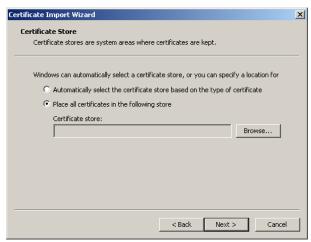

Figure E: Windows XP, IE 7

F. Choose the option "Place all certificates in the following store" and then click **Browse...** to open the Select Certificate Store pop-up box:

| Select Certificate Store                         |
|--------------------------------------------------|
| Select the certificate store you want to use.    |
|                                                  |
| Personal  Trusted Root Certification Authorities |
| Enterprise Trust                                 |
|                                                  |
| Active Directory User Object                     |
| Trusted Publishers                               |
| Show physical stores                             |
| OK Cancel                                        |

Figure F: Windows XP, IE 7

- G. Choose "Trusted Root Certification Authorities" and then click **OK** to close the pop-up box.
- H. Click **Next >** to display the last page of the wizard:

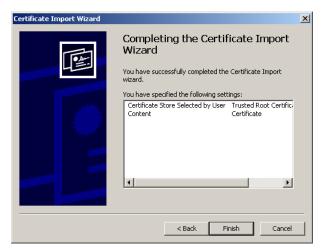

Figure H: Windows XP, IE 7

I. Click **Finish** to close the wizard and to open the Security Warning dialog box asking if you wish to install the certificate:

| Security | Warning                                                                                                    |
|----------|----------------------------------------------------------------------------------------------------|
| 1        | You are about to install a certificate from a certification authority (CA) claiming to represent:                                                                                                    |
|          | WFR.logo.com                                                                                                    |
|          | Windows cannot validate that the certificate is actually from "WFR.Jogo.com". You should confirm its origin by contacting "WFR.Jogo.com". The following number will assist you in this process:                                                    |
|          | Thumbprint (sha1): C5E8E06A 34EF47A8 8254AEB8 6DAC6060 945DDFE9                                                                                                    |
|          | Warning:<br>If you install this root certificate, Windows will automatically trust any certificate issued by this CA. Installing a certificate with an unconfirmed<br>thumbprint is a security risk. If you click "Yes" you acknowledge this risk. |
|          | Do you want to install this certificate?                                                                                                    |
|          | Yes No                                                                                                    |

Figure I: Windows XP, IE 7

- J. Click Yes to install the certificate and to close the dialog box. When the certificate is installed, the alert window opens to inform you the certificate installation process has been completed.
- K. Click **OK** to close the alert box, and then close the Certificate window.

Now that the security certificate is installed, you will need to map the WFR's IP address to its host name. Proceed to Map the WFR's IP Address to the Server's Host Name.

### Windows 7 with IE 8

- A. If using an IE 8 browser on a Windows 7 machine, in the page "There is a problem with this website's security certificate.", click **Continue to this website** (not recommended).
- B. From the toolbar, select **Tools > Internet Options** to open the Internet Options pop-up box.
- C. Select the Security tab, click **Trusted sites**, and then click **Sites** to open the Trusted sites pop-up box.
- D. In the Trusted sites pop-up box, confirm the URL displayed in the field matches the IP address of the WFR, and then click **Add** and **Close**.
- E. Click **OK** to close the Internet Options pop-up box.
- F. Refresh the current Web page by pressing the **F5** key on your keyboard.
- G. Follow steps A to K documented in Windows XP or Vista with IE 7 or 8:
  - When the security issue page re-displays with the message: "There is a
    problem with this website's security certificate.", click Continue to this
    website (not recommended) (see Figure A1). Choosing this option displays
    the WFR Welcome window with the address field and the Certificate Error
    button to the right of the field shaded a reddish color (see Figure A2).
  - Click **Certificate Error** to open the Certificate Invalid pop-up box (see Figure B).
  - Click **View certificates** to open the Certificate window that includes the host name you assigned to the WFR (see Figure C).
  - Click **Install Certificate...** to launch the Certificate Import Wizard (see Figure D).
  - Click Next > to display the Certificate Store page (see Figure E).
  - Choose the option "Place all certificates in the following store" and then click **Browse...** to open the Select Certificate Store pop-up box (see Figure F).
  - Choose "Trusted Root Certification Authorities" and then click **OK** to close the pop-up box.
  - Click Next > to display the last page of the wizard (see Figure G).
  - Click **Finish** to close the wizard and to open the Security Warning dialog box asking if you wish to install the certificate (see Figure H).
  - Click **Yes** to install the certificate and to close the dialog box. When the certificate is installed, the alert window opens to inform you the certificate installation process has been completed (see Figure I).
  - Click **OK** to close the alert box, and then close the Certificate window.
- H. From the toolbar of your browser, select **Tools > Internet Options** to open the Internet Options pop-up box.
- I. Select the Security tab, click **Trusted sites**, and then click **Sites** to open the Trusted sites pop-up box.
- J. Select the URL you just added, click **Remove**, and then click **Close**.

Now that the security certificate is installed, you will need to map the WFR's IP address to its host name. Proceed to Map the WFR's IP Address to the Server's Host Name.

### Map the WFR's IP Address to the Server's Host Name

A. From your workstation, launch Windows Explorer and enter
 C:\WINDOWS\system32\drivers\etc in the Address field to open the folder where the hosts file is located:

| C:\WINDOWS\system32\driv                                 | vers\etc                                           |              |          |                                      | - 🗆 🗵 |  |  |  |
|----------------------------------------------------------|----------------------------------------------------|--------------|----------|--------------------------------------|-------|--|--|--|
| <u>Eile Edit View Favorites Iools Help</u>               |                                                    |              |          |                                      |       |  |  |  |
| 🕞 Back 👻 🌖 👻 🏂                                           | Search 😥 Folders 🛄 🔹                               |              |          |                                      |       |  |  |  |
| Address 🔁 C:\WINDOW5\system32\drivers\etc 📃 🋃 Go         |                                                    |              |          |                                      |       |  |  |  |
|                                                          | Name 🔺                                             | Size         |          | Date Modified                        |       |  |  |  |
| File and Folder Tasks                                    | * 🖻 hosts                                          | 1 KB         |          | 2/12/2010 11:07 AM                   |       |  |  |  |
| 对 Make a new folder                                      | hosts.ics                                          | 1 KB         | ICS File | 11/20/2006 10:28 AM                  |       |  |  |  |
| Publish this folder to the                               | Imhosts.sam     Inclusional Index      Imhosts.sam | 4 KB<br>1 KB | SAM File | 8/9/2004 1:00 PM                     |       |  |  |  |
| Web                                                      | protocol                                           | 1 KB         |          | 8/9/2004 8:00 PM<br>8/9/2004 8:00 PM |       |  |  |  |
| 😂 Share this folder                                      | Services                                           | 7 KB         |          | 12/10/2008 11:36 AM                  |       |  |  |  |
|                                                          | Services.bak                                       |              | BAK File | 12/19/2006 11:12 AM                  |       |  |  |  |
| Other Places                                             | *                                                  |              |          |                                      |       |  |  |  |
| Details                                                  | *                                                  |              |          |                                      |       |  |  |  |
| etc<br>File Folder                                       |                                                    |              |          |                                      |       |  |  |  |
| Date Modified: Wednesday,<br>December 10, 2008, 11:09 AM |                                                    |              |          |                                      |       |  |  |  |
|                                                          |                                                    |              |          |                                      |       |  |  |  |
|                                                          |                                                    |              |          |                                      |       |  |  |  |
|                                                          |                                                    |              |          |                                      |       |  |  |  |
|                                                          |                                                    |              |          |                                      |       |  |  |  |
|                                                          |                                                    |              |          |                                      |       |  |  |  |
|                                                          |                                                    |              |          |                                      |       |  |  |  |
|                                                          |                                                    |              |          |                                      |       |  |  |  |
|                                                          |                                                    |              |          |                                      |       |  |  |  |
|                                                          |                                                    |              |          |                                      |       |  |  |  |
|                                                          |                                                    |              |          |                                      |       |  |  |  |

B. Double-click "hosts" to open a window asking which program you wish to use to open the file. Double-click "Notepad" or "TextPad" to launch the hosts file using that selected program:

| hosts - Notepad                                                                                                    |                                                                                                 |                                                                                   |   |
|----------------------------------------------------------------------------------------------------|-------------------------------------------------------------------------------------------------|-----------------------------------------------------------------------------------|---|
| le Edit Format View Help                                                                                                    |                                                                                                 |                                                                                   |   |
| Copyright (c) 1993-1999 Micros                                                                                                    | oft Corp.                                                                                       |                                                                                   | - |
| This is a sample HOSTS file us                                                                                                    | ed by Microsoft TCP/J                                                                           | IP for Windows.                                                                   |   |
| This file contains the mapping<br>entry should be kept on an ind<br>be placed in the first column<br>The IP address and the host na<br>space.<br>Additionally, comments (such a<br>lines or following the machine | ividual line. The IP<br>followed by the corre<br>me should be separate<br>s these) may be inser | address should<br>sponding host name.<br>ed by at least one<br>cted on individual |   |
| For example:<br>102.54.94.97 rhino.ac:<br>38.25.63.10 x.acme.c                                                                                                    |                                                                                                 | urce server<br>slient host                                                        |   |
| 27.0.0.1 localhost<br>90.160.20.104 WFR.logo.com                                                                                                    |                                                                                                 |                                                                                   |   |

- C. Enter a line in the hosts file with the WFR's IP address and its host name—the latter entered during the Configure host name screen of the Quick Start Setup Procedures (Step 1A), or the Host Name screen in LCD Panel Setup Procedures (Step 1B)—and then save and close the file.
- D. In the address field of your newly opened IE browser, from now on you will need to use the WFR's host name instead of its IP address—that is https://hostname:1443 would be used instead of https://x.x.x.x:1443. Click Go to open the WFR Welcome window:

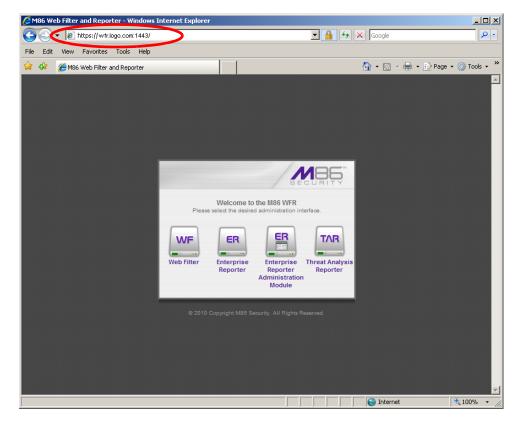

Proceed to Step 5: Test Filtering or the Mobile Client Connection.

# **Step 5: Test Filtering or the Mobile Client Connection**

# Test Filtering on the Web Filter

If the Web Filter has been set up in the Invisible, Router, or Firewall mode, you should test filtering the Web Filter.

- A. Open a browser window on a network workstation, and then go to the following empty sites to test pornography filtering:
  - http://test.8e6.com
  - http://testsite.marshal.com
  - http://test.marshal8e6.com.tw
- B. You should receive a block page for each URL tested. If you do not, contact an M86 Security solutions engineer or technical support representative.

## Test the Mobile Client Connection

If the Web Filter has been set up to use the Mobile mode, you should verify that the Mobile Client can reach the Web Filter.

- A. Use a workstation on which the Mobile Client is installed that is not on a filtered portion of the LAN. Open a browser window on a network workstation, and then go to a few test sites you set up to be blocked by the Mobile Client.
- B. The connections should be blocked, and the block pages served by the Web Filter should display in the browser's Address field. If you do not receive a block page for each tested URL, contact an M86 Security solutions engineer or technical support representative.

# **Step 6: Set Library Updates**

After verifying that the Web Filter is correctly functioning on your network, you need to activate Web Filter library updates. Library updates are critical for filtering as new sites are added to the M86 Security library each day. To activate updates, visit the M86 Security Web site and enter the activation code that was issued to you by e-mail (also included on the product invoice).

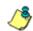

**NOTE**: Port 443 (HTTPS) must be open for outgoing requests so that the WFR can receive library updates.

## Activate the Web Filter

Be sure you have a valid host name chosen before activating your account.

- A. Open an Internet browser window and go to http://www.m86security.com/ support/activate-appliance.asp.
- B. After reading through the online End User License Agreement, click **Accept** to go to Step 2 of the activation process.
- C. Enter your activation code.
- D. Click Submit to go to the Activation and Registration page.
- E. Verify that your serial number and activation code are the same as shown on this registration page.
- F. Fill out the information on this page, including the host name for the public DNS server. *The entry of the unique host name you've chosen is mandatory in order to receive library updates.*
- G. After all information is entered, click **Activate** to activate your service. You should receive confirmation that the Web Filter at your host name has been activated.

You may wish to print the confirmation page for future reference in dealing with technical issues.

## Log in to the Web Filter

A. In the WFR Welcome window, click the icon corresponding to Web Filter:

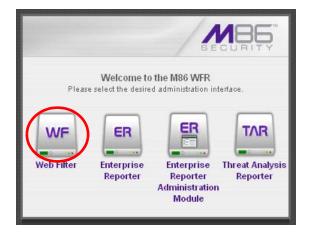

After clicking the Web Filter icon—and accepting a security exception for the Web Filter application, if necessary—the Web Filter Administrator console login window opens:

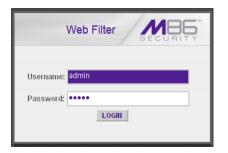

B. Type in the **Username** (*admin*) and **Password** (*user3*), and then click **LOGIN** to display the Web Filter Admin console Welcome window:

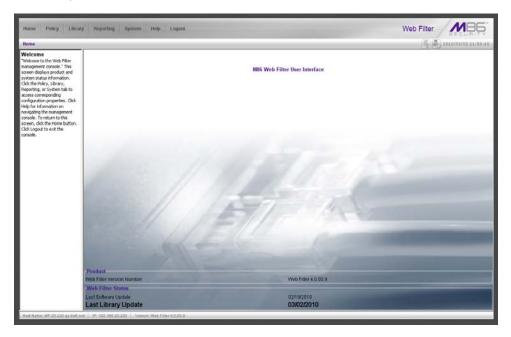

# Perform a Complete Library Update

Your WFR was shipped with the latest Web Filter library update for the current software release. However, as new updates continually become available, before you begin using the Web Filter you must perform a complete library update to ensure you have the latest library updates.

To download the latest library updates:

- A. Click the **Library** button at the top of the screen.
- B. From the navigation panel to the left, click Updates and select Manual Update from the menu:

| Home Policy Library                                                                                                    | Reporting System Help Logout                                                                                                    | Web Filter                                                                                                    | 36      |
|----------------------------------------------------------------------------------------------------|----------------------------------------------------------------------------------------------------|----------------------------------------------------------------------------------------------------|---------|
| and the second second se                                                                                                    | late to MNS Supplied Categories ()                                                                                                    | 1 1 2016/03/33 S                                                                                                    | 6103+44 |
| Library     Lobrary     Lobrary     L | Options<br>C Weeks Update<br>this spton will addres the URL Brary categories with the latent additione and deletions. This update<br>will also include the latent heyword and remeigrave libraries and patterni files. Use this spton to force a<br>regularized to the latent heyword and remeigrave libraries and patterni files. Use this spton to force a<br>That option will update the URL library Label<br>This spton will update the URL library libraries and patterni files, use this update will also include the<br>latent levels and indice the URL library files measures and patterni files, use the update files used library files need<br>to be regilatories. | $\ensuremath{\mathbb{C}}$ Software Update The software Update for the Web Filter, if available. The option distribution for the software update for the Web Filter, if available. |         |
|                                                                                                    |                                                                                                    |                                                                                                    |         |
|                                                                                                    |                                                                                                    |                                                                                                    |         |
|                                                                                                    |                                                                                                    |                                                                                                    |         |
|                                                                                                    |                                                                                                    |                                                                                                    |         |
|                                                                                                    |                                                                                                    |                                                                                                    |         |
|                                                                                                    |                                                                                                    | Update                                                                                                    | e Now   |

- C. In the Manual Update to M86 Supplied Categories window, click the radio button corresponding to **Full URL Library Update**.
- D. Click Update Now to begin the update process.

## Monitor the Library Update Process

To verify that the library is being updated:

- A. From the navigation panel, click Updates and select Library Update Log from the menu.
- B. In the Library Update Log window, click View Log to display the update activity:

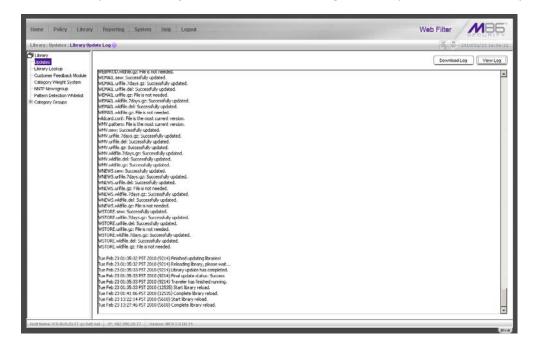

**NOTE**: You will be notified in the log when the library has been completely updated by the message: "Full URL Library Update has completed." If this message does not yet display, click **View Log** again to view the latest information.

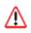

**WARNING**: At the conclusion of this step, your Web Filter will be actively filtering your network. The Web Filter is initially set to filter pornography sites on all of your network traffic associated with the hub to which it is connected.

# Step 7: Set Self-Monitoring

A. In the WFR Welcome window, click the icon corresponding to Enterprise Reporter Administration Module:

|            |                        | /se                                                |                             |
|------------|------------------------|----------------------------------------------------|-----------------------------|
| Pleas      |                        | the M86 WFR<br>d administration ir                 | iterface.                   |
| WF         | ER                     | ER                                                 | TAR                         |
| Web Filter | Enterprise<br>Reporter | Enterprise<br>Reporter<br>Administration<br>Module | Threat Analysis<br>Reporter |

After clicking the ER Admin Module icon—and accepting a security exception for the ER Admin Module application, if necessary—the ER Administrator console login window opens:

| Enterpris  | e Reporter                            |
|------------|---------------------------------------|
| Welcome to | the Enterprise Reporter Admin Console |
| Username   | admin                                 |
| Password   | •••••                                 |
|            | Login                                 |

B. Type in the **Username** (*admin*) and **Password** (*reporter*), and then click **Login** to display the ER Admin console Server Status window:

|                                                                                                    |                                                                                                    | -                                                   | _       |                                                      |                                                  |                                                                                                   | Er                                                                                                    | nterpri                                                                    | ise Re        | porter                                                           |                            | BECURITY            |
|----------------------------------------------------------------------------------------------------|----------------------------------------------------------------------------------------------------|-----------------------------------------------------|---------|------------------------------------------------------|--------------------------------------------------|---------------------------------------------------------------------------------------------------|----------------------------------------------------------------------------------------------------|----------------------------------------------------------------------------|---------------|------------------------------------------------------------------|----------------------------|---------------------|
| Netwo                                                                                                    | ərk                                                                                                | 👻 Ser                                               | ver     |                                                      |                                                  |                                                                                                   | 🗩 Data                                                                                                    | abase                                                                      |               | •                                                                |                            | O Help Logout       |
|                                                                                                    |                                                                                                    |                                                     |         |                                                      |                                                  |                                                                                                   | uct Vers                                                                                                    |                                                                            |               |                                                                  |                            |                     |
|                                                                                                    |                                                                                                    |                                                     |         | Curre                                                | nt Ver                                           |                                                                                                   | Security                                                                                                    |                                                                            | r 2.0.00      | ).3                                                              |                            |                     |
|                                                                                                    |                                                                                                    |                                                     |         |                                                      |                                                  | Sei                                                                                               | ver Sta                                                                                                    | tus                                                                        |               |                                                                  |                            |                     |
|                                                                                                    |                                                                                                    |                                                     |         |                                                      |                                                  | CPU                                                                                               | Utilizat                                                                                                    | tion                                                                       |               |                                                                  |                            |                     |
| CPUT                                                                                                    | oad Av                                                                                             | verages: C                                          | 0.00.0  | 00.00                                                | n                                                | 0.0                                                                                               | ounza                                                                                                    | aon                                                                        |               |                                                                  |                            |                     |
|                                                                                                    |                                                                                                    | .5%us, 1.                                           |         |                                                      |                                                  | %id 1                                                                                             | 7%wa (                                                                                                    | 1.0%hi                                                                     | Π 1%si        | 0.0%st                                                           |                            |                     |
|                                                                                                    |                                                                                                    | 5832k tota                                          |         |                                                      | 197                                              | 199                                                                                               |                                                                                                    |                                                                            |               | , 0.0 //00                                                       |                            |                     |
|                                                                                                    |                                                                                                    | 44k total,                                          |         |                                                      |                                                  |                                                                                                   |                                                                                                    |                                                                            |               |                                                                  |                            |                     |
| PID                                                                                                    | USER                                                                                               | PR                                                  |         | VIRT                                                 | RES                                              | SHR                                                                                               | s                                                                                                    | %CPU                                                                       | %MEM          | TIME+                                                            | COMM                       | AND                 |
| 3160                                                                                                    | dbus                                                                                               | 20                                                  | 0       | 21268                                                | Manual Solution                                  | 448                                                                                               | 100000                                                                                                    | 0.0                                                                        | 0.0           | 0:00.00                                                          | passan and a second second | 12.0008             |
| 19916                                                                                                    | root                                                                                               | 20                                                  | 0       | 7184                                                 | 1320                                             | 1204                                                                                              | s                                                                                                    | 0.0                                                                        | 0.1           | 0:00.29                                                          | dbcontr                    | ol                  |
| , souther the                                                                                                    | 1000000                                                                                            | 15.57                                               |         | 1000000                                              | 1                                                | - Control                                                                                         | 100                                                                                                    | 20030                                                                      | 1 contraction |                                                                  |                            |                     |
|                                                                                                    |                                                                                                    |                                                     |         |                                                      |                                                  |                                                                                                   | drives s                                                                                                    |                                                                            |               |                                                                  | _                          |                     |
| Files                                                                                                    | rstern                                                                                             | _                                                   |         | 1k-t                                                 | olocks                                           |                                                                                                   | d <b>rives s</b> t<br>sed                                                                                                    |                                                                            | ilable        | Use%                                                             |                            | Mounted on          |
| Filesy<br>/dev/m                                                                                                    | rstem<br>apper/VG                                                                                  | 00-rootiv                                           |         | 1k-t                                                 | olocks                                           |                                                                                                   |                                                                                                    |                                                                            | ilable        | Use%                                                             |                            | Mounted on          |
| STREET, STREET, STREET | apper/VG                                                                                           | 00-rootiv                                           |         | 1k-t                                                 |                                                  | U                                                                                                 |                                                                                                    |                                                                            | ilable        | Use%                                                             |                            | Mounted on          |
| /dev/m                                                                                                    | apper/VG<br>728                                                                                    | 00-rootiv                                           |         |                                                      | 2900                                             | U<br>23                                                                                           | sed                                                                                                    | Ava                                                                        |               | Use%<br>/<br>54%                                                 |                            | Mounted on<br>/boot |
| /dev/m<br>28297                                                                                                    | apper/VG<br>728                                                                                    | 00-rootiv                                           |         | 4782                                                 | 2900<br>165                                      | U<br>23                                                                                           | sed<br>1514828                                                                                                    | Ava<br>17%                                                                 | 9             | 1                                                                |                            |                     |
| /dev/m<br>28297<br>/dev/m<br>tmpfs<br>/dev/m                                                                                                    | apper/VG<br>728<br>d0<br>apper/VG                                                                  |                                                     |         | 4782<br>1087<br>1027                                 | 2900<br>165<br>1916                              | 23<br>55<br>0                                                                                     | sed<br>1514828<br>1690                                                                                                    | Ava<br>17%<br>474<br>1027                                                  | 9             | /<br>54%<br>0%                                                   |                            | /boot               |
| /dev/m<br>28297<br>/dev/m<br>tmpfs<br>/dev/m<br>36682                                                                                                    | apper/VG<br>728<br>d0<br>apper/VG<br>240                                                           | 00-8e6lv                                            |         | 4782                                                 | 2900<br>165<br>1916                              | 23<br>55<br>0                                                                                     | sed<br>1514828                                                                                                    | Ava<br>17%<br>4746                                                         | 9             | / 54%                                                            | I/Se6                      | /boot               |
| /dev/m<br>28297<br>/dev/m<br>tmpfs<br>/dev/m<br>36682<br>/dev/m                                                                                                    | apper/VG<br>728<br>d0<br>apper/VG<br>240<br>apper/VG                                               |                                                     |         | 4782<br>1087<br>1027<br>1142                         | 2900<br>765<br>7916<br>2748                      | U<br>23<br>56<br>0                                                                                | 514828<br>690<br>639492                                                                                                    | Ava<br>17%<br>474£<br>1027<br>4%                                           | 9             | /<br>54%<br>0%<br>/ust/loca                                      | 1/8e6                      | /boot               |
| /dev/m<br>282977<br>/dev/m<br>tmpts<br>/dev/m<br>386822<br>/dev/m<br>136248                                                                                                    | apper/VG<br>728<br>d0<br>apper/VG<br>240<br>apper/VG<br>3320                                       | 00-8e6lv<br>00-backuplv                             | 2       | 4782<br>1087<br>1027                                 | 2900<br>765<br>7916<br>2748                      | U<br>23<br>56<br>0                                                                                | sed<br>1514828<br>1690                                                                                                    | Ava<br>17%<br>474<br>1027                                                  | 9             | /<br>54%<br>0%                                                   | 1/8e6                      | /boot               |
| /dev/m<br>28297:<br>/dev/m<br>tmpfs<br>/dev/m<br>366822<br>/dev/m<br>13624k<br>/dev/m                                                                                                    | apper/VG<br>728<br>d0<br>apper/VG<br>240<br>apper/VG<br>8320<br>apper/VG                           | 00-8e6lv                                            | ×       | 4782<br>1087<br>1027<br>1027<br>1142<br>7686         | 2900<br>765<br>7916<br>2748                      | U<br>23<br>66<br>0<br>36<br>13                                                                    | sed<br>1614828<br>1690<br>1639492<br>16240632                                                                                                    | Ava<br>17%<br>4746<br>1027<br>4%<br>1%                                     | 9             | /<br>54%<br>0%<br>/ust/loca<br>/backup                           |                            | /boot               |
| /dev/m<br>28297:<br>/dev/m<br>tmpfs<br>/dev/m<br>36682;<br>/dev/m<br>136248<br>/dev/m<br>206420                                                                                                    | apper/VGi<br>728<br>d0<br>240<br>240<br>3320<br>3320<br>apper/VGi<br>3320<br>38                    | 00-8e8lv<br>00-backuplv<br>00-recoveryl             | Α.      | 4782<br>1087<br>1027<br>1142                         | 2900<br>765<br>7916<br>2748                      | U<br>23<br>66<br>0<br>36<br>13                                                                    | 514828<br>690<br>639492                                                                                                    | Ava<br>17%<br>474£<br>1027<br>4%                                           | 9             | /<br>54%<br>0%<br>/ust/loca                                      |                            | /boot               |
| /dev/m<br>28297<br>/dev/m<br>tmpfs<br>/dev/m<br>366822<br>/dev/m<br>136248<br>/dev/m<br>206420<br>/dev/m                                                                                                    | apper/VGi<br>728<br>d0<br>240<br>apper/VGi<br>3320<br>apper/VGi<br>38<br>apper/VGi                 | 00-8e8lv<br>00-backuplv<br>00-recoveryl             | v ()    | 4782<br>1087<br>1027<br>1142<br>7685<br>9771         | 2900<br>765<br>7916<br>2748<br>3                 | U<br>23<br>56<br>0<br>36<br>13<br>96                                                              | sed<br>1514828<br>1690<br>1639492<br>16240632<br>12168                                                                                                    | Ava<br>17 %<br>4742<br>1027<br>4%<br>1%<br>50 %                            | 9             | / / 54%<br>0%<br>/usr/loca<br>/backup<br>/recover                | y                          | /boot               |
| /dev/m<br>28297:<br>/dev/m<br>tmpfs<br>/dev/m<br>36682;<br>/dev/m<br>136248<br>/dev/m<br>206420                                                                                                    | apper/VGi<br>728<br>d0<br>240<br>apper/VGi<br>3320<br>apper/VGi<br>38<br>apper/VGi                 | 00-8e8lv<br>00-backuplv<br>00-recoveryl             | A.      | 4782<br>1087<br>1027<br>1142<br>7685<br>9771         | 2900<br>765<br>7916<br>2748                      | U<br>23<br>56<br>0<br>36<br>13<br>96                                                              | sed<br>1614828<br>1690<br>1639492<br>16240632                                                                                                    | Ava<br>17%<br>4748<br>1027<br>4%<br>11%                                    | 9             | /<br>54%<br>0%<br>/ust/loca<br>/backup                           | y                          | /boot               |
| /dev/m<br>28297<br>/dev/m<br>tmpfs<br>/dev/m<br>366822<br>/dev/m<br>136248<br>/dev/m<br>206420<br>/dev/m                                                                                                    | apper/VGi<br>728<br>d0<br>240<br>apper/VGi<br>3320<br>apper/VGi<br>38<br>apper/VGi                 | 00-8e8lv<br>00-backuplv<br>00-recoveryl             |         | 4782<br>1087<br>1027<br>1142<br>7685<br>9771         | 2900<br>765<br>7916<br>2748<br>3                 | U<br>23<br>55<br>0<br>35<br>13<br>13<br>96<br>21                                                  | sed<br>1514828<br>1690<br>1639492<br>16240632<br>12168                                                                                                    | Ava<br>17%<br>4742<br>1027<br>4%<br>1%<br>50%<br>14%                       | 9             | / / 54%<br>0%<br>/usr/loca<br>/backup<br>/recover                | y                          | /boot               |
| /dev/m<br>28297<br>/dev/m<br>tmpfs<br>/dev/m<br>366822<br>/dev/m<br>206420<br>/dev/m<br>26363                                                                                                    | apper/VG<br>728<br>d0<br>apper/VG<br>240<br>apper/VG<br>3320<br>apper/VG<br>38<br>apper/VG<br>1488 | 00-8e8lv<br>00-backupiv<br>00-recoveryl<br>00-dbiv1 |         | 4782<br>1087<br>1027<br>1142<br>7688<br>9771<br>3613 | 2900<br>765<br>7916<br>2748<br>3<br>184<br>33788 | U<br>23<br>55<br>0<br>0<br>13<br>13<br>95<br>21                                                   | sed<br>514828<br>6890<br>6539492<br>6240632<br>12168<br>8497700<br>ETSTA                                                                                                    | Ava<br>17%<br>4742<br>1027<br>4%<br>1%<br>50%<br>14%                       | 9             | / / 54%<br>D%<br>/ust/loca<br>/backup<br>/backup<br>/databas     | y<br>se/d1                 | /boot<br>/dev/shm   |
| /dev/m<br>28297<br>/dev/m<br>tmpfs<br>/dev/m<br>366822<br>/dev/m<br>206420<br>/dev/m<br>26363                                                                                                    | apper/VG<br>728<br>d0<br>apper/VG<br>240<br>apper/VG<br>3320<br>apper/VG<br>38<br>apper/VG<br>1488 | 00-8e8lv<br>00-backuplv<br>00-recoveryl             |         | 4782<br>1087<br>1027<br>1142<br>7688<br>9771<br>3613 | 2900<br>765<br>7916<br>2748<br>3<br>184<br>33788 | U<br>23<br>55<br>0<br>0<br>13<br>13<br>95<br>21                                                   | sed<br>614828<br>(890<br>(539492<br>(539492<br>(539492<br>(539492)<br>(539492<br>(539492)<br>(539492<br>(539492)<br>(539492)<br>( | Ava<br>17%<br>4742<br>1027<br>4%<br>1%<br>50%<br>14%                       | 69            | / / 54%<br>0%<br>/usr/loca<br>/backup<br>/recover                | y<br>se/d1                 | /boot               |
| /dev/m<br>28297<br>/dev/m<br>tmpfs<br>/dev/m<br>366822<br>/dev/m<br>206420<br>/dev/m<br>26363                                                                                                    | apper/VG<br>728<br>d0<br>apper/VG<br>240<br>apper/VG<br>3320<br>apper/VG<br>38<br>apper/VG<br>1488 | 00-8e6lv<br>00-backuplv<br>00-recoveryl<br>00-dblv1 | Local / | 4782<br>1087<br>1027<br>1142<br>7688<br>9771<br>3613 | 2900<br>1916<br>2748<br>3<br>3<br>33788          | U<br>223<br>560<br>0<br>3863<br>153<br>153<br>153<br>153<br>155<br>155<br>155<br>155<br>155<br>15 | sed<br>1514828<br>1690<br>1639492<br>16240632<br>12188<br>18497700<br>IETSTAT                                                                                                    | Ava<br>17 %<br>4742<br>1027<br>4%<br>1027<br>4%<br>11%<br>50 %<br>14%<br>F | 59            | / / 54%<br>0% 0%<br>/usr/loca<br>/backup<br>/recover<br>/databa: | y<br>se/d1                 | /boot<br>/dewishm   |

**NOTE**: On a new server, the ER Status pop-up window opens after you log in to the user interface of the ER Administration Module. This pop-up window will continue to open each time you log in until the ER is no longer in the evaluation mode. See the section Important Information about using the ER in the Evaluation Mode for more details about the evaluation mode.

| Network | Server Database Server                                                                                                    |
|---------|----------------------------------------------------------------------------------------------------|
|         |                                                                                                    |
| -       | Self Monitoring                                                                                                    |
|         | Would you like to activate self-monitoring? © YES C NO                                                                                                    |
|         | If yes, indicate who will receive the emergency e-mail notification. You may<br>assign up to four individuals. One of them has to match with the Master<br>Administrator email. The Master Administrator receives all messages. |
|         | Master Administrator's E-Mail Address: admin@logo.com                                                                                                    |
|         | Choice one Send e-mail to e-mail address: cpike@logo.com                                                                                                    |
|         | Choice two Send e-mail to e-mail address:                                                                                                    |
|         | Choice three Send e-mail to e-mail address:                                                                                                    |
|         | Choice four Send e-mail to e-mail address:                                                                                                    |
|         | Save                                                                                                    |

C. From the Server pull-down menu, choose **Self-Monitoring** to display the Self Monitoring screen:

- D. Choose **YES** to activate monitoring.
- E. Enter the Master Administrator's E-Mail Address.
- F. Click **Choice one** and enter an e-mail address of an individual in your organization that you would like notified if the ER Admin Module detects any problems when processing data. This can be the same e-mail address entered in the previous field. Enter up to four e-mail addresses.
- G. Click Save.

# Step 8: Verify Web Filter Log Transfer

To verify that the Web Filter is sending logs to the ER Administrator Module:

- A. Access the ER Administrator console.
- B. Go to the Database pull-down menu and choose **Tools** to display the Tools screen:

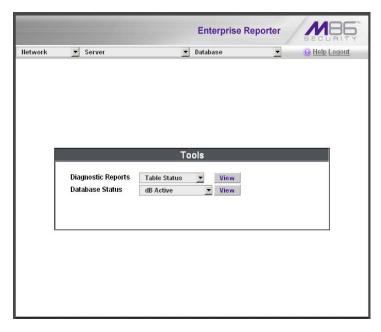

C. From the Database Status menu, select File Watch Log.

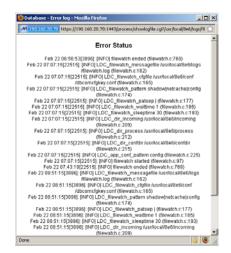

The transfer is working if you see an entry that includes the date, time, and IMPORTING: shadow.log.machine1. The transfer should occur every hour. Once you see an entry, reporting information will be available one hour after the timestamp of the import listing.

# Single Sign-On Access, Default Username/Password

## Access WFR Applications from the TAR User Interface

By logging in to the Threat Analysis Reporter using the TAR Wizard username and password, the Web Filter, ER Web Client, and ER Administrator console are accessible to you via the TAR user interface. This single sign-on option eliminates the process of choosing each application from the WFR Welcome window and then logging in to each one.

To use the single sign-on option:

- 1. Log in to TAR using the TAR Wizard username and password.
- 2. Go to the navigation links at the top of the screen and select:
  - Report/Analysis > Web Filter > (IP address) to access the Web Filter user interface
  - **Report/Analysis > Enterprise Reporter > Web Client** to access the Web Client user interface
  - Report/Analysis > Enterprise Reporter > Admin GUI to access the ER Administrator console

# **Default Usernames and Passwords for WFR Applications**

| Application              | Username | Password  |
|--------------------------|----------|-----------|
| Web Filter               | admin    | user3     |
| ER Web Client            | manager  | 8e6ReporT |
| ER Administration Module | admin    | reporter  |
| Threat Analysis Reporter | admin    | testpass  |

Default usernames and passwords for WFR applications are as follows:

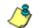

**NOTE**: On a newly installed unit, you will not be able to log in to the ER Web Client until Web Filter logs are transferred to the ER Administration Module and the ER database is built. This process generally takes 24 hours.

# CONCLUSION

Congratulations; you have completed the WFR installation procedures. Now that the Web Filter is filtering your network, the next step is to set up groups and create filtering profiles for group members.

To activate a default filter profile more appropriate for your operations, or to specify a more limited IP range to filter, consult Chapter 2: Group screen in the Global Administrator Section of the Web Filter portion of the WFR User Guide. Refer to Chapter 1: System screen for information on how to give end users access to acceptable HTTPS sites if strict HTTPS filtering settings are used. For troubleshooting tips, visit http://www.m86security.com/software/8e6/ts/wf.html.

Once the Web Filter sends log files to the ER Admin Module and the ER database is populated—this generally takes a full day—the ER Web Client can be used for generating reports.

Initially, you will only be able to report on IP addresses. To implement user names in ER reporting, please consult the ER Administrator portion of the WFR User Guide. Refer to the ER Web Client portion of the WFR User Guide for information on generating reports.

For the Threat Analysis Reporter, the next step is to set up user groups or administrator groups. You will set up and configure gauges thereafter.

Obtain the latest Web Filter User Guide at http://www.m86security.com/ support/wfr/documentation.asp .

٢

**NOTE**: If you cannot view reports, or if your specific environment is not covered in the WFR User Guide, contact an M86 Security solutions engineer or technical support representative. Port 22 (SSH) and Port 3306 (SQL) must be open on your network to allow access by remote technical support.

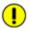

**IMPORTANT**: M86 Security recommends proceeding to the Best Filtering and Reporting Practices section to implement setup procedures for the reporting scenarios described within that section.

# **BEST FILTERING AND REPORTING PRACTICES**

This Best Filtering and Reporting Practices section is provided to help you get started using the Web Filter, Threat Analysis Reporter, and Enterprise Reporter Web Client applications. Each of these applications has its own sub-section with scenarios for configuring and using basic tools in the user interface of each product.

In the Web Filter Usage Scenarios sub-section you will learn how to:

- block user access to filtering categories, URL and search engine keywords, and various pattern types and file types
- · set up user profiles or accounts to bypass blocked filtering categories
- create a custom category for URLs and keywords you wish to block
- establish time quotas and time profiles for user access to specified library categories
- lock out end users from Internet access after a designated number of hits to specified sites

In the Threat Analysis Reporter Usage Scenarios sub-section you will learn how to:

- navigate screens to access tools for configuring the Threat Analysis Reporter
- drill down into a dashboard gauge to target sources of unusually high Internet activity
- create a gauge that will monitor a user group's Internet activity
- set up an email alert for notification of potential Internet usage threats on the network

In the Enterprise Reporter Usage Scenarios sub-section you will learn how to:

- access Executive Reports to obtain a high level snapshot of end user Internet activity
- · use Drill Down Reports to conduct an investigation of specific Internet activity
- modify a report view
- · create a double-break report to combine two sets of criteria into one report
- · generate a summary report view and a detail report view
- create a new report view
- · export a report view to an output format
- save a report
- schedule a report to run on a regular basis to capture Internet activity at set intervals of time
- create a custom category group
- · generate a summary report and a detail report for a custom category group
- create a custom user group
- generate a summary report and a detail report for a single user group

**NOTE**: The ER must collect data for a full day in order to generate Executive Reports. To use Drill Down Reports, the ER must collect data for a couple of hours. Therefore, it would be best to wait a day after the ER has been installed and fully operational before beginning any of the exercises described in the Enterprise Reporter Usage Scenarios sub-section.

# Web Filter Usage Scenarios

This collection of setup and usage scenarios is designed to help you understand and use basic tools in the Web Filter console to configure the user interface and create user filtering profiles that allow or deny access to URLs or keywords in specified M86 filtering library categories. Each scenario is followed by console setup information. Please consult the "How to" section in the index of the WFR User Guide for pages containing detailed, step-by-step instructions on configuring and/or using the tools and features described in that scenario.

M86 Security's filtering library currently consists of 104 library filtering categories, each placed in one of the 20 filtering category groups defined in the interface: Adult Content, Bandwidth, Business/Investments, Community/Organizations, Education, Entertainment, Government/Law/Politics, Health/Fitness, Illegal/Questionable, Information Technology, Internet Communication, Internet Productivity, Internet/Intranet Misc., News/Reports, Religion/Beliefs, Security, Shopping, Society/Lifestyles, Travel/Events, and Custom Categories.

Outside of the interface, we have also grouped these library categories into four Threat Class Groups, based on the type of security level that best defines them:

- Threats/Liabilities
- Bandwidth/Productivity
- General/Productivity
- Pass/Allow

| Threats/Liabilities                   | B andwidth/                     | Productivity              | General/F                | Pass/Allow                  |                                        |
|---------------------------------------|---------------------------------|---------------------------|--------------------------|-----------------------------|----------------------------------------|
| Adult Content                         | Bandwidth                       | Internet Productivity     | Business/Investments     | Information Technology      | Custom Categories                      |
| Child Pornography                     | Image Servers/Search Engines    | Adware                    | Employment               | Dynamic DNS                 | Intranet/Internal Servers              |
| ×plicit Art                           | Internet Radio                  | Banner/Web Ads            | Financial Institution    | Freeware/Shareware          | Company Internal                       |
| Obscene/Tasteless                     | Peer-to-Peer (P2P) File Sharing | Fantasy Sports            | General Business         | Information Technology      | School District Internal               |
| <sup>o</sup> ornography/Adult Content | Video Sharing                   | Free Hosts                | Online Trading/Brokerage | Internet Service Providers  | Always Allow Categories                |
| R-rated                               | VolP                            | Web Hosts                 | Real Estate              | Portals                     | Partner or business-related            |
| Security                              | Web-based storage               | Remote Access             | Community/Organizations  | Search Engines              |                                        |
| Bad Reputation Domains                | Streaming Media                 | Generic Remote Access     | Community Organizations  | Web-based Newsgroups        | NOTE: The only MB6 filtering catego    |
| 3 otNet                               | Flash Video                     | GoToMyPC                  | Local Community          | Internet/Intranet Misc.     | in the Pass/Allow group is             |
| lacking                               | Generic Streaming Media         | Remote Desktop            | Education                | Domain Landing              | Intranet/Internal Servers in the       |
| Malicious Code/Virus                  | QuickTime Video                 | Secure Shell              | Education                | Edge Content Servers        | Custom Categories category group.      |
| °his hing                             | Real Time Streaming Protocol    | Virtual Network Computing | Educational Games        | Invalid Web pages           | This category must be maintained by    |
| Spyware                               | Windows Media Video             | pcAnywhere                | Online Classes           | Reviewed/Miscellaneous      | your administrator. The other listings |
| Neb-based Proxies/Anonymizers         | Internet Communication          | Shopping                  | Reference                | News/Reports                | under Pass/Allow are suggested         |
| IIIegal/Questionable                  | Chart                           | Online Auction            | Entertainment            | News                        | topics you might wish to set up.       |
| Criminal Skills                       | Message Boards                  | Shopping                  | Art                      | Sports                      | 1                                      |
| ubious/Uns avory                      | Online Communities              |                           | Comics                   | Weather/Traffic             | 1                                      |
| Hate & Discrimination                 | Translation Services            |                           | Entertainment            | Religion/Beliefs            | 1                                      |
| llegal Drugs                          | Web-based E-mail                |                           | Gambling                 | P ar an orm al              | 1                                      |
| School Cheating                       | Weblogs/Personal Pages          |                           | Humor                    | Religion                    | 1                                      |
| Terroris#Militan#Extremist            | Web-based Productivity Apps     |                           | Kids                     | Society/Lifestyles          |                                        |
| · · · · · · · · · · · · · · · · · · · | Instant Mess aging (IM)         |                           | Movies & Television      | Alcohol                     | 1                                      |
|                                       | Generic IM                      |                           | Music Appreciation       | Animals/Pets                | 1                                      |
|                                       | Google Ch <i>a</i> t            | 1                         | Online Greeting Cards    | Books & Literature/Writings | 1                                      |
|                                       | Google Talk                     | 1                         | Restaurants/Dining       | Dating/Personals            | 1                                      |
|                                       | ICQ & AIM                       |                           | Theater                  | Fashion                     |                                        |
|                                       | IRC                             |                           | Games                    | Lifestyle                   |                                        |
|                                       | Meebo                           |                           | Games                    | Recreation                  |                                        |
|                                       | My Space IM                     |                           | Games Patterns           | Self Defense                |                                        |
|                                       | PoPo                            |                           | Government/Law/Politics  | Social Opinion              |                                        |
|                                       | QQ                              |                           | Government               | Tobacco                     |                                        |
|                                       | ToToMoMo                        |                           | Legal                    | Weapons                     |                                        |
|                                       | WangWang                        |                           | Military Appreciation    | Travel/Events               |                                        |
|                                       | Windows Live Messenger          |                           | Military Official        | Tickets                     |                                        |
|                                       | Yahoo IM                        |                           | Political Opinion        | Travel                      | ]                                      |
|                                       |                                 | -                         | Health/Fitness           | Vehicles                    | ]                                      |
|                                       |                                 |                           | Fitness                  |                             | =                                      |
|                                       |                                 |                           | Health/Medical           |                             |                                        |
|                                       |                                 |                           | Holistic                 |                             |                                        |
|                                       |                                 |                           | Self Help                | 1                           |                                        |

Please review the scenarios for each of the four Threat Class Groups to fulfill the functions specified therein.

# I. Threats/Liabilities

## 1. Category block

**Block categories that threaten your network/organization**. In pertinent profiles, block access to the Security category group and other categories containing content that threaten your organization.

To block categories in a profile, go to:

 POLICY: Policy > IP > member > member profile > Category tab or POLICY: Policy > Global Group > Global Group Profile > Category tab

In the WFR User Guide index, see: • How to: use library categories in a profile

## 2. Rule block

#### Use a rule to block categories that threaten your network/organization.

Create a rule that blocks access to the Security category group and other categories containing content that threaten your organization, and then apply this rule to pertinent profiles. Or use a defined rule—such as the CIPA Compliance rule, if in the educational sector—to block related categories.

To create a rule and block categories in a profile, go to:

- POLICY: Policy > Global Group > Rules
- Policy > IP > member > member profile > Category tab or Policy > Global Group > Global Group Profile > Category tab

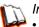

In the WFR User Guide index, see:

• How to: use rules

• How to: use library categories in a profile

### 3. X-Strike on blocked categories

Lock out users from workstations after "X" number of attempts are made to access content that could endanger your network/organization. Enable and configure the X Strikes Blocking feature, specifying categories that threaten your organization. Enable the X Strikes Blocking filter option in applicable profiles. The user receives a block page and is locked out of Internet/Intranet access after the specified number of "strikes" are made to any of these categories.

To block categories in a profile using the X Strikes Blocking feature, go to:

- SYSTEM: System > X Strikes Blocking > Configuration tab, and Categories tab
- POLICY: Policy > IP > member > member Profile > Filter Options tab, X Strikes Blocking enabled

or POLICY: Policy > Global Group > Global Group Profile > Filter Options tab (X Strikes Blocking enabled)

 $\gamma\gamma$  In the WFR User Guide index, see:

- How to: set up X Strikes Blocking
- How to: set up profile options

## 4. Custom Lock, Block, Warn, X Strikes, Quota pages

**Customize a lock, block, warning, X Strikes, or quota page**. Modify page contents to point to a URL within your organization, send a request to your administrator's email address, or include verbiage of your choice that informs users of their Internet usage activities that triggered the page.

To customize pages, go to:

 SYSTEM: System > Customization > Common Customization window, and other applicable customization windows

In the WFR User Guide index, see: • How to: customize pages

### 5. URL Keywords

Block access to network-endangering content via URL keywords. In pertinent library categories, enter URL keywords to be blocked. Block these categories in applicable profiles.

To set up URL keywords to be blocked, go to:

- LIBRARY: Library > Category Groups > category > URL Keywords
- POLICY: Policy > IP > member > member Profile > Filter Options tab (URL Keyword Filter Control enabled) or POLICY: Policy > Global Group > Global Group Profile > Filter Options tab (URL Keyword Filter Control enabled)

✓ In the WFR User Guide index, see:

- How to: set up URL Keywords
- How to: set up profile options

#### 6. Search Engine Keywords

Block access to network-endangering content via search engine keywords. In pertinent library categories, enter SE keywords to be blocked. Block these categories in applicable profiles.

To set up Search Engine Keywords to be blocked, go to:

- LIBRARY: Library > Category Groups > category > Search Engine Keywords
- POLICY: Policy > IP > member > member Profile > Filter Options tab (Search Engine Keyword Filter Control enabled) or POLICY: Policy > Global Group > Global Group Profile > Filter Options tab (Search Engine Keyword Filter Control enabled)

ũ

In the WFR User Guide index, see:

• How to: set up Search Engine Keywords

• How to: set up profile options

# 7. Custom Category (blocked)

Add a category to block content that could endanger your network/organization. Create a custom category with contents tailored to safeguard your organization. Block this category in appropriate profiles.

To set up a custom category and block it, go to:

- LIBRARY: Library > Category Groups > Custom Categories > Add Category
- POLICY: Policy > IP > member > member Profile > Category tab or POLICY: Policy > Global Group > Global Group Profile > Category tab

In the WFR User Guide index, see:

• How to: set up a custom category

• How to: use library categories in a profile

## 8. Minimum Filtering Level

At the root level, block categories that could endanger your network/organization. Configure the Minimum Filtering Level to block specified categories, and do the same in the Global Group Profile.

To configure the minimum filtering level, go to:

- POLICY: Policy > Global Group > Minimum Filtering Level
- Policy > Global Group > Global Group Profile > Category tab

 $\gamma$  In the WFR User Guide index, see:

- How to: configure the Minimum Filtering Level
- How to: use library categories in a profile: Global Group Profile

## 9. Override Account bypass

Use an Override Account to grant a user access to categories blocked at the root level. To grant designated users access to globally-blocked categories, set up an Override Account at the Global Group level, or enable the option to allow the Minimum Filtering Level to be bypassed with an Override Account, and then set up the Override Account at the group level.

To set up an override account at the Global Group level, go to:

POLICY: Policy > Global Group > Override Account window

To configure the bypass feature and set up a group level override account, go to:

- POLICY: Policy > Global Group > Minimum Filtering Level > Min. Filter Bypass
- Policy > IP > group > Override Account window

In the WFR User Guide index, see:

- How to: set up an Override Account: Global Group or:
- How to: configure the Minimum Filtering Level: Bypass Options
- How to: set up an Override Account: Group profile

## 10. Exception URL bypass

**Use exception URLs to grant users access to URLs blocked at the root**. To grant users access to globally-blocked URLs, enable the exception URL bypass option in the Minimum Filtering Level. For these users, add the exception URLs in their profiles.

To set up the Exception URL bypass for users to bypass blocked URLs, go to:

- POLICY: Policy > Global Group > Minimum Filtering Level > Min. Filter Bypass
- Policy > IP > member > Exception URL window

In the WFR User Guide index, see:

- How to: configure the Minimum Filtering Level: Bypass Options
- How to: set up Exception URLs

## **11. Proxy Patterns**

**Prevent users from using proxy patterns to bypass the Internet filter**. Enable Pattern Blocking for all users. In the profile, block Security > Web-based Proxies/ Anonymizers.

To set up the proxy pattern blocking feature and apply it to profiles, go to:

- SYSTEM: System > Control > Filter window
- POLICY: Policy > IP > member > member Profile > Category tab or POLICY: Policy > Global Group > Global Group Profile > Category tab

In the WFR User Guide index, see:

- How to: configure filtering
- How to: use library categories in a profile

# 12. File type blocking

Prevent users from downloading and using executable files that may threaten your network security. Create a custom category for file extensions and add ".exe" to the URL Keyword list. Other files you might include in the list are: .dll, .ocx, .scr, .bat, .pif, .cpl, .cmd, .hta, .lnk, .inf, .sys, .vbs, .vb, .wsc, .wsh, .wsf. Do NOT include ".com" in the list, or the files will not be found and blocked. In the applicable profiles, block this custom category and enable both URL Keyword Filter Control and extension options.

To set up file type blocking and apply this feature to profiles, go to:

- LIBRARY: Library > Category Groups > Custom Categories > Add Category
- Library > Custom Categories > category > URL Keywords
- POLICY: Policy > IP > member > member Profile > Category tab, and Filter Options tab (URL Keyword Filter Control and extension options enabled) or POLICY: Policy > Global Group > Global Group Profile > Category tab, and Filter Options tab (URL Keyword Filter Control and extension options enabled)

The WFR User Guide index, see:

- How to: set up a custom category
  - How to: set up URL Keywords: Custom Categories
  - How to: use library categories in a profile
  - How to: set up profile options

# II. Bandwidth/Productivity

### 1. Time Quota/Hit Quota

Limit time spent in PASSED categories to prevent excessive bandwidth usage and increase productivity. Enable the Quota Settings feature, and configure the Seconds Per Hit. Set up pertinent categories in the user's profile with quotas so the user is notified and then locked out of those categories after all minutes in the quota have been used.

To set up the quota feature and configure profiles to use this feature, go to:

- SYSTEM: System > Quota Setting window
- POLICY: Policy > IP > member profile > Category tab (Quota column) or Policy > Global Group > Global Group Profile > Category tab (Quota column)

 $\gamma\gamma$  In the WFR User Guide index, see:

• How to: set up Quotas

· How to: use library categories in a profile

## 2. Overall Quota

**Restrict all quota time in a profile to improve bandwidth usage and productivity**. Cap the amount of time a user spends in all quota-marked categories by enabling the Overall Quota option and specifying the number of minutes the end user can visit quota-marked categories before being notified and then locked out of these categories.

To set up the quota option and configure profiles to use the Overall Quota, go to:

- SYSTEM: System > Quota Setting window
- POLICY: Policy > IP > member profile > Category tab (Overall Quota) or Policy > Global Group > Global Group Profile > Category tab (Overall Quota)

In the WFR User Guide index, see:

• How to: set up Quotas

• How to: use library categories in a profile

## 3. Time Based Profiles

**Schedule a profile to be used at a specific time**. Set up one or more profiles for each user or group to be active at a scheduled time.

To set up Time Profiles, go to:

POLICY: Policy > IP > member > Time Profile window

In the WFR User Guide index, see: • How to: set up a Time Profile

## 4. Warn option with low filter settings

Warn users before they access unacceptable content that their Internet activities are logged. Set HTTPS filtering at the "low" level, and then configure the number of minutes for the interval the warning page will re-display for any user who attempts to access content deemed unacceptable. In the end user's profile, set the Warn categories.

To set up and use the warn option, go to:

- SYSTEM: System > Control > Filter window
- System > Warn Option Setting window
- POLICY: Policy > IP > member > member profile > Category tab (Warn column) or POLICY: Policy > Global Group > Global Group Profile > Category tab (Warn column)

n In the WFR User Guide index, see:

- How to: configure filtering
- How to: configure the Warn Option Setting
- How to: use library categories in a profile

### 5. Warn-strike

Warn users before they access unacceptable content and may be locked out of the Internet. Enable the Warn feature along with X Strikes Blocking. After the end user is warned for the designated number of times defined in X Strikes Blocking, that user is locked out of all Internet/intranet access.

To set up and use the warn option with X Strikes Blocking, go to:

- SYSTEM: System > X Strikes Blocking window
- System > Warn Option Setting window
- POLICY: Policy > IP > member > member profile > Category Profile tab (Warn column), and Filter Options tab (X Strikes Blocking enabled) or POLICY: Policy > Global Group > Global Group Profile > Category tab (Warn column), and Filter Options tab (X Strikes Blocking enabled)

n In the WFR User Guide index, see:

- How to: set up X Strikes Blocking
- How to: configure the Warn Option Setting
- How to: use library categories in a profile
- How to: set up profile options

### 6. P2P patterns

**Block P2P services. Enable Pattern Blocking for all users**. In the profile, block Bandwidth > Peer-to-peer/File Sharing category.

To block P2P services, go to:

- SYSTEM: System > Control > Filter window
- POLICY: Policy > IP > member > member profile > Category tab or POLICY: Policy > Global Group > Global Group Profile > Category tab

In the WFR User Guide index, see:

- How to: configure filtering
- How to: use library categories in a profile

### 7. IM patterns

**Block IM services**. Enable Pattern Blocking for all users. In the profile, block Internet Communication > Chat and Instant Messaging (IM) categories.

To block IM services, go to:

- SYSTEM: System > Control > Filter window
- POLICY: Policy > IP > member > member profile > Category tab or POLICY: Policy > Global Group > Global Group Profile > Category tab

✓ In the WFR User Guide index, see:

- How to: configure filtering
  - How to: use library categories in a profile

### 8. Game patterns

**Block game patterns**. Enable Pattern Blocking for all users. In the profile, block Entertainment > Games category.

To block game patterns, go to:

- SYSTEM: System > Control > Filter window
- POLICY: Policy > IP > member > member profile > Category tab or POLICY: Policy > Global Group > Global Group Profile > Category tab

 $\gamma$  In the WFR User Guide index, see:

- How to: configure filtering
- How to: use library categories in a profile

## 9. Streaming Media patterns

**Block streaming media patterns**. Enable Pattern Blocking for all users. In the profile, block Bandwidth > Streaming Media category.

To block streaming media patterns, go to:

- SYSTEM: System > Control > Filter window
- POLICY: Policy > IP > member > member profile > Category tab or POLICY: Policy > Global Group > Global Group Profile > Category tab

n In the WFR User Guide index, see:

- How to: configure filtering
  - How to: use library categories in a profile

### 10. Remote Access patterns

**Block remote access patterns**. Enable Pattern Blocking for all users. In the profile, block Internet Productivity > Remote Access category.

To block remote access patterns, go to:

- SYSTEM: System > Control > Filter window
- POLICY: Policy > IP > member > member profile > Category tab or POLICY: Policy > Global Group > Global Group Profile > Category tab

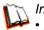

In the WFR User Guide index, see:

- How to: configure filtering
- How to: use library categories in a profile

### **11. HTTPS settings**

**Establish the security level for HTTPS site access**. Configure HTTPS filter settings in the Filter window. Choose "None" if you do not want the Web Filter to filter HTTPS sites, "Low" if you want the Web Filter to filter HTTPS sites without having the Web Filter communicate with IP addresses or hostnames of HTTPS servers, "Medium" if you want the Web Filter to communicate with HTTPS servers in order to get the URL from the certificate for URL validation only (this is the default setting), or "High" if you want the Web Filter to communicate with HTTPS servers to obtain the certificate with a very strict validation of the return URL.

To configure HTTPS settings, go to:

SYSTEM: System > Control > Filter window

In the WFR User Guide index, see: • How to: configure filtering

### 12. Category block

**Block the Bandwidth category**. Set the Bandwidth category to be blocked in pertinent profiles.

To block the Bandwidth category, go to:

 POLICY: Policy > IP > member > member profile > Category tab or POLICY: Policy > Global Group > Global Group Profile > Category tab

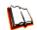

In the WFR User Guide index, see:

• How to: use library categories in a profile

### 13. Rule block

**Use a rule to block the Bandwidth category**. Create a rule that blocks the Bandwidth category and apply this rule to pertinent profiles.

To create and block a rule for the Bandwidth category, go to:

- POLICY: Policy > Global Group > Rules
- Policy > IP > member > member profile > Category tab or Policy > Global Group > Global Group Profile > Category tab

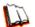

In the WFR User Guide index, see:

- How to: use rules
- How to: use library categories in a profile

### 14. SE Keywords

Block specific search engine keywords to restrict access to bandwidthconsumptive categories. In pertinent library categories, enter URL keywords to be blocked. Block these categories in the profile.

To set up search engine keywords and block them in a profile, go to:

- LIBRARY: Library > Category Groups > category group > category > Search Engine Keywords
- POLICY: Policy > IP > member > member Profile > Filter Options tab (Search Engine Keyword Filter Control enabled) or POLICY: Policy > Global Group > Global Group Profile > Filter Options tab (Search Engine Keyword Filter Control enabled)

In the WFR User Guide index, see:

- How to: set up Search Engine Keywords
  - How to: set up profile options

### 15. URL Keywords

Block specific URL keywords to restrict access to bandwidth-consumptive categories. In pertinent library categories, enter SE keywords to be blocked. Block these categories in the profile.

To set up and block URL keywords in a profile, go to:

- LIBRARY: Library > Category Groups > category group > category > URL Keywords
- POLICY: Policy > IP > member > member Profile > Filter Options tab (URL Keyword Filter Control enabled)

or POLICY: Policy > Global Group > Global Group Profile > Filter Options tab (URL Keyword Filter Control enabled)

 $\gamma$  In the WFR User Guide index, see:

- How to: set up URL Keywords
- How to: set up profile options

## 16. Custom Block/Warn/X Strikes/Quota pages

**Customize a block, warning, X Strikes, or quota pages**. Modify page contents to point to a URL within your organization, send a request to your administrator's email address, or include verbiage of your choice that informs users of their Internet usage activities that triggered the page.

To customize pages, go to:

 SYSTEM: System > Customization > Common Customization window, and other applicable customization windows

In the WFR User Guide index, see: • How to: customize pages

## 17. Real Time Probe information

**Monitor Internet usage activity in real time**. Enable Real Time Probe reporting. Create a probe to monitor Internet traffic by category, user IP address, username, or URL. Set up a schedule for the probe to run during a specific time period.

To enable and use Real Time Probe reporting, go to:

- REPORTING: Report > Real Time Probe > Configuration tab
- Real Time Probe > Go to Real Time Probe Reports GUI link > Real Time Probe Reports > Create tab

In the WFR User Guide index, see: • How to: set up Real Time Probes

# III. General/Productivity

### 1. Warn Feature with higher thresholds

**Warn users before they access unacceptable content**. Set HTTPS filtering at the "high" level to block certificates that may be questionable. Configure Warning settings. In the end user's profile, apply the warn option to pertinent categories. The end user may not be able to access all requested sites due to high settings, and will receive the warning message for excessive Internet usage.

To set up and use the warn option with high filter settings, go to:

- SYSTEM: System > Control > Filter window
- System > Warn Option Setting window
- POLICY: Policy > IP > member profile > Category tab (Warn column) or POLICY: Policy > Global Group > Global Group Profile > Category tab (Warn column)

In the WFR User Guide index, see:

- How to: configure filtering
- How to: configure the Warn Option Setting
- How to: use library categories in a profile

### 2. Warn-strike with higher thresholds

Warn users before they access unacceptable content and may be locked out of the Internet. Set HTTPS filtering at the "high" level, configure Warning settings, and enable X Strikes Blocking. In the end user's profile, set the Warn categories, and enable X Strikes Blocking. The end user may not be able to access all requested sites due to high settings, and will receive the warning message for excessive Internet usage. After being warned for the designated number of times defined in X Strikes Blocking, that user is locked out of all Internet/Intranet access.

To set up and use the warn option, go to:

- SYSTEM: System > Control > Filter window
- System > X Strikes Blocking window
- System > Warn Option Setting window
- POLICY: Policy > IP > member > member profile > Category tab (Warn column), and Filter Options tab (X Strikes Blocking enabled) or POLICY: Policy > Global Group > Global Group Profile > Category tab (Warn column), and Filter Options tab (X Strikes Blocking enabled)

 $\mathcal{T}$  In the WFR User Guide index, see:

- How to: configure filtering
- How to: set up X Strikes Blocking
- How to: configure the Warn Option Setting
- How to: use library categories in a profile
- How to: set up profile options

## 3. Time Quota/Hit Quota

Limit time spent in PASSED categories to increase productivity. Enable the Quota Settings feature, and configure the Seconds Per Hit. Set up pertinent categories in the user's profile with quotas so the user is notified and then locked out of those categories after all minutes in the quota have been used.

To set up the Quota feature and use quotas in profiles, go to:

- SYSTEM: System > Quota Setting window
- POLICY: Policy > IP > member > profile > Category tab (Quota column) or POLICY: Policy > Global Group > Global Group Profile > Category tab (Quota column)

 $\gamma$  In the WFR User Guide index, see:

- How to: set up Quotas
- How to: use library categories in a profile

## 4. Time Based Profiles

Schedule a profile to be used at a specific time. Set up one or more profiles for each user or group to be active at a scheduled time.

To set up and use time profiles, go to:

POLICY: Policy > IP > member > Time Profile window

In the WFR User Guide index, see: • How to: set up a Time Profile

## 5. Overall Quota

**Restrict all quota time in a profile to improve productivity.** Cap the amount of time a user spends in all quota-marked categories by enabling the Overall Quota option and specifying the number of minutes the end user can visit quota-marked categories before being notified and then locked out of these categories.

To set up the quota option and configure profiles to use the Overall Quota, go to:

- SYSTEM: System > Quota Setting window
- POLICY: Policy > IP > member profile > Category tab (Overall Quota) or Policy > Global Group > Global Group Profile > Category tab (Overall Quota)

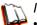

In the WFR User Guide index, see:

- How to: set up Quotas
- How to: use library categories in a profile

## 6. Customize an M86 Supplied Category

Include region-specific content in an M86 Supplied category. Add/delete content to/from an existing M86 Supplied Category that only includes content pertinent to your organization or region that should be blocked. Apply this category to a profile.

To customize and use an M86 Supplied Category in a profile, go to:

- LIBRARY: Library > Category Groups > category group > category (add/delete URLs, URL Keywords, Search Engine Keywords)
- POLICY: Policy > IP > member > member profile > Category tab or POLICY: Policy > Global Group > Global Group Profile > Category tab

In the WFR User Guide index, see:

- How to: set up URLs in categories: M86 Supplied Categories
  - How to: use library categories in a profile

## 7. Local category adds/deletes

Include region-specific content in a Custom category. Set up a custom category that only includes content pertinent to your organization or region that should be blocked. Apply this category to a profile.

To create a Custom Category and use it in a profile, go to:

- LIBRARY: Library > Category Groups > Custom Categories > Add Category (add URLs, URL Keywords, Search Engine Keywords)
- POLICY: Policy > IP > member > member profile > Category tab or POLICY: Policy > Global Group > Global Group Profile > Category tab

In the WFR User Guide index, see:

- How to: set up a custom category
- How to: use library categories in a profile

### 8. Custom Block/Warn/X Strikes/Quota pages

Customize a block, warning, X Strikes, or quota pages. Modify page contents to point to a URL within your organization, send a request to your administrator's email address, or include verbiage of your choice that informs users of their Internet usage activities that triggered the page.

To customize pages, go to:

 SYSTEM: System > Customization > Common Customization window, and other applicable customization windows

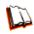

In the WFR User Guide index, see: • How to: customize pages

# IV. Pass/Allow

## 1. Always Allow Custom Category

**Create a white list custom category**. Set up an Always Allow category and add all URLs deemed acceptable. Apply this category to all pertinent profiles. Please keep in mind that if any library category in this list is set up to be blocked in the Minimum Filtering Level, the Minimum Filtering Level setting will override the entry in the Always Allow custom category.

To create a white list custom category and use it in a profile, go to:

- LIBRARY: Library > Category Groups > Custom Categories > Add Category (add URLs, URL Keywords, Search Engine Keywords)
- POLICY: Policy > IP > member > member profile > Category tab or POLICY: Policy > Global Group > Global Group Profile > Category tab

n In the WFR User Guide index, see:

- How to: set up a custom category
- How to: use library categories in a profile

### 2. URL exceptions

**Use Exception URLs to let specified individuals bypass the Minimum Filtering Level**. Enable the option to bypass the Minimum Filtering Level using exception URLs. Enter the exception URLs in the applicable profile.

To set up the Exception URL bypass for users to bypass blocked URLs, go to:

- POLICY: Policy > Global Group > Minimum Filtering Level > Min. Filter Bypass
- Policy > IP > member > Exception URL window

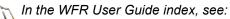

- How to: configure the Minimum Filtering Level: Bypass Options
- How to: set up Exception URLs

#### 3. IP exceptions

**Use Exception URLs to grant individuals access to IPs blocked by the Minimum Filtering Level**. Enable the option to bypass the Minimum Filtering Level using exception URLs. Enter the exception Internet/intranet IP addresses in the applicable profile.

To set up the Exception URL bypass for bypassing blocked IP addresses, go to:

- POLICY: Policy > Global Group > Minimum Filtering Level > Min. Filter Bypass
- Policy > IP > member > Exception URL window

n In the WFR User Guide index, see:

- How to: configure the Minimum Filtering Level: Bypass Options
- How to: set up Exception URLs

## 4. Override Accounts

Set up override accounts to grant specified users access to URLs blocked for general users. Enable the option to bypass the Minimum Filtering Level using an override account. Create the override account profile, including the accessible categories. To grant designated users access to globally-blocked categories, set up an Override Account at the Global Group level, or enable the option to allow the Minimum Filtering Level to be bypassed with an Override Account, and then set up the Override Account at the member level.

To set up an override account at the Global Group level, go to:

• POLICY: Policy > Global Group > Override Account window

To configure the bypass feature and set up a group level override account, go to:

- POLICY: Policy > Global Group > Minimum Filtering Level > Min. Filter Bypass
- Policy > IP > group > Override Account window

 $\mathcal{T}$  In the WFR User Guide index, see:

 How to: set up an Override Account: Global Group or:

How to: configure the Minimum Filtering Level: Bypass Options

• How to: set up an Override Account: Group profile

# 5. Pattern detection bypass

Allow specific IP addresses to always bypass filtering. Block all patterns with the exception of a list of specific IP addresses that should always bypass the filter.

To set up pattern detection whitelisting, go to:

- SYSTEM: System > Control > Filter window
- LIBRARY: Library > Pattern Detection Whitelist

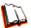

In the WFR User Guide index, see:

• How to: configure filtering

How to: set up pattern detection whitelisting

# **Threat Analysis Reporter Usage Scenarios**

This collection of setup and usage scenarios is designed to help you understand and use basic tools in the console for enforcing your Internet usage policy. Each scenario is followed by console setup information. Please consult the "How to" section in the index of the WFR User Guide for pages containing detailed, step-bystep instructions on configuring and/or using the tools and features described in that scenario.

# I. Screen navigation exercise

This exercise will familiarize you with the four sections of the user interface and inform you where to go to customize the application to perform a specified task or function.

### Step A: Navigate panels in the Gauges section

The URL dashboard displays by default after you log into the console. This main screen is comprised of a banner and dashboard below. The navigation portion of the banner includes six links—the first four links containing a menu of topics used for accessing other panels in the application—and the main panel showing the current status of URL gauges:

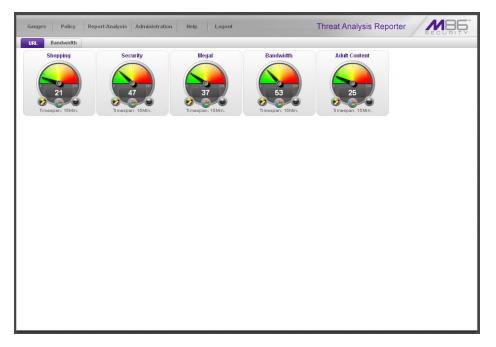

Each URL gauge contains a number that represents its current score. This score is derived by activity within that gauge, based on the activities of end users who visited URLs listed in library categories that comprise the gauge.

To view bandwidth gauge activity, click the Bandwidth tab above the URL gauges dashboard to display the bandwidth gauges dashboard. The score for each bandwidth gauge represents the number of bytes of end user bandwidth traffic in ports or protocols that comprise the gauge.

Click any of the topic links from the Gauges menu to display panels used for viewing/configuring URL/bandwidth gauges and/or gauge activity:

- · Dashboard view current gauge activity
- Overall Ranking view details about current gauge activity for all end users affecting gauges
- Lockouts prevent the end user from accessing specified URLs, the Internet, or the entire network
- Add/Edit Gauges create and maintain gauges used for monitoring end users' Internet activity
- Dashboard Settings customize the view to only show certain gauges

#### Step B: Navigate panels in the Policy section

Click the Policy link to display its menu. Click any of the menu topics to display panels used for establishing policies for high threat level threshold management:

- Alerts manage alerts that indicate if gauges are close to—or have reached their established upper thresholds
- Alert Logs view a list of alert records for the most recent 24-hour time period

#### Step C: Navigate panels in the Report/Analysis section

Click the Report/Analysis link to display its menu. Click any of the menu topics to display panels used for accessing appliances connected to the WFR, to perform a search on user URL/bandwidth activity, or to generate a report showing activity in all URL or bandwidth gauges:

- · Web Filter access the Web Filter to configure profiles for end users
- Enterprise Reporter access the ER Web Client to generate reports on end user Internet activity, or access the ER Admin GUI application to configure the ER application
- Custom Search view a list of end users who accessed a specified library category or bandwidth port/protocol
- Trend Chart view a graphical depiction of activity for URL/bandwidth gauges

### Step D: Navigate panels in the Administration section

Click the Administration link to display its menu. Click any of the menu topics to display panels used for configuring profiles or maintaining the WFR server:

- · Admin Trails view a list of alert records for the most recent time period
- **Device Registry** view information about devices connected to the WFR, edit M86 Security appliance criteria, add or delete a Web Filter from the device registry, generate an SSL certificate for the WFR server, and synchronize the Threat Analysis Reporter user groups and library categories
- · User Profiles manage a list of end users' logged events
- · Add/Edit Admins manage group administrator profiles

- Admin Groups set permissions so that an administrator in your group will only be able to access areas of the Threat Analysis Reporter console that you specify
- User Groups manage user groups whose activity will be monitored by gauges
- **Backup/Restore** perform a backup and/or restoration of files on the Threat Analysis Reporter application

Now that you've become familiar with the layout of the interface, you will know where you need to go to configure the Threat Analysis Reporter and access real time information.

In the WFR User Guide index, see: • How to: navigate the TAR user interface

# II. Drill down into a gauge exercise

This exercise will teach you how to drill down into a URL gauge to conduct an investigation on abnormally high Internet activity in a particular filtering category, in order to find out which individuals are driving that gauge's score, and which URLs they are visiting.

#### Step A: Select the gauge with the highest score

1. In the URL dashboard, select the gauge with the highest score and click it to open the Gauge Ranking table showing columns with names of threats (library categories) that comprise the gauge, and rows of end user records with activity in one or more of these threats:

| Sauge Ranking    | : All Threats |          |           |              |           |    |
|------------------|---------------|----------|-----------|--------------|-----------|----|
| lser Name        | Liability     | Security | Bandwidth | Productivity | Others    | То |
| A\jfranklin      | Q             | Q        | Z         | 10           | 109       | 1  |
| 92.168.30.87     | 0             | Q        | Z         | 10           | 74        |    |
| 92.168.30.80     | <u>0</u>      | <u>0</u> | 27        | <u>40</u>    | 14        |    |
| 92.168.30.85     | <u>30</u>     | <u>0</u> | <u>16</u> | <u>6</u>     | <u>0</u>  |    |
| 92.168.30.86     | 0             | 0        | 1         | 2            | <u>14</u> |    |
| 92.168.30.74     | 0             | 0        | <u>16</u> | Q            | 0         |    |
| 92.168.30.84     | 0             | 0        | 0         | Q            | 8         |    |
| lovell30201\USEF | Q             | 0        | Q         | 5            | 2         |    |
|                  |               |          |           |              |           |    |
|                  |               |          |           |              |           |    |
|                  |               |          |           |              |           |    |

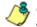

**NOTE**: The Gauge Ranking panel is also accessible by right-clicking a dashboard gauge and then selecting View Gauge Ranking from the pop-up menu.

2. Find the threat with the highest score, and click that score to open the Threat View User panel:

| nreat View User: 192.168.30<br>Threats                                                                     |       | URLS                                                 |        |     |
|----------------------------------------------------------------------------------------------------|-------|------------------------------------------------------|--------|-----|
|                                                                                                    |       | Click on a URL to launch it in a new browser window. |        |     |
| Click on a threat below to see its URL details.<br>Threats with zero scores will not yield any<br>results. |       | URLs                                                 | Timest | amp |
| Threats                                                                                                    | Total |                                                      |        |     |
| Uncategorized                                                                                              | 74    |                                                      |        |     |
| Banner/Web Ads                                                                                             | 7     |                                                      |        |     |
| General Business                                                                                           | 3     |                                                      |        |     |
| News                                                                                                    | 2     |                                                      |        |     |
| Reviewed/Miscellaneous                                                                                     | 1     |                                                      |        |     |
| Social Opinion                                                                                             | 1     |                                                      |        |     |
| Search Engines                                                                                             | 1     |                                                      |        |     |
| Financial Institution                                                                                      | 1     |                                                      |        |     |
| Edge Content Servers/Infrastructure                                                                        | 1     |                                                      |        |     |
|                                                                                                    |       |                                                      |        |     |
|                                                                                                    |       |                                                      |        |     |
|                                                                                                    |       |                                                      |        |     |
|                                                                                                    |       |                                                      |        |     |
|                                                                                                    |       |                                                      |        |     |
|                                                                                                    |       |                                                      |        |     |
|                                                                                                    |       |                                                      |        |     |
|                                                                                                    |       |                                                      |        |     |
|                                                                                                    |       |                                                      |        |     |

Note the left side of this panel is populated with rows of records for Threats affected by the selected end user.

Now that you've identified the user affecting the highest scoring gauge, next you will investigate the activity of that user who is driving the gauge's score.

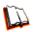

In the WFR User Guide index, see: • How to: drill down into a gauge

### Step B: Investigate a user's activity in a specified gauge

1. To find out which URLs the top end user visited in the library category associated with the high-scoring threat, select the Threat with the highest score and then click it to display a list of URLs the user visited in the right side of this panel:

| Gauges Policy Report/A                                                                                     |             | ministration Help Logout Threat                      | t Analysis Reporter |  |  |
|----------------------------------------------------------------------------------------------------|-------------|------------------------------------------------------|---------------------|--|--|
| reat View User: 192.168.30                                                                                 | .87 - Gaug  | e Name: All Threats                                  |                     |  |  |
| Threats                                                                                                    |             | URLs                                                 |                     |  |  |
| lick on a threat below to see its U                                                                        | IDI dataile | Click on a URL to launch it in a new browser window. |                     |  |  |
| CIICK on a threat below to see its URL details.<br>Threats with zero scores will not yield any<br>results. |             | URLs Timestamp                                       |                     |  |  |
|                                                                                                    |             | http://192.168.20.220:8080/8e6er/blank.jsp           | 2009-12-02 14:19:47 |  |  |
| Threats                                                                                                    | Total       | http://192.168.20.220:8080/8e6er/login.jsp           | 2009-12-02 14:19:42 |  |  |
| Uncategorized                                                                                              | 74          | http://216.246.122.93/close/GArmYD8orgeGS4Ve/28      | 2009-12-02 14:18:24 |  |  |
| Banner/Web Ads                                                                                             | 7           | http://216.246.122.93/idle/GArmYD8orgeGS4Ve/27       | 2009-12-02 14:18:24 |  |  |
| General Business                                                                                           | 3           | http://216.246.122.93/idle/GArmYD8orgeGS4Ve/26       | 2009-12-02 14:18:19 |  |  |
| News                                                                                                    | 2           | http://216.246.122.93/idle/GArmYD8orgeGS4Ve/24       | 2009-12-02 14:18:19 |  |  |
|                                                                                                    |             | http://216.246.122.93/idle/GArmYD8orgeGS4Ve/25       | 2009-12-02 14:18:19 |  |  |
| Reviewed/Miscellaneous                                                                                     | 1           | http://216.246.122.93/idle/GArmYD8orgeGS4Ve/21       | 2009-12-02 14:18:14 |  |  |
| Social Opinion                                                                                             | 1           | http://216.246.122.93/idle/GArmYD8orgeGS4Ve/23       | 2009-12-02 14:18:14 |  |  |
| Search Engines                                                                                             | 1           | http://216.246.122.93/idle/GArmYD8orgeGS4Ve/22       | 2009-12-02 14:18:14 |  |  |
| Financial Institution                                                                                      | 1           | http://216.246.122.93/idle/GArmYD8orgeGS4Ve/19       | 2009-12-02 14:18:14 |  |  |
| Edge Content Servers/Infrastructure                                                                        | 1           | http://216.246.122.93/idle/GArmYD8orgeGS4Ve/20       | 2009-12-02 14:18:14 |  |  |
|                                                                                                    |             | http://216.246.122.93/idle/GArmYD8orgeGS4Ve/16       | 2009-12-02 14:18:09 |  |  |
|                                                                                                    |             | http://216.246.122.93/idle/GArmYD8orgeGS4Ve/18       | 2009-12-02 14:18:09 |  |  |
|                                                                                                    |             | http://216.246.122.93/idle/GArmYD8orgeGS4Ve/16       | 2009-12-02 14:18:09 |  |  |
|                                                                                                    |             | http://216.246.122.93/idle/GArmYD8orgeGS4Ve/18       | 2009-12-02 14:18:09 |  |  |
|                                                                                                    |             | http://216.246.122.93/idle/GArmYD8orgeGS4Ve/16       | 2009-12-02 14:18:09 |  |  |
|                                                                                                    |             | http://216.246.122.93/idle/GArmYDBorgeGS4Ve/18       | 2009-12-02 14:18:09 |  |  |
|                                                                                                    |             | http://216.246.122.93/idle/GArmYD8orgeGS4Ve/16       | 2009-12-02 14:18:02 |  |  |
|                                                                                                    |             | http://216.246.122.93/idle/GArmYD8orgeGS4Ve/18       | 2009-12-02 14:18:02 |  |  |
|                                                                                                    |             | http://216.246.122.93/idle/GArmYD8orgeGS4Ve/16       | 2009-12-02 14:18:02 |  |  |
|                                                                                                    |             | http://216.246.122.93/idle/GArmYD8orgeGS4Ve/18       | 2009-12-02 14:18:02 |  |  |
|                                                                                                    |             | http://216.246.122.93/idle/GArmYD8orgeGS4Ve/16       | 2009-12-02 14:18:02 |  |  |
|                                                                                                    |             | http://218.248.122.934dla/GármVDRorna/GS41/a/18      | 2009.12.02.14.18.02 |  |  |

2. Choose a URL you wish to view, and then click it to open a separate browser window accessing that URL.

After investigating one or more URLs in the list, you may wish to find out which other gauges that same user is currently affecting.

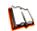

In the WFR User Guide index, see: • How to: view URLs a user visited in TAR

### Step C: Investigate the user's Internet activity in other gauges

 To find out which other gauges the same user is currently affecting, return to the Gauge Ranking table by going to the lower left corner of the Threat View User panel and clicking the **Back** button. In the User Name column, click that user's link to display the User Summary panel for that user:

| Gauges Policy Report/Analysis Administr       | ation Help Logout Threat Analysis Rep           | orter           |
|-----------------------------------------------|-------------------------------------------------|-----------------|
| User Summary Threat Assessment Levels for Use | er: <u>192.168.43.1</u> IP: <u>192.168.43.1</u> |                 |
| User Detail Information                       | Gauge Readings                                  |                 |
| ▽ Group Membership                            | URL Gauges Bandwidth Gauges                     |                 |
| All                                           | Gauge Hame                                      | Total 🔻         |
|                                               | All Threats                                     | 9.              |
|                                               | 😝 Others                                        | 7               |
|                                               | CIPA CIPA                                       | 1               |
|                                               | 😝 Illegal                                       |                 |
|                                               | Shopping                                        |                 |
|                                               | Security                                        |                 |
|                                               | Bandwidth                                       |                 |
|                                               | e Adult Content                                 |                 |
|                                               |                                                 |                 |
|                                               |                                                 |                 |
|                                               |                                                 |                 |
|                                               |                                                 |                 |
|                                               |                                                 |                 |
|                                               |                                                 |                 |
|                                               |                                                 |                 |
|                                               |                                                 |                 |
|                                               |                                                 |                 |
|                                               |                                                 |                 |
|                                               |                                                 |                 |
|                                               |                                                 |                 |
| > Lockout                                     | Threat View                                     | Score Total: 17 |

Note the Gauge Readings frame to the right with the Total score for each Gauge Name listed.

2. Select a Gauge Name to investigate, which activates the Threat View button below:

| ser Detail Information | Gauge Readings              | Gauge Readings |  |  |  |  |  |
|------------------------|-----------------------------|----------------|--|--|--|--|--|
| Group Membership       | URL Gauges Bandwidth Gauges |                |  |  |  |  |  |
| AII                    | Gauge Ilame                 | Total          |  |  |  |  |  |
|                        | e All Threats               |                |  |  |  |  |  |
|                        | 0 Others                    |                |  |  |  |  |  |
|                        | GIPA CIPA                   |                |  |  |  |  |  |
|                        | 😝 Illegal                   |                |  |  |  |  |  |
|                        | Shopping                    |                |  |  |  |  |  |
|                        | Security                    |                |  |  |  |  |  |
|                        | Bandwidth                   |                |  |  |  |  |  |
|                        | e Adult Content             |                |  |  |  |  |  |
|                        |                             |                |  |  |  |  |  |
|                        |                             |                |  |  |  |  |  |
|                        |                             |                |  |  |  |  |  |
|                        |                             |                |  |  |  |  |  |
|                        |                             |                |  |  |  |  |  |
|                        |                             |                |  |  |  |  |  |
|                        |                             |                |  |  |  |  |  |
|                        |                             |                |  |  |  |  |  |
|                        |                             |                |  |  |  |  |  |
|                        |                             |                |  |  |  |  |  |
|                        |                             |                |  |  |  |  |  |

3. Click Threat View to display the Threat View User panel (see Step A2).

4. To find out which URLs the user is viewing in a particular library category, choose the category from the list, and then click the URL in the URLs list (see Step B1).

In tl • Ho

In the WFR User Guide index, see: • How to: view end user gauge activity

You have just learned how to drill down into a gauge to conduct an investigation on identifying the source of unusually high Internet activity. The steps in this exercise demonstrated how to investigate gauge scores in order to find out which end users are driving the score in one or more gauges, and how to view URLs visited by the user.

When you become accustomed to using the Threat Analysis Reporter on a regular basis to conduct these types of investigations, you will eventually want to explore other tools in the interface to restrict or lock out offending users from accessing certain library categories.

# III. Create a gauge exercise

This exercise will teach you how to create a URL gauge to be used for monitoring a user group's Internet activity in specified filtering categories.

## Step A: Access the Add/Edit Gauges panel

From the Gauges menu, select Add/Edit Gauges to open the Add/Edit Gauges panel:

| L Gauges Bandy | ridth Gauges    |                    | Super Threat Group 🚺 Threat Class 🚺 Threat Group |
|----------------|-----------------|--------------------|--------------------------------------------------|
| Gauge Name     | Group Threshold | Timespan (minutes) | Gauge Components                                 |
| Shopping       | 200             | 15                 |                                                  |
| Security       | 200             | 15                 |                                                  |
| lliegal        | 200             | 15                 |                                                  |
| Bandwidth      | 200             | 15                 |                                                  |
| Adult Content  | 200             | 15                 |                                                  |
|                |                 |                    |                                                  |
|                |                 |                    |                                                  |
|                |                 |                    |                                                  |
|                |                 |                    |                                                  |
|                |                 |                    |                                                  |
|                |                 |                    |                                                  |
|                |                 |                    |                                                  |
|                |                 |                    |                                                  |
|                |                 |                    |                                                  |
|                |                 |                    |                                                  |
|                |                 |                    |                                                  |
|                |                 |                    |                                                  |
|                |                 |                    |                                                  |
|                |                 |                    |                                                  |
|                |                 |                    |                                                  |
|                |                 |                    |                                                  |
|                |                 |                    |                                                  |
|                |                 |                    |                                                  |
|                |                 |                    |                                                  |

Note that this panel contains the current Gauge Name list at the left side. Next, you will specify that you wish to create a new gauge. In the WFR User Guide index, see: • How to: access the Add/Edit Gauges panel

## Step B: Add a URL Gauge

1. Click **New Gauge** at the bottom left of the panel to open the URL Gauge panel:

| Gauges Policy Report/Analysis                           | Administration Help Logout                                                                                                  | Threat Analysis Reporter |  |  |  |
|---------------------------------------------------------|----------------------------------------------------------------------------------------------------|--------------------------|--|--|--|
| RL Gauge                                                |                                                                                                    |                          |  |  |  |
| Sauge Information                                       | 1                                                                                                    |                          |  |  |  |
| This screen allows you to                               |                                                                                                    |                          |  |  |  |
| oreate a new gauge or edit an                           | Colored rows represent Threat Groups/Classes, others represent Threats. Only one group can be assigned or up to 15 threats. |                          |  |  |  |
| existing gauge.                                         | Super Threat Group 🔚 Threat Class 📒 Threat Group                                                                            |                          |  |  |  |
| iauge Name:                                             | Available Threats/Groups                                                                                                    | Assigned Threats/Groups  |  |  |  |
| auge name.                                              | All Categories                                                                                                    |                          |  |  |  |
|                                                         | Adult Content                                                                                                    |                          |  |  |  |
| iroup Threshold:                                        | Adware                                                                                                    | 1                        |  |  |  |
| 200                                                     | Alcohol                                                                                                    |                          |  |  |  |
|                                                         | Animals/Pets                                                                                                    |                          |  |  |  |
| imespan (minutes):<br>1 10 20 30 40 50 60               | Art                                                                                                    |                          |  |  |  |
| 1 10 20 30 40 50 60                                     | Bad Reputation Domains                                                                                                    |                          |  |  |  |
| 15                                                      | Bandwidth                                                                                                    |                          |  |  |  |
|                                                         | Bandwidth                                                                                                    |                          |  |  |  |
| auge Method:  All Others Pattern  Search Engine Keyword | Banner/Web Ads                                                                                                    |                          |  |  |  |
|                                                         | Blocked Exception                                                                                                    |                          |  |  |  |
| URL Keyword () URL                                      | Books & Literature/Writings                                                                                                 |                          |  |  |  |
| ) HTTPS Filtering - High () Wildcard                    | BotNet                                                                                                    |                          |  |  |  |
| ) HTTPS Filtering · Medium () XStrike                   | Business/Investments                                                                                                    |                          |  |  |  |
|                                                         | Chat                                                                                                    |                          |  |  |  |
|                                                         | Child Pornography                                                                                                    |                          |  |  |  |
|                                                         | CIPA                                                                                                    |                          |  |  |  |
|                                                         | Comics                                                                                                    |                          |  |  |  |
|                                                         |                                                                                                    | add>                     |  |  |  |
|                                                         | Þ User Membership                                                                                                    |                          |  |  |  |
|                                                         |                                                                                                    |                          |  |  |  |
|                                                         |                                                                                                    | Save Canc                |  |  |  |

- 2. In the Gauge Information frame to the left, specify the following information as necessary:
  - a. **Gauge Name** you wish to use and display for this gauge; this entry must be at least two characters in length.
  - b. **Group Threshold** for the ceiling of gauge activity. For this exercise we will use the default and recommended value, which is 200 for a URL gauge.
  - c. **Timespan (minutes)** for tracking gauge activity (1 60 minutes). For this exercise we will use the default and recommended value, which is 15 minutes.
  - d. **Gauge Method** to be used for tracking gauge activity. For this exercise we will use the default "All" gauge method, so you do not need to make any selection from the drop-down menu. The selected "All" method considers all methods users can use to access URLs in library categories included in the gauge.
- 3. In the Available Threats/Groups list to the right, select one Threat Class/Group, or up to 15 library categories by clicking each one while pressing the Ctrl key on your keyboard. When you have made your selection(s) for the gauge to monitor, click the add > button to move the choice(s) to the Assigned Threats/ Groups list box.
- 4. Click the User Membership accordion to open it and to display a list of Available User Groups in the list to the left:

| Gauges Policy Report/Analysis                 | Administration Help Logout                | Threat Analysis Reporter |  |  |  |
|-----------------------------------------------|-------------------------------------------|--------------------------|--|--|--|
| URL Gauge                                     |                                           |                          |  |  |  |
| Gauge Information                             |                                           |                          |  |  |  |
| This screen allows you to                     | b Gauge Components<br>□ ♥ User Membership |                          |  |  |  |
| create a new gauge or edit an existing gauge. |                                           |                          |  |  |  |
|                                               | Available User Groups                     | Assigned User Groups     |  |  |  |
| Gauge Name:                                   | Test Group                                | AL                       |  |  |  |
| Web Threats                                   |                                           |                          |  |  |  |
| Group Threshold:                              |                                           |                          |  |  |  |
| 200                                           |                                           |                          |  |  |  |
|                                               |                                           |                          |  |  |  |
| Timespan (minutes):<br>1 10 20 30 40 50 60    |                                           |                          |  |  |  |
|                                               |                                           |                          |  |  |  |
| 15                                            |                                           |                          |  |  |  |
| Gauge Method:                                 |                                           |                          |  |  |  |
| All Others O Pattern                          |                                           |                          |  |  |  |
| Search Engine Keyword                         | -                                         |                          |  |  |  |
| URL Keyword URL                               |                                           |                          |  |  |  |
| O XStrike                                     |                                           |                          |  |  |  |
|                                               |                                           |                          |  |  |  |
|                                               |                                           |                          |  |  |  |
|                                               |                                           |                          |  |  |  |
|                                               |                                           |                          |  |  |  |
|                                               |                                           |                          |  |  |  |
|                                               |                                           | add>                     |  |  |  |
|                                               |                                           | Save Cancel              |  |  |  |

- 5. From the Available User Groups list, select the user group to highlight it.
- 6. Click **add >** to move the user group to the Assigned User Groups list box.
- 7. After adding users, click **Save** at the bottom right of the panel to return to the Add/Edit Gauges panel that now includes the name of the gauge you just added:

| UR | L Gauges Bandw | idth Gauges     |                    | Super Threat Group |
|----|----------------|-----------------|--------------------|--------------------|
|    | Gauge Name     | Group Threshold | Timespan (minutes) | Gauge Components   |
|    | Shopping       | 200             | 15                 |                    |
|    | Security       | 200             | 15                 |                    |
| •  | lliegal        | 200             | 15                 |                    |
|    | Bandwidth      | 200             | 15                 |                    |
|    | Adult Content  | 200             | 15                 |                    |
| •  | Web Threats    | 200             | 15                 |                    |
|    |                |                 |                    |                    |
|    |                |                 |                    |                    |
|    |                |                 |                    |                    |
|    |                |                 |                    |                    |
|    |                |                 |                    |                    |
|    |                |                 |                    |                    |
|    |                |                 |                    |                    |
|    |                |                 |                    |                    |
|    |                |                 |                    |                    |
|    |                |                 |                    |                    |
|    |                |                 |                    |                    |
|    |                |                 |                    |                    |
|    |                |                 |                    |                    |
|    |                |                 |                    |                    |
|    |                |                 |                    |                    |
|    |                |                 |                    |                    |

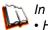

*In the WFR User Guide index, see:* • *How to: add new a gauge*  Now that you know the basics of creating a gauge, you will soon be able to create and use gauges to monitor various groups of users who frequent URLs in library categories you wish to restrict, and deal in real time with Internet usage issues that endanger your network and/or consume an excessive amount of bandwidth resources.

# IV. Create an email alert exercise

This exercise will teach you how to set up an email alert so you will be notified when a gauge reaches the high end of its established threshold.

## Step A: Add a new alert

1. From the Policy menu, select Alerts to open the Alerts panel:

| RL Gauges Bandwidth<br>Gauge Name | Gauges          |                    |        |
|-----------------------------------|-----------------|--------------------|--------|
| Gauge Name                        |                 |                    |        |
|                                   | Group Threshold | Timespan (minutes) | Alerts |
| Shopping                          | 200             | 15                 |        |
| Security                          | 200             | 15                 |        |
| lliegal                           | 200             | 15                 |        |
| Bandwidth                         | 200             | 15                 |        |
| Adult Content                     | 200             | 15                 |        |
| Web Threats                       | 200             | 15                 |        |
|                                   |                 |                    |        |
|                                   |                 |                    |        |
|                                   |                 |                    |        |
|                                   |                 |                    |        |
|                                   |                 |                    |        |
|                                   |                 |                    |        |
|                                   |                 |                    |        |
|                                   |                 |                    |        |
|                                   |                 |                    |        |
|                                   |                 |                    |        |
|                                   |                 |                    |        |
|                                   |                 |                    |        |
|                                   |                 |                    |        |
|                                   |                 |                    |        |
|                                   |                 |                    |        |
|                                   |                 |                    |        |
|                                   |                 |                    |        |

2. In the left frame, select the gauge for which an alert will be created; this action activates the New Alert button:

| auges Policy     | Report/Analysis Administ | tration Help Logout | Threat Analysis Reporter |
|------------------|--------------------------|---------------------|--------------------------|
| erts             |                          |                     |                          |
| IRL Gauges Bandw | idth Gauges              |                     |                          |
| Gauge Name       | Group Threshold          | Timespan (minutes)  | Alerts                   |
| Shopping         | 200                      | 15                  |                          |
| Security         | 200                      | 15                  |                          |
| lliegal          | 200                      | 15                  |                          |
| Bandwidth        | 200                      | 15                  |                          |
| Adult Content    | 200                      | 15                  |                          |
| Web Threats      | 200                      | 15                  |                          |
|                  |                          |                     |                          |
|                  |                          |                     |                          |
|                  |                          |                     |                          |
|                  |                          |                     |                          |
|                  |                          |                     |                          |
|                  |                          |                     |                          |
|                  |                          |                     |                          |
|                  |                          |                     |                          |
|                  |                          |                     |                          |
|                  |                          |                     |                          |
|                  |                          |                     |                          |
|                  |                          |                     |                          |
|                  |                          |                     |                          |
|                  |                          |                     |                          |
|                  |                          |                     |                          |
|                  |                          |                     |                          |
|                  |                          |                     |                          |
|                  |                          |                     |                          |
|                  |                          |                     |                          |

3. Click **New Alert** to open a panel that displays the Alert Information frame to the left and the greyed-out target panel to the right containing the Email Addresses and Low Lockout Components accordions:

| Gauges Policy Report/Analysis Administr                                                                  | ration Help Logout       | Threat Analysis Reporter |
|----------------------------------------------------------------------------------------------------|--------------------------|--------------------------|
| RL Gauge: Web Threats                                                                                    |                          |                          |
| Alert Information                                                                                        |                          |                          |
| Please fill out the fields below to define the alert. If<br>you choose to have Email associated with the | ⊽ Email Addresses        |                          |
| action, enter as many emails on the right panel.                                                         | Email Address:           | All Erish                |
| Alert Name:                                                                                              | Email Addresses          |                          |
| User Threshold:                                                                                          |                          |                          |
| Lockout Severity: (low requires threats/groups assignment)     Low Muldium High Duration (minutes):      |                          |                          |
| 15 T                                                                                                    |                          |                          |
|                                                                                                    | Transa Prot.             |                          |
|                                                                                                    | b Low Lockout Components |                          |

- 4. Type in the **Alert Name** to be used for the alert that will be delivered to the group administrator.
- 5. Specify the **User Threshold** ceiling of gauge activity that will trigger the alert. The default and recommended value is 200 for a URL gauge.
- 6. Specify the Alert Action method(s) to be used for alert notifications:

- **Email** An email alert notifies a group administrator via email if an end user has reached the threshold limit set up in a gauge alert.
- System Tray A TAR Alert message notifies a group administrator via his/ her workstation's System Tray if an end user has reached the threshold limit set up in a gauge alert.
- Lockout The Lockout function locks out an end user from Internet/network access if he/she reaches the threshold limit set up in a gauge alert.

For this exercise, however, you will only want to select Email, as described in the next step.

In the WFR User Guide index, see: • How to: add a new alert

## **Step C: Select Email Alert Action**

1. In the Alert Action section, choose the "Email" alert notification option.

| Gauges Policy Report/Analysis Administ                                                                                                    | ration Help Logout                  | Threat Analysis Reporter |
|----------------------------------------------------------------------------------------------------|-------------------------------------|--------------------------|
| JRL Gauge: Web Threats                                                                                                    |                                     |                          |
| Alert Information                                                                                                    |                                     |                          |
| Please fill out the fields below to define the alert. If<br>you choose to have Email associated with the<br>action, enter as many emails on the right panel. | ⊽ Email Addresses<br>Email Address: | Add Email                |
| Alert llame:                                                                                                    | Email Addresses                     |                          |
| Web Threats                                                                                                    | Linai Audiesses                     |                          |
| User Threshold:                                                                                                    |                                     |                          |
| Alert Action:                                                                                                    |                                     |                          |
| 🗹 Email 🗌 System Tray                                                                                                    |                                     |                          |
| Lockout                                                                                                    |                                     |                          |
| Severity: (low requires threats/groups assignment) Low Medium High Duration (minutes):                                                                       |                                     |                          |
| 15 Luimited                                                                                                    |                                     |                          |
|                                                                                                    |                                     |                          |
|                                                                                                    |                                     |                          |
|                                                                                                    |                                     |                          |
|                                                                                                    | Remove Email                        |                          |
|                                                                                                    | b Low Lockout Components            |                          |
|                                                                                                    |                                     | Save                     |

Note that this action opens and activates the Email Addresses accordion at the right side of the panel.

- In the Email Address field, type in the email address to which the alert will be sent, and then click Add Email to include the email address in the list box above.
- 3. Click **Save** at the bottom right of the panel to save your entries and to display the Alerts panel.

Next you will learn what to expect when an email alert is sent to your mailbox.

<u>ال</u> ا

*In the WFR User Guide index, see:* • *How to: set up email alert notifications in TAR* 

### Step D: Receiving an email alert

When an end user's activity in a gauge reaches the threshold limit established for an alert, it triggers an alert notification. If the email alert option was selected, an email is sent to the email address that was specified:

| Subject: Alert triggered by user 190.160                                     |                                                                                                    |
|------------------------------------------------------------------------------|----------------------------------------------------------------------------------------------------|
| <ul> <li>Sent By 🖧 SR-174@m86security.com On: February 18,</li> </ul>        | 2010 10:02 AM                                                                                                    |
| To: 'administrator' <admin@logo.com></admin@logo.com>                        |                                                                                                    |
| User 190.160.30.92 has triggered the                                         | Web Threats alert with a threshold of :200 on the Web Threats gauge.                                                                                                    |
|                                                                              | com/fpl?ll=1&ec=23&msg=uncaught%20exception%3&%20%5BException                                                                                                    |
|                                                                              | <pre>%20code%3A%200x805e000a%20%5BnsID0MLocation.replace%5D%22%20%20nsresult%3A%20</pre>                                                                                                    |
|                                                                              | 04201ccation\$3Å\$20\$22J\$\$20frame\$20\$3Å\$3Å\$20htp\$3Å\$2F                                                                                                    |
|                                                                              | 2Fcore_0.1.322.js%26my%2Fjs%2Fcomponents%2Fmodoptions_0.0.22.js%26yui%2F2.5.1%2Fbuild%2Fselector<br>Fcolresize 0.1.8.js%26my%2Fjs%2Fmodul                                                        |
| 2010-02-18 10:00:02 http://geo.yahoo                                         |                                                                                                    |
|                                                                              | lcome\$37.gx\$3D1\$26.tm\$3D1266515528\$26.rand\$3D601kjgbtt3poos                                                                                                    |
| L=m%06Market%20Summary%01L%06modon1                                          | y\$07 p\$030\$08m\$06Weather\$01L\$06modon1y\$07 p\$030\$08m\$06TV\$20Listings\$01L\$06modon1y\$07 p\$030\$08m\$0                                                                                |
|                                                                              | d%04A_pt%03myy-rapid-testpage%04A_pn%03my-                                                                                                    |
| yahoo%04A_m%034%04A_sid%03nLQafGiRAx                                         |                                                                                                    |
|                                                                              | oo.com/b?P=5MIm6Nj8evXiilRnS31gvgPe0FrvRUt9gB#ABk5d&                                                                                                    |
|                                                                              | 50002246%2fR%3dmy%2fK%3d5%2fV%3d1.1%2fW%3dJ%2fY%3dY&HO0%2fF%3d3536268278%2fH%3dY29udGVudD0ibm9fZ<br>d716102.13955367.13923190.13146704%2fD%3dR01%2fB%3d6008725%2fV%3d160=060=0.35064333225351874 |
| 2010-02-18 10:00:02 http://mv.vahoo.u                                        |                                                                                                    |
| 2010-02-18 10:00:00 http://my.yahoo.                                         |                                                                                                    |
| 2010-02-18 10:00:00 http://ichart.fi                                         | nance.yahoo.com/instrument/1.0/%5EDJI/chart;range=1d/image;size=200x101                                                                                                    |
| 2010-02-18 09:59:55 http://us.mc333.m                                        | nail.yahoo.com/mc/md.php?en=CP1252                                                                                                    |
| 2010-02-18 09:59:55 http://us.mc333.n<br>app=mongo&.gx=1&gxcrumb=fwYAWHw09RM | mail.yahoo.com/galaxy/scVitality.php?undefined&&.intl=us&.intlFull=us&_lang=us&ipIntl=us&                                                                                                    |
|                                                                              | oo.com/b?P=GQBeOdG_RNriilRnS31gvgDYOFrvRUt9gBYAC27L&                                                                                                    |
|                                                                              | 98301031%2fR%3dmail%2fK%3d5%2fV%3d1.1%2fV%3dJ%2fY%3dY%H00%2fF%3d3657036933%2fH%3dY29udGVudD1ub19<br>d635759.13968920.13932481.10600515%2fD%3dH0N%2fB%3d5676240%2fV%3d1&                          |
|                                                                              | d-1%2fD%3dR5%2fB%3d-1%2fD%3dO&U=12bohr8cg%2fN%3d1mrfAdG Upg-%2fC%3d-1%2fD%3dR52%2fB%3d-1%2f                                                                                                    |
|                                                                              | mail.yahoo.com/mc/compose?&.rand=422226820&clean&.jsrand=7179234&acrumb=ose6GkotaH6&op=data                                                                                                    |
|                                                                              |                                                                                                    |
|                                                                              |                                                                                                    |
|                                                                              |                                                                                                    |
|                                                                              |                                                                                                    |

The email alert identifies the end user who triggered the alert, and includes a list of URLs the user visited, along with the date and time each URL was accessed. Clicking any of the URLs in the email opens a browser window containing the contents of that URL.

D

In the WFR User Guide index, see: • How to: view an email alert in TAR

Now that you know how to create an email alert for a gauge, you will quickly identify users who are misusing their Internet access priviledges, giving you knowledge about policy violations in real time so you can immediately take action to protect your resources.

# **Enterprise Reporter Usage Scenarios**

This collection of reporting scenarios is designed to help you use the ER Web Client to create typical snapshots of end user Internet activity. Each scenario is followed by Client setup information. Please consult the "How to" section in the index of the WFR User Guide for pages containing detailed, step-by-step instructions on configuring and/or using the tools and features described in that scenario.

# I. Executive Report and Drill Down Report exercise

In this exercise you will learn how to use Executive Reports to obtain a high level overview of end user activity, and then use Drill Down Reports to obtain more detailed information on specific user activity. You will also learn that there are two basic types of Drill Down Reports (summary and detail reports), and various types of reports you can generate for each of these two basic drill down report types.

### Step A: Start with the dashboard for a high level activity overview

By default, the panel in the middle of the screen displays yesterday's Executive Report containing pre-generated data. Since the data has already been captured from the previous day, the report loads quickly in your browser.

In the dashboard that displays near the top of the panel, click the thumbnail that corresponds to the type of Executive Report you wish to view. For this example, click "Top 20 Categories":

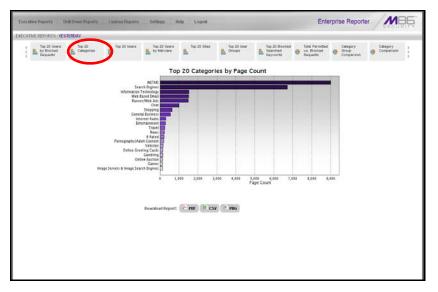

This report shows the top 20 categories that were most frequently visited by users yesterday.

Review the list of categories in this canned report. In a later step you will need to select the category to be further investigated.

NOTE: Click the left or right arrow in the dashboard to view additional thumbnails.

In the WFR User Guide index, see:

How to: generate an Executive Report

## Step B: Further investigate using a Summary Drill Down Report

Now you will use a Drill Down Report to find out which user(s) are visiting sites in the category you've targeted for investigation.

From the top panel, go to **Drill Down Reports > Categories** to display the generated Summary Drill Down Report view, ranking categories in order by the most visited:

| Executive Reports Drill Down     | Reports        | Constraint Reg | outs Settings  | Help L            | igout       |            |       |                |                   | Enterprise Reporter | MBE |
|----------------------------------|----------------|----------------|----------------|-------------------|-------------|------------|-------|----------------|-------------------|---------------------|-----|
| REL DOWN REPORTS : CATEGORI      | es             |                |                |                   |             |            |       |                |                   |                     |     |
|                                  | Hew Re         | nort Mer       | Rfy Report Exp | ort Report Sa     | e Report    | Set Result | Link  |                |                   |                     |     |
| IMMARY DRILL DOWN REPORT         | and the second |                |                |                   |             |            |       |                |                   |                     |     |
|                                  | Top 50 by Page | Count          | ··> Date: 2/   | 18/2010 **        | Search: Non |            |       | age Count, Des |                   |                     |     |
| STMS                             | Catalogue      | Category       | Category!      | Category          | IP          | Reci       | Ste   | 1 2            | Object            | Time                |     |
| Categories                       | Category       | Users          | Sites          | Category<br>Count |             | Count      | Count | Page<br>Count  |                   | HHMM:55             |     |
| INSTME                           |                | -              | -              |                   | 62          | 475        | 240   | 0.504          | 676.7             | 6:35:20             |     |
| 🗭 Seatch Engines                 |                |                |                |                   | 192         | 1.417      | 22    | 2,720.*        | 1,914             | 3.11.0              |     |
| Web Based Email                  | -              | -              |                |                   | -00         | 310        | 14    | 648.**         | 400               | 1.9.20              |     |
| F Information Tachnology         |                | (*)            |                |                   | 65          | 440        | 40    | 626            | 1,363 -           | 0.62.50             |     |
| 🖓 Danner/Web Ada                 | -              | -              | -              |                   | 83          | 514        | 44    | 810.**         | 1,556.**          | 1.4.40              |     |
| 🔽 Chat                           | ( * )          | -              |                |                   | 30          | 236        | 7     | 408 *          | 10 -              | 0.68-40             |     |
| To Shapping                      | -              | -              | -              |                   | 10          | 119        | -15   | 266            | 261               | 0.2450              |     |
| 🖓 Oereral Darinear               | -              | -              | -              |                   | 57          | 442        | 28    | 243            | 3.045.**          | 0:28:50             |     |
| Rent Name                        |                | -              | -              |                   | 33          | 105        | 27    | 128.*          | 1,276 -           | 0.11.00             |     |
| 🗹 Internet Radio                 | (              |                |                |                   | 11          | 05         | a     | 124            | 192 .**           | 0:10:30             |     |
| Freiteitainment                  | -              | -              | -              |                   | 17          | 122        | - 14  | 121-           | 465."             | 0.12:0              |     |
| Travel                           |                | (*)            |                |                   |             | 89         | 41    | 110            | 1.310.**          | 0.8.40              |     |
| R Raled                          |                | -              |                |                   | 3           | 33         | 2     | 05.**          | 0.*               | 0.10.0              |     |
| Web LogsPersonal Pages           | (              | (-)            |                |                   |             | 26         | 4     | 76             | 52 <sup>-10</sup> | 0.420               |     |
| Pomography/Adult Content         | (*)            | (*)            | -              |                   | 7           | 68         | 10    | 71-            | 411.**            | 0:10:20             |     |
| Vehisles                         | -              | -              | -              |                   | 3           | 26         | 3     | 64             | 222 *             | 0.3:10              |     |
| Galine Oreeting Casts            |                | -              | -              |                   | 2           | 17         | 2     | 04-            | 1,219.7           | 0.4.50              |     |
| Recreation                       | (*)            | -              | -              |                   | 0           | 29         | 0     | eo.*           | 008.*             | 050                 |     |
| 🖓 Gambling                       |                |                |                |                   |             | **         | 4     | 68.*           | 8.*               | 06:30               |     |
| 🔽 Ganes                          | (*)            | -              | ()             | 3                 | 0           | 45         | 5     | 67             | 67                | 0.5.50              |     |
| 🖓 Osline Aution                  | ()             | ()             | -              |                   | 7           | - 64       | 0     | 50.*           | 395.**            | 0.9.20              |     |
| 🔽 Image Servers & Image Search . | -              | -              | -              |                   | 4           | 30         | 7     | 62.**          | 128.**            | 0.3-20              |     |
| Dating/Percenais                 |                |                |                |                   | 12          | 95         | 5     | 46             | 642.**            | 0.4.50              |     |
| Pinancial Inditidion             | (*)            | -              |                |                   | 19          | 92         | 8     | 41.**          | 342               | 0.6.20              |     |
| Message Boards                   | ()             | -              | -              |                   | 3           | 24         | 2     | 38             | 81                | 0.2:30              |     |
| 🔽 Spotu                          | (              | ( • )          | ( <b>_</b> *)  |                   | 6           | 35         | 6     | 27             | 27                | 0.4.10              |     |
| 🔽 Local Community                | -              | -              | -              |                   | 2           | 5          | 3     | 24             | 90.**             | 0.1.30              |     |
| Grannatt                         | ( T            | (more thank)   | (              |                   |             |            |       |                |                   |                     |     |

Note that this drill down report view has been generated for today's activity by default. To continue this investigation using data from yesterday's Executive Report, you must create a "New Report" from this current report view and change the date scope.

D

*In the WFR User Guide index, see:* • *How to: generate a Drill Down Report* 

## Step C: Create a New Report using yesterday's date scope

1. At the top of the Summary Drill Down Report view, click the **New Report** button to open the Drill Down Report pop-up window:

| Drill Down F | Report          |            |                |
|--------------|-----------------|------------|----------------|
| Туре:        | Categories      | 1          |                |
| Date Scope.  | Today           | 1          |                |
| From Date:   | 2 💌 18 💌 2010 💌 | From Time: | 12 💌 00 💌 AM 💌 |
| To Date:     | 2 💌 18 💌 2010 💌 | To Time:   | 11 💌 59 💌 PM 💌 |
| Advanced     | Options         |            | Apply          |

- 2. By default, "Today" displays in the **Date Scope** field. Choose "Yesterday" from this menu.
- 3. Click **Apply** to accept your selection and to close the pop-up window. The regenerated report now displays yesterday's data in the Summary Drill Down Report view.

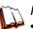

In the WFR User Guide index, see: • How to: create a New Report from the current report view

## Step D: Create a double-break report with two sets of criteria

1. To continue this exercise, select the record for the category you wish to further investigate.

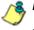

**NOTE**: If necessary, scroll down to view the entire list of categories in the report view.

2. Now, to find out who is visiting sites in this category, you will need to identify the user(s).

Since there are two sets of criteria you need for this exercise, you must drill down into the selected category and also specify that you wish to view user IP addresses. By specifying two sets of criteria, you create a double-break report view.

Note the columns of filter buttons to the right of the Categories column. Click the **Category/IPs** button corresponding to the targeted category:

| COMM | ARY DELL DO | AMI DEPORT | Hew Rep              | off Mo       | Rfy Report                | Export Re                 | port Sa           | ve Report     | Set Resu      | R Limit       |                 |                 |                  |  |
|------|-------------|------------|----------------------|--------------|---------------------------|---------------------------|-------------------|---------------|---------------|---------------|-----------------|-----------------|------------------|--|
| -> c | ategory IPs |            | splay: Top 50 by Pag | Count        | )                         | Date: 2/17/20             | 10                | ••• Search: 1 |               |               | Page Court, Des |                 |                  |  |
| R    |             | Ps         | IP/<br>Cetegories    | IP/<br>Silen | Category/<br>IP/<br>Users | Category/<br>IP/<br>Sites | Category<br>Count | IP<br>Count   | User<br>Count | Site<br>Count | Page<br>Count   | Object<br>Count | Tame<br>HHAMM:SS |  |
| P    | 10.1.0.5    |            | -                    |              | -                         | -                         | T T               |               | 24            | 140           | 5,599           | 0               | 9:35:20          |  |
| V    | 10.1.0.0    |            |                      | -            | -                         | -                         |                   |               | 24            | 107           | 2,704           | 0.7             | 0.5.50           |  |
| V    | 10.1.07     |            |                      | -            | -                         | -                         |                   |               | 24            |               | 335.7           | 0.**            | 0.16.0           |  |
| V    | 10.1.2.21   |            |                      | -            | (*)                       | -                         |                   |               | 16            | 2             | 99.**           | 16              | 0.1:50           |  |
| V    | 10.1.0.13   |            |                      | -            |                           | ()                        |                   |               | 24            | 2             | 04              | 0               | 0.10.40          |  |
|      | 10.1.1.55   |            | -                    | -            | -                         | (                         |                   |               | 24            |               | -40             | 0.**            | 0.40             |  |
| V    | 10.1.1.205  |            |                      | -            |                           | -                         |                   |               | 10            |               | 10 -            | 0.**            | 0.9.0            |  |
| P    | 10.1.1.217  |            | (*)                  | (*)          | ( )                       | ( <b>T</b> )              |                   |               | 18            | 1             | 18.             | 0.**            | 030              |  |
| R    | 10.1.1.10   |            | · · · ·              | -            |                           |                           |                   |               | 6             |               | 10.*            | 0.*             | 0.0.60           |  |
|      | 10.1.3.10   |            | (                    | -            | -                         | -                         |                   |               | 4             |               | 0               | 0.**            | 0.0.40           |  |
| P    | 10.1.0.12   |            | -                    | -            | -                         | -                         |                   |               | .24           |               | 0.*             | 210             | 0.0.0            |  |
| R    | 10.1.0.125  |            |                      | -            |                           |                           |                   |               | 24            |               | 0               | 24.**           | 000              |  |
| V    | 10.1.0.139  |            | <u> </u>             | -            | -                         | -                         | -                 |               | 24            | 1             | 0-              | 24-             | 0.0.0            |  |
| P    | 10.1.0.142  |            | -                    | -            | -                         |                           |                   |               | 24            | 1             | 0               | 40.**           | 0.0.0            |  |
| R    | 10,1.0.180  |            | -                    | -            | -                         | -                         |                   |               | 24            |               | 0               | 80              | 000              |  |
|      | 10.1.0.102  |            |                      | -            | -                         | -                         |                   |               | 24            |               | 0.=             | 41_             | 000              |  |
| 4    | 10.1.0.194  |            |                      | -            | -                         | -                         |                   |               | 24            |               | 0.*             | 50.*            | 000              |  |
| R    | 10.1.0.202  |            | (                    | -            |                           |                           |                   |               | 24            |               | 0 -             | 24.**           | 0.0.0            |  |
| P    | 10.1.0.22   |            | ( - )                | -            |                           | -                         |                   |               | 24            |               | 0.*             | 36-             | 0.0.0            |  |
| P    | 10.1.0.229  |            |                      | - )          |                           | -                         |                   |               | 24            |               | 0.**            | 44 <u>*</u>     | 0.0.0            |  |
| P    | 10.1.0.23   |            | <u></u>              | -            | <u> </u>                  | ( <u>-</u>                |                   |               | 6             |               | 0."             | 6               | 000              |  |
| P    | 10.1.0.238  |            | -                    | -            |                           | -                         |                   |               | 10            |               | 0.7             | 20.**           | 000              |  |
| P    | 10.1.0.29   |            |                      |              | -                         |                           |                   |               | 19            |               | 0.**            | 40.**           | 000              |  |
| V    | 10.1.0.38   |            |                      | -            | -                         |                           |                   |               |               |               | 0 =             | 13.**           | 000              |  |
| V    | 10.1.0.47   |            |                      | -            | -                         | -                         |                   |               | 24            |               | 0."             | 47 -            | 000              |  |
| V    | 10.1.0.65   |            |                      | -            | - )                       |                           |                   |               | 4             |               | 0.**            | 0               | 000              |  |
| 17   | 10.1.0.99   |            | (                    | [ * ]        | (                         | ( <b>7</b> )              |                   |               |               |               | 0 -             | 20 *            | 000              |  |

After executing the last command, note that user IP addresses now display in the first column of the report view instead of categories.

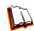

*In the WFR User Guide index, see:* • *How to: use filter columns and buttons* 

For the last step of this exercise, you will select a user from the current Summary Drill Down Report view and then drill down further to see which URLs that user visited, thereby creating a Detail Drill Down Report view.

# Step E: Create a Detail Drill Down Report to obtain a list of URLs

1. To investigate the activity of a specific user listed in the current Summary Drill Down Report view, select that user's record and then click the down arrow in the Page Count column at the far right to show results in the Detail Drill Down Report view that now displays:

| DRILL DOWN REPORT                                                                                                    | S: CATEGORY IPS |                                   |                                    |                 |           |         |                       |                                                              |
|----------------------------------------------------------------------------------------------------|-----------------|-----------------------------------|------------------------------------|-----------------|-----------|---------|-----------------------|--------------------------------------------------------------|
| DETAIL BY PAGE REPORT<br>> Category/IPs<br>> Date: 2/17/2010<br>> Sort by: Date, Ascend<br>> Display: First 1,000 re | ing<br>conds    | F Cate<br>F Use<br>F Use<br>F Ste | P Content Type                     |                 |           |         |                       | OTHER OPTIONS:<br>Luport Report<br>Save Report<br>New Report |
| INSTIMS:10.1.0.0                                                                                                    |                 |                                   | Page: 1 2 Heat                     |                 |           |         | Record III 1          | 1951 of 1000                                                 |
| Date                                                                                                    | Category        | Uner IP                           | User                               | Ste             | Filter    | Content | Content               | Search String                                                |
| 2/17/2010 12:09:25 AM                                                                                                | INSTME          | 10.1.0.0                          | lettDomainHestOrsop/Ure/01528      | 142.113.112.139 | Altowed   | Fatters | in://142.113.112.139/ | 10.2142.11                                                   |
| 2/17/2010 12:09:26 AM                                                                                                | INSTMO          | 10.1.0.0                          | textDomainMextOrsup/Uze/01529      | 142.127.130.13  | Allowed   | Pattern | in://142.127.130.13/  | inv.0142.12                                                  |
| 2/17/2010 12:09:27 AM                                                                                                | INSTMS          | 10.1.0.0                          | testDomainitestOrsup/Upe01520      | 142.117 100.04  | Allowed   | Patters | im://142.117.156.04/  | inci192.11                                                   |
| 2/17/2010 12:00:28 AM                                                                                                | INSTMS          | 10.1.0.0                          | testD amainitest0 is up/User01628  | 142.117.166.94  | Allowed   | Patters | im 1/142.117.156.84   | im.0142.11                                                   |
| 2/17/2010 12:00:28 AM                                                                                                | INSTMS          | 10.1.0.0                          | testDomainNest0roupWixe/01628      | 172.25.241.228  | Allowed   | Patters | im//172.25.241.228/   | Im//172.25                                                   |
| 2/17/2010 12:09:28 AM                                                                                                | INSTMS          | 10.1.0.0                          | textDomainMestOraup/Alze/01628     | 172.22.31.43    | Altowed   | Pattern | im//172.22.31.43/     | em.8172.22                                                   |
| 2/17/2010 12:09:29 AM                                                                                                | INSTME          | 10.1.0.0                          | faitDomainMartOroupMire/01620      | 142.113.04.75   | Allowed   | Patteth | in://142.113.04.75/   | in:0142.11                                                   |
| 2/17/2010 12:09:30 AM                                                                                                | INSTMS          | 10.1.0.0                          | textDomain/dext0roop/Uze-01520     | 172.22.01.40    | Allowed   | Patters | in://172.22.01.40/    | ITC/0172.22                                                  |
| 2/17/2010 12:09:33 AM                                                                                                | INSTMS          | 10.1.0.0                          | testDomainitest0soup/lises01528    | 142.117.210.62  | Allowed   | Patters | im:#142.117.210.52/   | Incid142.11                                                  |
| 2/17/2010 12:09:33 AM                                                                                                | INSTME          | 10.1.0.0                          | testDamainitestOrsup/LiseO1628     | 142.117.41.24   | Allowed   | Pattern | 1m3/142.117.41.24/    | im.0142.44                                                   |
| 2/17/2010 12:09:33 AM                                                                                                | INSTME          | 10.1.0.0                          | testD on air/lest010 up/User01628  | 142.192.32.240  | Allowed   | Patters | in.//142.182.32.240/  | inv/7142.18                                                  |
| 2/17/2010 12:09:33 AM                                                                                                | INSTMS          | 10.1.0.0                          | testD im air idest010 cp/Uter01528 | 142.113.117.112 | Allowed   | Patters | im.//142.113.117.112/ | in 8142.11                                                   |
| 2/17/2010 12:09:33 AM                                                                                                | INGTMS          | 10.1.0.0                          | tentDomainNettOroup/Uzer01520      | 142.113.71.100  | Altowed   | Pattern | im://142.113.71.100/  | im///142.11                                                  |
| 2/17/2010 12:09:33 AM                                                                                                | INSTMS          | 10.1.0.0                          | textDomainItextOrsupWiseO1620      | 172.22.25.26    | Allowed   | Patters | im 1/172.22.25.26/    | im///172.22                                                  |
| 2/17/2010 12:09:33 AM                                                                                                | INSTME          | 10.1.0.0                          | testDamainitestOrsup/Lize/01628    | 142.122.86.31   | Allowed   | Patters | im://142.122.86.31/   | im.0142.12                                                   |
| 2/17/2010 12:00:33 AM                                                                                                | INSTME          | 10.1.0.0                          | testD em ainitest6 ssup/Use401628  | 172.31.252.21   | Allowed   | Pattern | im //172 31 262 21/   | in.0172-34                                                   |
| 2/17/2010 12:00:33 AM                                                                                                | INSTME          | 10.1.0.0                          | testD om ain Mest 0 roup/User01628 | 142.113.117.108 | Altered   | Patlen  | in //142.113.117.108/ | m//142.11                                                    |
| 2/17/2010 12:09:33 AM                                                                                                | INSTME          | 10.1.0.0                          | testDomain/dest0roup/Uzer01628     | 142.183.233.27  | Allowed   | Fatters | in://142.183.233.27/  | enc0142.18                                                   |
| 2/17/2010 12:09:30 AM                                                                                                | INGTMO          | 10.1.0.0                          | testDomainitest0roup/Use/01520     | 142.113.112.150 | Allowed   | Patters | im://142.113.112.109/ | 10,0142.11                                                   |
| 2/17/2010 12:09:33 AM                                                                                                | INSTMS          | 10.1.0.0                          | testDomain/testOrsup/Use/01528     | 172 2464 62     | Allowed   | Patters | in://172.24.64.02/    | km/#172.24                                                   |
| 2/17/2010 12:09:33 AM                                                                                                | INSTME          | 10.1.0.0                          | testDomain/testGroup/UserO1628     | 142.113.112.160 | Allowed   | Pattern | im://142.113.112.160/ | inc/0142.11                                                  |
| 2/17/2010 12:00:33 AM                                                                                                | INSTME          | 10.1.0.0                          | testDomainWestOroup/UserO1628      | 142.127.123.70  | Allowed   | Pattern | im.//142.127.123.70/  | im/#142.12                                                   |
| 2/17/2010 12:09:33 AM                                                                                                | INSTMS          | 10.1.0.0                          | testDomainitest0+ocp/Uzer01628     | 172.31.255.98   | Allowed   | Pattern | im.//172.31.255.98/   | en.0172.31                                                   |
| 2/17/2010 12:09:30 AM                                                                                                | INSTMS          | 10.1.0.0                          | textD im ain/dext0 to up/Uze/01620 | 172.24.55.65    | Altoniad  | Pattern | in://172.24.56.66/    | im/8172.24                                                   |
| 2/17/2010 12:09:30 AM                                                                                                | INSTMO          | 10.1.0.0                          | testDomainidestOroopWiser01620     | 142.117.12.79   | Allowed   | Pattern | imu/142.117.13.70/    | m0/142.11                                                    |
| 2/17/2010 12:09:33 AM                                                                                                | INSTME          | 10.1.0.0                          | testDamainidestOrsup/Une-O1628     | 172.24.38.146   | Allowed   | Patters | in:0172.24.36.149     | In:0172.29                                                   |
| 2/17/2010 12:00:33 AM                                                                                                | INSTME          | 10.1.0.0                          | tastDemainWestGroupUbe-01628       | 172.22.25.26    | Altomed   | Patters | in //172.22.25.26/    | in:0172.22                                                   |
| 2/17/2010 12:09:34 AM                                                                                                | INSTME          | 10.1.0.0                          | testD emainWestOrs upWser01628     | 142.181.105.218 | Altowed   | Patters | (m.//142.181.105.218/ | ET://142.18                                                  |
| 2/17/2010 12:09:34 AM                                                                                                | INSTMS          | 10.1.0.0                          | testDomainitestOrsep/UseO1628      | 101.210.141.33  | Altowed   | Patters | im.i/161.216.141.33/  | IN 2101.21                                                   |
| 2/17/2010 12:09:36 AM                                                                                                | INSTMS          | 10.1.0.0                          | textDomainIdentOrsopWire/01620     | 142.122.77.42   | Allowed   | Pattern | in://142.122.77.42/   | 17.0142.12                                                   |
| 2/17/2010 12:09:36 AM                                                                                                | INSTMS          | 10.1.0.0                          | textDomain/dext0roup/Used01528     | 142.101.214.00  | Allossed  | Patters | im//142.101.214.00/   | im.0142.10                                                   |
| 2/17/2010 12:09:36 AM                                                                                                | INSTME          | 10.1.0.0                          | testDamainidestGisup/UceiO1628     | 142.117.23.42   | All comed | Pattern | im://142.117.23.42/   | IN 2142.11                                                   |
| 2/17/2010 12:00:36 AM                                                                                                | INSTME          | 10.1.0.0                          | testDomainWestOrsupWice/01628      | 142 192 30 70   | Altowed   | Pattern | im.//142.182.30.70/   | inc0142.18                                                   |
| 2/17/2010 12:09:36 AM                                                                                                | INSTME          | 10.1.0.0                          | testDomainUestOrecp/UserO1528      | 142.122.101.46  | Altowed   | Pattern | in //142.122.101.40/  | in.0142.12                                                   |
| 2/17/2010 12:09:36 AM                                                                                                |                 | 10.1.0.0                          | textDomainItextOrsop/Une/01520     | 142.113.72.174  | Allowed   | Patters | im.0142.113.72.174/   | in.0142.11                                                   |
| 2/17/2010 12:09:36 AM                                                                                                | INCTAR          | 10.1.0.0                          | textDomainitext010cp/Une-01620     | 142.102.50.37   | Allowed   | Pattern | im 1/142 102:50:37/   | im.0142.40                                                   |

Note that the Detail Drill Down Report view contains columns of information pertaining to the user's machine and setup on the network, sites visited, categorized URLs, and clickable links to access pages the user viewed.

2. In this report view, click any URL link to open the page for that URL.

D

In the WFR User Guide index, see: • How to: create a detail Page Count report from a summary report

See also:

• How to: create a detail Object Count report from a summary report

You have now learned how to access Executive Reports and to use Drill Down Reports to conduct an investigation. You have also learned how to change the date scope of a Drill Down Report to create a new report, generate a double-break report view to include two sets of criteria, and drill down into the current summary report view to create a detail report view.

These tools and other tools can be used separately or combined to create many different types of reports to fulfill different purposes.

# II. Double-break Report and Export Report exercise

In this exercise you will learn how to display only the top 10 records of a summary drill down double-break report view, export that report view in the .PDF output format, and then view the results of the generated .PDF file.

### Step A: Drill down to view the most visited sites in a category

 From the top panel, go to Drill Down Reports > Categories to generate a Summary Drill Down Report view, ranking categories in order by the most visited to the least visited:

| ExecutiveR                                                                                                    | leports Drill Down                      | Reports  | Contran Re | ports Settings              | Help I            | ogouf        |       |               |                |             | Enterprise R       | eporter | MBE |
|----------------------------------------------------------------------------------------------------|-----------------------------------------|----------|------------|-----------------------------|-------------------|--------------|-------|---------------|----------------|-------------|--------------------|---------|-----|
| REL DOWN                                                                                                    | REPORTS : CATEGORIE                     | s        |            |                             |                   |              |       |               |                |             |                    |         |     |
| UMMARY DR<br>→ Categoria<br>STMS                                                                                                    | RELL DOWNEREPORT<br>ies> Display: T     | He w Re  |            | tity ReportExp<br>>Date: 24 |                   | nive Report  |       | • Sort by: Pi | ege Court, Des |             |                    |         |     |
| 2                                                                                                    | Categories                              | Category | Category   | Category/<br>Sites          | Category<br>Count | P<br>Count 0 | User  | Site          | Page           | Object      | Time               |         |     |
| INSTN                                                                                                    | 15                                      | Ps (     | Users      | Sites                       | Court             | 62           | 475   | 240           | 0.504 T        | Count 676." | HHMM:55<br>6:35:20 |         |     |
|                                                                                                    | n Engines                               |          |            | -                           |                   | 192          | 1.417 | 240           | 2.738          | 1,914       | 3 11 30            |         |     |
|                                                                                                    | Rased Email                             | []       |            |                             |                   | 19/2         | 1.417 | 14            | 2.736          | 400.**      | 1920               |         |     |
|                                                                                                    | ation Tachnology                        |          | (.)        |                             |                   | 65           | 440   | 42            | 044            | 1,477 **    | 0.54.10            |         |     |
| and the second second                                                                                                    | erWeb Ada                               | -        |            |                             |                   | 83           | 514   | 44            | 810."          | 1,000.      | 1.4.40             |         |     |
| Chat                                                                                                    |                                         | ()       | [*]        | ( 7.00)                     |                   | 30           | 238   |               | 408 *          | 1,000       | 0.58.40            |         |     |
|                                                                                                    | al Parinerr                             | (-)      |            |                             | -                 | 57           | 443   | 20            | 203 -          | 3.707 *     | 0.000              |         |     |
| F Shopp                                                                                                    |                                         | -        | [-]        | -                           |                   | 10           | 119   | 15            | 200 -          | 201         | 0.2450             |         |     |
| V Neve                                                                                                    |                                         | (        | ()         | (*)                         |                   | 33           | 105   | 28            | 160.**         | 1,590."     | 0 12 20            |         |     |
| Contraction of the local sectors of the local sectors of the local secto | .ogsPersonal Pages                      | ()       | (-)        | -                           |                   |              | 20    | -             | 149 =          | 134 *       | 0.5 20             |         |     |
| T Interne                                                                                                    | et Radio                                | (+)      | ()         | ()                          |                   | 11           | 05    |               | 124            | 192 *       | 0:10:20            |         |     |
| Fritert                                                                                                    | lainment                                | (        | ( )        | (*)                         |                   | 17           | 123   | 14            | 121            | 465."       | 0.12.0             |         |     |
| Travel                                                                                                    | 1                                       | ( - )    | (*)        | ()                          |                   | 11           | 119   | 11            | 110 *          | 1,310 *     | 0.0.40             |         |     |
| R Rate                                                                                                    | **                                      | (0.7.)   | (-)        |                             |                   | 2            | 20    | 2             | 08 =           | 0.*         | 0 10 0             |         |     |
| Pomo                                                                                                    | graphy/Adult Content                    | ( 7 )    | (*)        | -                           | 1                 | 7            | 68    | 10            | 71-            | 411-        | 0.10.20            |         |     |
| R Vehial                                                                                                    | les                                     |          | (*)        | -                           |                   | 3            | 26    | 3             | 64=            | 222 *       | 0.3:10             |         |     |
| Osline                                                                                                    | e Oreeting Cards                        | ( - )    | (-)        | -                           |                   | 2            | 17    | 2             | 64.7           | 1,219.7     | 0.450              |         |     |
| P Recrea                                                                                                    | ation                                   | (-)      | -          | -                           |                   | 0            | 29    | 0             | eo.=           | 008.*       | 050                |         |     |
| P Gambi                                                                                                    | ding                                    |          | ()         | -                           |                   |              | 11    | 4             | 68.*           | 8."         | 0.6.30             |         |     |
| Gamer                                                                                                    |                                         | (-)      | -          | ()                          |                   |              | -40   | 5             | 67             | 67          | 0.5.50             |         |     |
| Online                                                                                                    | e Audion                                | ()       | (-)        | -                           |                   | 7            | - 44  | 0             | 50 -           | 395.**      | 0.9.20             |         |     |
| 17 Image                                                                                                    | Servers & Image Search                  | -        | -          | -                           |                   | 4            | 30    | 7             | 62 =           | 120.00      | 0.3:20             |         |     |
| Dating                                                                                                    | p/Perconais                             |          | -          | -                           |                   | 12           | 95    | 5             | -45            | 542.**      | 0.4.50             |         |     |
| Finate                                                                                                    | cial Institution                        |          | -          | -                           |                   | 19           | 97    |               | 41 =           | 342.**      | 0.6.20             |         |     |
| ₩ Messa                                                                                                    | ige Boards                              | ()       | -          | -                           |                   | 3            | 24    | 2             | 38.*           | 81."        | 0.2.30             |         |     |
| Spatu                                                                                                    | ( ) ( ) ( ) ( ) ( ) ( ) ( ) ( ) ( ) ( ) | (····)   | (-)        |                             |                   | 6            | 35    | 6             | 36.7           | 27 7        | 0.4.40             |         |     |
| Lacal                                                                                                    | Community                               | -        | -          | -                           |                   | 2            | 0     | 3             | 24.7           | 90."        | 0.1.30             |         |     |
| 17 Orean                                                                                                    |                                         | ( T)     | (          | ()                          |                   | 1            |       | -             | 24             | 110 ×       | 0.7.00             |         |     |

2. To find out which sites were visited in a popular category, target the category and then click the **Category/Sites** filter button corresponding to that category to create a double-break report view:

| Exect                     | dive Reports Della                    | Dawn Reports                     | Listen Be      | pours   So               | ettings                    | Help Lo           | gout                   |               |               |                   |                 | Enterprise I     | Reporter | MBG |
|---------------------------|---------------------------------------|----------------------------------|----------------|--------------------------|----------------------------|-------------------|------------------------|---------------|---------------|-------------------|-----------------|------------------|----------|-----|
| REL                       | OWN REPORTS : CATE                    | SORYSITES                        |                |                          |                            |                   |                        |               |               |                   |                 |                  |          |     |
| -> Ca                     | ARY DRILL DOWN REPORT<br>tegory/Sites | He w Rep<br>Display: Top 50 by P |                | Sity Report              | Export Re                  |                   | ne Report<br>∵) Search |               | ··> Sort b    | yc Page Court, De |                 |                  |          |     |
| Ø                         | Stee                                  | Site/<br>Categories              | Site/<br>Usors | Category/<br>Site/<br>Pa | Category<br>Site/<br>Users | Category<br>Count | IP<br>Count            | User<br>Count | Site<br>Count | Page<br>Count     | Object<br>Count | Time<br>IRLMM:55 |          |     |
| P                         | 142.102.10.27                         | -                                | -              | -                        | -                          |                   |                        | 24            |               | 192               | 0.**            | 0:19:40          |          |     |
| V                         | 142.117.8.48                          |                                  | -              | -                        | -                          |                   |                        |               |               | 190.**            | 0.**            | 0.6.90           |          |     |
|                           | 101,210,142,32                        |                                  | -              | -                        | -                          |                   |                        |               |               | 120.7             | 0.7             | 0.4.10           |          |     |
| V                         | 142 113 72.02                         |                                  | - )            | (*)                      | -                          |                   |                        |               |               | 94.**             | 0.**            | 0:2:40           |          |     |
| 1                         | 142.113.112.108                       | ( T )                            |                | -                        | ()                         |                   |                        |               |               | £3                | 0               | 0.4.20           |          |     |
| P                         | 142.117.26.18                         | -                                |                |                          |                            |                   | 1                      |               |               | 92 *              | 0.**            | 0:4.10           |          |     |
| $[ \overline{v} ]$        | 142.113.79.130                        |                                  | -              | -                        | -                          |                   |                        |               |               | 73                | 0.*             | 0.6.0            |          |     |
| V                         | 172.25.244.198                        |                                  | (*)            | -                        | ( T )                      |                   |                        | **            |               | 73.*              | 0.**            | 0.4.10           |          |     |
| $\overline{\mathbf{v}}$   | 142.126.8.42                          | ( v )                            | -              | -                        | -                          |                   |                        | 7             |               | 63."              | 0.*             | 0.2-20           |          |     |
|                           | 142.100.100.00                        |                                  | -              | -                        | -                          |                   |                        |               |               | 60                | 0.**            | 0.6.0            |          |     |
| 5                         | 142.127.133.54                        | (*)                              | -              | (*)                      | -                          |                   |                        |               |               | 69. <del>*</del>  | 0.*             | 0.0.10           |          |     |
| $\mathbf{P}$              | 142.182.51.242                        |                                  |                | -                        | ( · · )                    |                   | 1                      |               |               | 67.**             | 0.*             | 0.6.20           |          |     |
| $\overline{\mathbf{v}}$   | 142,104,242,10                        | · · · · · ·                      | -              | -                        | -                          |                   |                        |               |               | 65                | 0               | 0.1.50           |          |     |
| P                         | 142.117.168.04                        | -                                | -              | -                        | -                          |                   | 1.1                    | 11            |               | 54                | 0               | 0.6.60           |          |     |
| R                         | 142.117.45.20                         | -                                | -              | -                        | -                          |                   |                        |               |               | na =              | 0.*             | 0.4.20           |          |     |
| 2                         | 142.122.76.76                         | (                                | -              | -                        |                            |                   |                        |               |               | 51.00             | 0.77            | 0.4.10           |          |     |
| V                         | 172.22.25.26                          | -                                |                | -                        | -                          |                   | 24                     | 11            |               | 47.**             | 0.*             | 0.4.0            |          |     |
| R                         | 142.184.78.90                         |                                  | -              |                          |                            |                   |                        |               |               | 45-               | 0.*             | 0.40             |          |     |
|                           | 142.134.70.12                         |                                  | -              |                          | -                          |                   | 4                      | 4             |               | 44.7              | 0.7             | 0.0.40           |          |     |
| F                         | 142.127.109.100                       |                                  | (-)            | - )                      | -                          |                   |                        | 11            |               | 43 -              | 0.**            | 0.3.30           |          |     |
| P                         | 142.117.25.231                        |                                  | -              | -                        | -                          |                   | 0.4                    | 11            |               | 30                | 0.*             | 0.3.60           |          |     |
| $[\overline{\mathbf{v}}]$ | 142,180.0.191                         | -                                | -              | -                        | -                          |                   |                        | - 11          |               | 36.7              | 0.*             | 0.3.50           |          |     |
| P                         | 142.100.0.170                         | -                                | -              | -                        | -                          |                   | 1                      | 11            |               | 34."              | 0.*             | 0.2.50           |          |     |
| F                         | 142.182.19.28                         | (internet)                       | -              | -                        |                            |                   |                        | 20            |               | 33 -              | 0.**            | 0.3.20           |          |     |
| V                         | 142.127.137.62                        |                                  | -              | -                        | -                          |                   | 1                      |               |               | 32 -              | 0.*             | 0.2.50           |          |     |
| V                         | 172.22.31.43                          | -                                | -              | - )                      | -                          |                   |                        |               |               | 20                | 0               | 0.5.0            |          |     |
| V                         | 142,124,183,31                        | (                                | [ * ]          | (                        | ( T )                      |                   |                        |               |               | 20 -              | 0.*             |                  |          |     |

Note that URLs/IP addresses of sites users visited in the category now display in the first column of the modified report view, instead of category names.

In the WFR User Guide index, see:

• How to: generate a Drill Down Report

• How to: use filter columns and buttons

### Step B: Modify the report view to only display top 10 site records

 Now, to only display the top 10 sites users visited in that category, click Modify Report to open the Drill Down Report pop-up window where you make customizations to the current report view:

| splay: Top Page Count 💌 / Records: 50 |                      |              |            |
|---------------------------------------|----------------------|--------------|------------|
| Mana Marca Marca Marca                | play: Top Page Count | Int 💌 / Reco | de: 50     |
| Farcht Home Inter stringt Hom         | arch: None           | Filter Sl    | ing: N/A   |
| rt by: Page Count 💌 Order: Descending | rt by: Page Count    | T Order:     | Descending |
| A                                     |                      |              | Appl       |

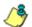

8 NOTE: Notice that by default the report will be set to Sort by "Page Count."

- 2. Select "Top IP Count" from the Display drop-down menu, and type in **10** in the **# Records** field.
- 3. Click **Apply** to close the pop-up window and to display the report view showing only the top 10 site records for the selected category:

| Col         Stee         Stee         Categories<br>Decr         Category<br>Prot         Category<br>Category<br>Decr         D<br>Col         Category<br>Could         D<br>Could         Category<br>Could         D<br>Could         Category<br>Could         D<br>Could         Could         D<br>Could         D<br>Could <thd<br>Could         D<br/>Could         D<br/>Could         <thd<br>Could         D<br/>Could         <thd<br>Could</thd<br></thd<br></thd<br>                                                                                                    | Stee         Stei         Stei         Offgrund<br>Catagories         Offgrund<br>Bases         Offgrund<br>Count         Offgrund<br>Count | SUMMARY I<br>···) Catego<br>IIISTMS:142 |             | Display: Top 10 by 1 |       | Ny Report | Export Re |        | Report<br>Search: N |      | ··> Sort by | r. Page Count, Des |         |         |  |
|----------------------------------------------------------------------------------------------------|----------------------------------------------------------------------------------------------------|-----------------------------------------|-------------|----------------------|-------|-----------|-----------|--------|---------------------|------|-------------|--------------------|---------|---------|--|
| ▷     F     F     H (202,00.27)     □     □     □     □     □       Ø     H (202,00.27)     □     □     □     □     □     □     □       Ø     H (201,20.20)     □     □     □     □     □     □     □       Ø     H (201,20.20)     □     □     □     □     □     □     □       Ø     H (201,20.20)     □     □     □     □     □     □     □       Ø     H (201,20.20)     □     □     □     □     □     □     □       Ø     H (201,20.20)     □     □     □     □     □     □     □       Ø     H (201,20.20)     □     □     □     □     □     □     □       Ø     H (201,20.20)     □     □     □     □     □     □     □       Ø     H (201,20.20)     □     □     □     □     □     □     □       Ø     H (201,20.20)     □     □     □     □     □     □     □       Ø     Ø     □     □     □     □     □     □     □       Ø     Ø     □     □     □     □     □                                                                                                    | ▷     F     F     Settististic     ····     ····     ····     ····     ····     ····     ····     ····     ····     ····     ····     ····     ····     ····     ····     ····     ····     ····     ····     ····     ····     ····     ····     ····     ····     ····     ····     ····     ····     ····     ····     ····     ····     ····     ····     ····     ····     ····     ····     ····     ····     ····     ····     ····     ····     ····     ····     ····     ····     ····     ····     ····     ····     ····     ····     ····     ····     ····     ····     ····     ····     ····     ····     ····     ····     ····     ····     ····     ····     ····     ····     ····     ····     ····     ····     ····     ····     ····     ····     ····     ····     ····     ····     ····     ····     ····     ····     ····     ····     ····     ····     ····     ····     ····     ····     ····     ····     ····     ····     ····     ····     ····     ····     ····     ····     ····     ····     ····     ····                                                                                                    |                                         | 2014/024    |                      |       | Sitei     | Site/     |        |                     | User | Site        | Page               | Object. |         |  |
| IF         INITIATIZ 109         INITIATIZ 109         INITIATIZATIZATIZATIZATIZATIZATIZATIZATIZA                                                                                                    | IF         Non         Non                                                                                                    | 142                                     | 102.10.27   | () (                 | )     |           |           |        |                     |      | 9           | 192 *              | 0.2     | 0.12.40 |  |
| F         169/10/200         m         m         n         n                                                                                                    | IF         169/20/202                                                                                                    | 142                                     | 113.112.109 | -                    | -     | -         | -         |        | 4                   |      |             |                    |         |         |  |
| F         iei 113.12.00         m         m         <                                                                                                    | IF         Internation         Internation         Internaterest and internaterest and internation                                                                                                    | ₩ 1·12                                  | 182.10.28   |                      | -     | -         | -         | 1      | 3                   | 20   |             | 30.7               | 0.*     |         |  |
| P         2014 110.55         P         P <th< td=""><td>P         2014/10.04         W         W</td><td>₩ 142</td><td>113.112.109</td><td></td><td>( • )</td><td>( + )</td><td>-</td><td></td><td></td><td></td><td>1</td><td>26</td><td></td><td></td><td></td></th<>                                                  | P         2014/10.04         W         W                                                                                                    | ₩ 142                                   | 113.112.109 |                      | ( • ) | ( + )     | -         |        |                     |      | 1           | 26                 |         |         |  |
| F         207401035                                                                                                    <                                                                                                    | IF         2074 (10.15)            7         5.5         0."         9.1"         0.00         9.1"         0.00         9.1"         0.00         9.1"         0.00         9.1"         0.00         9.1"         0.00         9.1"         0.00         9.1"         0.00         9.1"         0.00         9.1"         0.00         9.1"         0.00         9.1"         0.00         9.1"         0.00         9.1"         0.00         9.1"         0.00         9.1"         0.00         9.1"         0.00         9.1"         0.00         9.1"         0.00         9.1"         0.00         9.1"         0.00         9.1"         0.00         9.1"         0.00         9.1"         0.00         9.1"         0.00         9.1"         0.00         9.1"         0.00         9.1"         0.00         9.1"         0.00         9.1"         0.00         9.1"         0.00         9.1"         0.00         9.1"         0.00         9.1"         0.00         9.1"         0.00         9.1"         0.00         9.1"         0.00         9.1"         0.00         9.1"         0.00         9.1"         0.00         9.1"         0.00         9.1"         0.00         9                                                                                                    | IV 142                                  | 113.112.139 |                      | -     | -         | ()        |        | 4                   | 11   |             | 15                 | 0       | 0.2.30  |  |
| ØF         2074±10.35         m         m <t< td=""><td>IF         2014/6110.35         IF         IF</td><td></td><td>48.110.14</td><td>-</td><td>(*)</td><td></td><td></td><td></td><td>10</td><td>120</td><td></td><td>0 =</td><td>170 *</td><td>000</td><td></td></t<> | IF         2014/6110.35         IF         IF                                                                                                    |                                         | 48.110.14   | -                    | (*)   |           |           |        | 10                  | 120  |             | 0 =                | 170 *   | 000     |  |
| Ø         207/6.110.36         v         v         v         q         no         0 <sup>-1</sup> 118 <sup>-1</sup> 0000           Ø         batnat zon         v         v         v         q         n0         0 <sup>-1</sup> 118 <sup>-1</sup> 0000                                                                                                    | Ø         20746.110.38         ••         ••         •         •         •         •         •         •         •         •         •         •         •         •         •         •         •         •         •         •         •         •         •         •         •         •         •         •         •         •         •         •         •         •         •         •         •         •         •         •         •         •         •         •         •         •         •         •         •         •         •         •         •         •         •         •         •         •         •         •         •         •         •         •         •         •         •         •         •         •         •         •         •         •         •         •         •         •         •         •         •         •         •         •         •         •         •         •         •         •         •         •         •         •         •         •         •         •         •         •         •         •         •         •                                                                                                             |                                         | 46 110.15   |                      | -     |           |           |        | 7                   | 52   |             | 0                  | 91      | 0.0.0   |  |
|                                                                                                    | R hutnation 0.00                                                                                                    | 207                                     | 46.110.35   |                      | (*)   | (*)       | ( 7 )     |        | 14                  | 120  |             | 0.**               | 101-    | 0.0.0   |  |
|                                                                                                    |                                                                                                    |                                         | 40.110.30   | ( * )                | -     | -         | -         |        | a                   | 60   |             | 0.**               | 118.    | 000     |  |
| Lagged in as manager Capyroph © 2010 Mile Society*                                                                                                    | Logget in an monager Copyright © 2010 Mild Security™                                                                                                    | 14 207                                  |             |                      |       | ( · · · ) | ()        |        |                     | 10   |             | 0 -                | 20.7    | 000     |  |
|                                                                                                    |                                                                                                    | P hats                                  |             | (                    | -     |           | _         | Copyre |                     |      |             |                    |         |         |  |

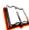

In the WFR User Guide index, see: • How to: modify a Drill Down Report

• How to: display only a specified number of records

### Step C: Export the report view in the .PDF output format

1. To export the current report view in the .PDF format, at the top of the report view click **Export Report** to open the Export Drill Down Report pop-up window:

| Export Drill Down Repo | at                          |   |            |
|------------------------|-----------------------------|---|------------|
| Break type:            | Category/Sites              | • |            |
| Format:                | PDF                         |   |            |
| Data to export         | All the Rows on this Report | - |            |
| For double-break repo  | rts only                    | _ |            |
| Amount shown:          | All Data Shown              | - |            |
| # Records:             | N/A                         |   |            |
| For pie and bar charts | onty                        |   |            |
| Generate using:        | N/A                         | * |            |
|                        |                             |   | Email View |

By default, "PDF" displays in the **Format** field, so the format selection does not need to be changed.

2. Click **View** to begin the exportation process. When this process has been completed, the .PDF file opens in a separate browser window:

| Sort Order: Page Count, descending<br>INSTMS | C           | ategory/Sites |               |        |                   |     |          |
|----------------------------------------------|-------------|---------------|---------------|--------|-------------------|-----|----------|
| Sites                                        | IP<br>Count | User          | Page<br>Count | Object | Time<br>(HHMM:SS) | Ht  | Eliocked |
| 142.182.19.27                                | 5           | 34            | 192           | 0      | 0:10:40           | 192 | 0        |
| 142.113.112.109                              | 1           | 11            | 93            | 0      | 0.4:20            | 93  | 0        |
| 142.182.19.28                                | 3           | 20            | 33            | 0      | 0.3:20            | 33  | 0        |
| 142.113.112.109                              | 1           | 11            | 20            | 0      | 0.2.30            | 20  | 0        |
| 142.113.112.139                              | 1           | 11            | 15            | 0      | 0.2.30            | 15  | 0        |
| 207.40.110.14                                | 18          | 120           | 0             | 170    | 0.0.0             | 170 | 0        |
| 207.40.110.15                                | 7           | 53            | 0             | 91     | 0.0.0             | 91  | 0        |
| 207.40.110.35                                | 14          | 120           | 0             | 101    | 0.0.0             | 101 | 0        |
| 207.46.110.36                                | 9           | 69            | 0             | 118    | 0.0.0             | 118 | ō        |
| hotmail.com                                  | ō           | 19            | 0             | 20     | 0.0.0             | 20  | ō        |
| Count 10                                     |             |               |               |        |                   |     |          |
|                                              |             |               |               |        |                   |     |          |

The generated .PDF file for the report includes a list of the top 10 Sites records for the selected category, as well as the following counts for each record in the report: IP, User, Page, Object, Time (HH:MM:SS), Hit, and Blocked Hits. The Grand Total and total Count display at the end of the report.

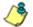

**NOTE**: Notice that the report is sorted by Page Count, the default selection in the Modify Report pop-up window.

3. Print or save the .PDF file using available tools or icons in the .PDF file window, or close the .PDF file.

In the WFR User Guide index, see:

- How to: export a summary Drill Down Report
- How to: view and print a Web Client report

See also:

- How to: export a detail Custom Report
- How to: email a report

You have now learned how to modify a double-break Summary Drill Down Report view to include only the top 10 records, and then export that content for viewing in the .PDF format.

Variations of this exercise can be performed to generate and export countless reports using criteria of your specifications.

### III. Save and schedule a report exercise

In this exercise you will learn how to save a report view and then create a schedule for running a report on a regular basis using criteria specified for that report. While a Summary Drill Down Report is used in this exercise, these steps also apply to a Detail Drill Down Report.

### Step A. Save a report

 After generating a Summary Drill Down Report, to save the criteria used in that report view, click Save Report at the top of the report view to open the Save Custom Report pop-up window:

| 🕗 Save Custom                     | Report - Mozilla Firefox                                                                                   | _ 🗆 ×   |
|-----------------------------------|----------------------------------------------------------------------------------------------------|---------|
| <b>M</b> 192.168.20.7             | 77 https://192.168.20.77:8443/8e6er/record.jsp?type=Category%2FSites8scope=Today                           | &from 🏠 |
| Save Name:<br>Description:        |                                                                                                    |         |
| Date Scope:<br>From Date:         | Today           -         Y           -         Y           -         Y           -         Y   From Time: |         |
| To Date:                          | Y Y Y To Time: Y Y                                                                                         |         |
| Break type:                       | Category/Sites                                                                                             |         |
| Output type:                      | E-Mail As Attachment 🔽 🗖 Hide Un-Identified IPs                                                            |         |
| Format:                           | PDF 🗾                                                                                                    |         |
| For double<br>Amount<br>shown:    | -break reports only All Data Shown                                                                         |         |
| # Records:                        | N/A                                                                                                    |         |
| For pie and<br>Generate<br>using: | I bar charts only N/A                                                                                      |         |
| For E-Mail o                      | output only                                                                                                |         |
| To:                               |                                                                                                    |         |
| Cc:                               |                                                                                                    |         |
| Bcc:                              |                                                                                                    |         |
| Subject:                          |                                                                                                    |         |
| Body:                             | Save and Schedule Save and Run Save O                                                                      |         |
| Done                              |                                                                                                    |         |

Note that this window is populated with specifications used in the current report view.

- 2. For this exercise, make entries in the following fields: **Save Name**, **Description**, and **For E-Mail output only** (**To** and **Subject** fields).
- 3. Choose the **Save and Schedule** option from the "Save" options at the bottom of the window. The three "Save" options are as follows:
  - Save and Schedule this option lets you save criteria from the current report view and then set up a schedule to run the report using that criteria.
  - Save and Run this option lets you save criteria from the current report view and then automatically generate a report in the specified output format.
  - Save Only this option lets you save criteria from the current report view.

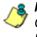

**NOTE**: Saved reports can be edited at any time. These reports are accessed by going to Custom Reports, selecting Saved Custom Reports, and then choosing the report from the **Report Name** drop-down menu.

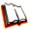

*In the WFR User Guide index, see:* • *How to: save a custom report* 

See also:

- How to: access Saved Custom Reports
- How to: edit a saved report

#### Step B. Schedule a recurring time for the report to run

Now that you've saved the report, you must schedule a time for the report to run.

- 1. When clicking **Save and Schedule**, an alert box opens to let you know the "Custom Report has been saved."
- 2. Click **OK** to close this alert box and to display the Event Schedules panel, and also open the Add to Event Schedule pop-up window:

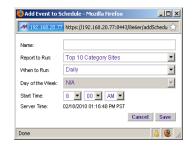

- 3. In the Add Event to Schedule pop-up window, enter a **Name** for this event, select the run frequency (Daily, Weekly, Monthly), and specify Day and Time options.
- 4. Click **Save** to save your settings and close the pop-up window, and to open the alert box that informs you of the next scheduled run for the report.
- 5. Click **OK** to close the alert box and to add the event to the schedule:

| CUSTOM REPORTS : EVENT SCHEDULES |                      |          |          |                        |                       |            |         |        |      |
|----------------------------------|----------------------|----------|----------|------------------------|-----------------------|------------|---------|--------|------|
|                                  | Name                 | interval | Last Run | Next Run               | Report Name           | Start Time | Creator |        |      |
| •                                | Daily Category Sites | Daily    |          | 02/18/2010 01:30:00 PM | Top 10 Category Sites | 01:30 PM   | manager | Delete | Edit |
|                                  |                      |          |          |                        |                       |            |         |        |      |
|                                  |                      |          |          |                        |                       |            |         |        |      |
|                                  |                      |          |          |                        |                       |            |         |        |      |
|                                  |                      |          |          |                        |                       |            |         |        |      |
|                                  |                      |          |          |                        |                       |            |         |        |      |
|                                  |                      |          |          |                        |                       |            |         |        |      |
|                                  |                      |          |          |                        |                       |            |         |        |      |
|                                  |                      |          |          |                        |                       |            |         |        |      |
|                                  |                      |          |          |                        |                       |            |         |        |      |
|                                  |                      |          |          |                        |                       |            |         |        |      |
|                                  |                      |          |          |                        |                       |            |         |        |      |
|                                  |                      |          |          |                        |                       |            |         |        |      |
|                                  |                      |          |          |                        |                       |            |         |        |      |

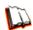

*In the WFR User Guide index, see:* • *How to: schedule a report to run* 

You have now learned how to save a report and schedule a recurring event for running this report.

Reports created for a variety of purposes can be scheduled to run on different dates and times to capture records of specified user activity as necessary.

### IV. Create a custom category group and generate reports

After you've run a few summary and detail reports for the top visited categories, you might want to generate reports targeting specified categories only. To do so, you must first create a custom category group.

#### Step A: Create a custom category group

- 1. To create a category group, choose Settings from the top panel.
- 2. Select Category Groupings.
- 3. In the Group Information frame, type in the name for the category group and then click **Add**.

In the WFR User Guide index, see: • How to: add a category group in the Web Client

#### Step B: Run a report for a specified category group

- 1. To create a report for category group, choose Custom Reports from the top panel.
- 2. Select Custom Report Wizard.
- 3. Specify the type of report to be generated:
  - Summary Report If making this selection, click the Next button, choose the sort Type for the results (Categories, IPs, Users, or Sites), select the Category Group name, and then click the View Drill Down Results button to generate the report.
  - Specific User Detail by Page/Object If making this selection, click the Next button, choose the Category Group name, and then click the View Drill Down Results button to generate the report.

In the WFR User Guide index, see: • How to: generate a custom Web Client report

### V. Create a custom user group and generate reports

In addition to running reports for various custom category groups, you might want to create one or more custom user groups and run reports for these user groups.

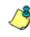

**NOTE**: In order to generate reports for a custom user group, the user group must be created a day in advance, since the list of users is updated each day automatically based on group definitions and latest usage data.

#### Step A: Create a custom user group

- 1. To create a user group, choose Settings from the top panel.
- 2. Select User Groupings.
- 3. In the Group Information frame, type in the name of the user group and then click **Add**.
- 4. In the Group Definitions frame, select the Group Name from the list.
- 5. Click Add To Group to open the pop-up window.
- 6. For this example, in the **Please enter a filter** field of the Individual Adds/ Removes frame, make a wildcard entry by typing in the % (percent) symbol followed by the username, and then clicking **Apply Filter** for results.
- 7. Select the user(s) from the results list box, and then click **Add to Individuals** to include the user(s) in the Group Definitions list box for the user group.

In the WFR User Guide index, see:
 How to: add a user group in the Web Client

#### Step B: Generate a report for a custom user group

Once the custom user group is recognized by the ER (on the following day), reports can be generated.

#### **Summary Report**

There are two ways to generate a summary report for a custom user group. You can use the Custom Report Wizard option (from Custom Reports), or you can use the Single User Group Drill Down Report option (from Drill Down Reports).

- Custom Report Wizard To use this option, choose Custom Reports from the top panel, select Custom Report Wizard, and then specify Summary Report. Click the Next button, choose the sort Type for the results (Categories, IPs, Users, or Sites), select the User Group name, and then click the View Drill Down Results button to generate the report.
- Single User Group Drill Down Report To use this option, choose Drill Down Reports from the top panel, select Single User Group, and then specify Single User Group Report criteria for the User Group you select from the menu. Click Apply to generate the report.

### **Detail Report**

Specific User Detail by Page/Object - To use this option, choose Custom Reports from the left panel, select Custom Report Wizard, and then specify Specific User Detail by Page/Object. Click the Next button, choose the User Group name, and then click the View Drill Down Results button to generate the report.

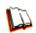

In the WFR User Guide index, see:

- How to: generate a custom Web Client report
- How to: generate a Single User Group Report

# IMPORTANT INFORMATION ABOUT USING THE ER IN THE EVALUATION MODE

In the evaluation mode, the Expiration screen in the ER Administrator console and the ER Server Statistics window in the ER Web Client will display and function differently than they do in the activated (standard) mode (described respectively in the ER Administrator Section and ER Web Client Section of the WFR User Guide).

### **Evaluation Mode Pop-Ups**

When evaluating the WFR and using the ER applications in the evaluation mode, the ER Status pop-up box opens after logging in to the ER Administrator console:

| 🍪 ER Status - Mozilla Firefox               | _OX |
|---------------------------------------------|-----|
| M http://192.168.20.77:808/process/main.cgi | 会   |
|                                             |     |
|                                             |     |
| EVALUATION MODE - MAX DATA STORAGE 2 WEEK   | s   |
|                                             |     |
| Change Evaluation Mode                      |     |
|                                             |     |
|                                             |     |
|                                             |     |
|                                             |     |
|                                             |     |
| Base                                        |     |

ER Status pop-up box

In the ER Web Client user interface, the following alert pop-up box opens when navigating to **Settings > Server Statistics** and accessing the ER Server Information window:

| The page | e at https://190.160.20.70 says:                                                                                    | X |
|----------|----------------------------------------------------------------------------------------------------|---|
| 1        | Evaluation Mode - Max Data Storage 2 Weeks. Contact your system administrator to remove<br>evaluation restrictions. |   |
|          | ОК                                                                                                    |   |

Click **OK** to close this alert pop-up box.

These two pop-up boxes will continue to open in the user interfaces until the ER is in the activated mode.

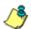

**NOTE**: In the WFR User Guide, see ER Server Appendix Section for information about changing the ER's mode from evaluation to activated.

### Administrator Console, Expiration Screen

In the Expiration screen, the following message displays at the top of the screen: "Evaluation Mode – Max Data Storage 'X' Weeks" (in which 'X' represents the maximum number of weeks in the ER's data storage scope). In the evaluation mode, you will not be able to make adjustments to the data storage scope. Thus, the Save button is not included at the bottom of the screen. Evaluation Mode information is for viewing purposes only.

| Server      | 💌 Database                                                  | 💌 😣 Help Lo                                                            |
|-------------|-------------------------------------------------------------|------------------------------------------------------------------------|
|             |                                                             |                                                                        |
|             | Expiration                                                  |                                                                        |
|             | Status as of 2010-02-18 13:                                 | :18:52                                                                 |
|             | EVALUATION MODE - MAX DATA STO                              | RAGE 2 WEEKS                                                           |
|             | Please click <u>here</u> to activate t                      | he box                                                                 |
| Date scop   | e for total data                                            | <u>2010-02-06 00:09:26 -</u><br>2010-02-18 12:56:20                    |
| Total num   | ber of week(s) stored                                       | <u>2</u> week(s)                                                       |
| Current liv | e data (yearweekno/date scope)                              | <u>201005 - 201007</u><br>2010-02-06 00:09:26 -<br>2010-02-18 12:56:20 |
| Total num   | ber of live week(s)                                         | 2 week(s)                                                              |
| Current an  | chive data (yearweekno/date scope)                          | <u>0 - 0</u><br>0 - 0                                                  |
| Total num   | ber of archive week(s)                                      | 0_week(s)                                                              |
|             | disk space utilization<br>Ibase space/total database space) | <u>2.06 %</u><br>(3.81/184.55 Gbytes)                                  |
| Target per  | centage of live data                                        | <u>100 %</u>                                                           |
| Last 8 wee  | eks hits/day average                                        | <u>102977</u>                                                          |
| Estimated   | total week(s) of live data                                  | 981 week(s)                                                            |
| Estimated   | total week(s) of archive data                               | 0 week(s)                                                              |
| Estimated   | number of week(s) until next expiration                     | <u>92</u> week(s)                                                      |
| -           | Change Settings                                             |                                                                        |
| Hits/day    |                                                             | 102977                                                                 |
| Percentage  | e of live data                                              | 100 %                                                                  |
|             | Calculate                                                   |                                                                        |
| Estimated   | total week(s) of live data                                  | week(s)                                                                |
| Estimated   | total week(s) of archive data                               | week(s)                                                                |

### **ER Web Client, ER Server Information Window**

In the ER Server Information window, the note "\*Evaluation Mode Enabled" displays above the ER Activity frame. To the right of this note, the Server Info button displays. When this button is clicked, an alert box opens with the message: "Evaluation Mode – Max Data Storage 'X' Weeks" (in which 'X' represents the maximum number of weeks in the data storage scope). Click **OK** to close the box.

| Executive Reports Drift Down Reports Custom Reports Settings Help Logout                                                                                                    | Enterprise Reporter                                                                                                    |
|----------------------------------------------------------------------------------------------------|----------------------------------------------------------------------------------------------------|
| SETTINGS : ER SERVER INFORMATION                                                                                                    |                                                                                                    |
| "Evaluation Mode Englished Server Info                                                                                                    |                                                                                                    |
| Date Scope:         2 week(x)           0/10/2010 12:09:20 AM - 00/24/2010 07:50:57 AM         10/10/2010 12:09:20 AM - 00/24/2010 07:50:57 AM           0/1/22/010 12:09:20 AM - 00/24/2010 07:50:57 AM         00/12/2010 12:09:20 AM - 00/24/2010 07:50:57 AM           0/dexts Under Scope:         2 week(x)         0 | ER Activity           @ Het: By Day         From:         2 ¥         24 ¥         2010 ¥           C         Het: By Week         To:         2 ¥         24 ¥         2010 ¥           C         Het: By Morch         Braw Chart         Braw Chart |
| 02712/2010 12:08:26 AM - 02/24/2010 07:50:57 AM<br>- Web Cleret Server Startup Tino<br>Mon Feb 22 08 51 16 2010                                                                                                    | Expiration Info                                                                                                    |
| Server Info<br>Software Version: Web Gene WFR 2.0.00.11<br>Debabase Server IP: 190.160.20.7                                                                                                    | % to be live data : 100%.<br>Vieleks until next expiration : 92<br>Estimated date of next expiration : 2011-11-30                                                                                                    |
| The above date scopes should be fallers into<br>consideration when generating reports. If you pion<br>date accord, the period state of the query will be<br>greatly reduced.                                                                                                    |                                                                                                    |

### **LED INDICATORS AND BUTTONS**

### Front Control Panel on 500 Series Unit

Control panel buttons, icons, and LED indicators display on the right side of the 500 series model front panel. The buttons let you perform a function on the unit, while an LED indicator corresponding to an icon alerts you to the status of that feature on the unit.

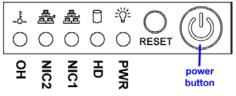

500 series chassis front panel

The buttons and LED indicators for the depicted icons function as follows:

**Overheat/Fan Fail** (icon) – This LED is unlit unless the chassis is overheated. A flashing red LED indicates a fan failure. A steady red LED (on and not flashing) indicates an overheating condition, which may be caused by cables obstructing the airflow in the system or the ambient room temperature being too warm.

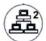

**NIC2** (icon) – A flashing green LED indicates network activity on LAN2. The LED is a steady green with link connectivity, and unlit if there with no link connectivity.

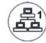

**NIC1** (icon) – A flashing green LED indicates network activity on on LAN1. The LED is a steady green with link connectivity, and unlit if there with no link connectivity.

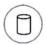

**HDD** (icon) – In addition to displaying in the control panel, this icon also displays on the front panel on each hard drive carrier. Hard drive activity is indicated by a flashing amber LED in the control panel, and a flashing green LED on a drive carrier. An unlit LED on a drive carrier may indicate a hard drive failure.

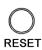

**RESET** (button) – The RESET button is used for rebooting the server.

### RESET

**Power** (icon) – The LED is unlit when the server is turned off. A steady green LED indicates power is being supplied to the unit's power supplies.

**Power** (button) – When the power button is pressed, the main power to the server is turned on. When the power button is pressed again, the main power to the server is removed but standby power is still supplied to the server.

### Front Control Panel on a 300 Series Unit

In addition to executing functions listed in the LCD panel menu, the keypad on the front of the server is also used for performing basic server functions.

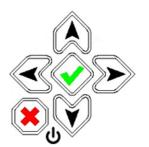

- **Boot up** Depress and hold the checkmark key for 3 seconds.
- **Reboot** Depress and hold the checkmark key for 10 seconds.
- Shut down Depress and hold the 'X' key for 10 seconds.

### **REGULATORY SPECIFICATIONS AND DISCLAIMERS**

### **Declaration of the Manufacturer or Importer**

### Safety Compliance

| USA:           | UL 60950-1 1st ed. 2007                                               |
|----------------|-----------------------------------------------------------------------|
| Europe:        | Low Voltage Directive (LVD) 2006/95/EC to CB Scheme IEC 60950-1: 2001 |
| Canada         | CSA C22.2 No. 60950-1 1st ed. 2006                                    |
| International: | IEC 60950-1 1st ed. 2001                                              |

### Electromagnetic Compatibility (EMC)

| USA:    | FCC CFR47 Part 15 Subpart B |
|---------|-----------------------------|
| Canada: | IC ICES-003 Class A Limit   |
| Europe: | EMC Directive, 2004/108/EC  |

### Federal Communications Commission (FCC) Class A Notice (USA)

**NOTE**: This equipment has been tested and found to comply with the limits for a Class A digital device, pursuant to part 15 of the FCC Rules. These limits are designed to provide reasonable protection against harmful interference when the equipment is operated in a commercial environment. This equipment generates, uses, and can radiate radio frequency energy and, if not installed and used in accordance with the instruction manual, may cause harmful interference to radio communications. Operation of this equipment in a residential area is likely to cause harmful interference in which case the user will be required to correct the interference at his own expense.

### FCC Declaration of Conformity

Models: 300-002-006, 500-004-006

### Electromagnetic Compatibility Class A Notice

## Industry Canada Equipment Standard for Digital Equipment (ICES-003)

Cet appareil numérique de la classe A respecte toutes les exigences du Règlement sure le matériel brouilleur du Canada.

English translation of the notice above:

This Class A digital apparatus meets all requirements of the Canadian Interference-Causing Equipment Regulations.

### EC Declaration of Conformity

### **European Community Directives Requirement (CE)**

| 828 W. Taft A           | venue                                                                                                    |
|-------------------------|----------------------------------------------------------------------------------------------------|
| Low Voltage             | • 2006/95/EC                                                                                                    |
| EMC                     | • 2004/108/EC                                                                                                    |
| Safety                  | • EN60950-1:2001+A11:2004                                                                                                    |
| EMC                     | • EN55022:2006+A1:2007                                                                                                    |
|                         | • EN55024:1998+A2:2003                                                                                                    |
|                         | • IEC CISPR 22:2008                                                                                                    |
|                         | • IEC CISPR 24:1997+A1:2001+<br>A2:2002                                                                                                    |
|                         | • EN61000-3-2:2006                                                                                                    |
|                         | • EN61000-3-3:2008                                                                                                    |
|                         | • CFR47 Part 15 Subpart B: 2009                                                                                                    |
| Security Appl           | iance                                                                                                    |
| • • • •                 |                                                                                                    |
| 2010                    |                                                                                                    |
|                         | components supplied in this unit's ship-<br>re certified by our vendors to be RoHS                                                                                      |
| at the equipmer         | nt specified above conforms to the above                                                                                                    |
|                         |                                                                                                    |
| Signature:              |                                                                                                    |
| Full Name:<br>Position: | Gregory P. Smith<br>Director, Engineering Operations                                                                                                    |
|                         | EMC<br>Safety<br>EMC<br>EMC<br>Security Appl<br>300-002-006,<br>2010<br>All hardware of<br>ping carton and<br>compliant.<br>at the equipmer<br>Signature:<br>Full Name: |

### INDEX

### Α

Activate the Web Filter 54 Add to Event Schedule 102 Always Allow Custom Category 78

#### В

Bandwidth/Productivity 69 boot up 300 series server 110 500 series server 109

#### С

Category block 65, 72 Change Quick Start password 25 CSA 111 Custom Block/Warn/X Strikes/Quota pages 74, 77 Custom Category (blocked) 67 custom category group 63, 104 Custom Lock, Block, Warn, X Strikes, Quota pages 66 custom user group 63, 105 Customize an M86 Supplied Category 77

### D

Detail Drill Down Report 96, 101 Double-break Report 97 double-break report 63, 95

### Ε

EMC 111 ER Server Information 108 Evaluation Mode 107, 108 Exception URL bypass 68 Executive Reports 63, 93 Expiration 107 Export Report 97, 99

### F

FCC 111 File type blocking 68

### G

Game patterns 71 General/Productivity 75

#### Η

HTTPS settings 72 HyperTerminal Setup 18

### I

ICES-003 111 IEC 111 IM patterns 71 IP exceptions 78

#### L

LCD Panel 15, 27 Local category adds/deletes 77 Login screen 21 LVD 111

#### Μ

Minimum Filtering Level 67 Mobile Client 53 Modify Report 98

#### Ν

New Report 95

#### 0

Overall Quota 69, 76 Override Account bypass 67 Override Accounts 79

#### Ρ

P2P patterns 70 Pass/Allow 78 Pattern detection bypass 79 ping the SR 35 Power Supply Precautions 11 Proxy Patterns 68

#### Q

Quick Start menu 21

### R

Rack Setup Precautions 6 Real Time Probe information 74 reboot 25, 32 300 series server 110 500 series server 109 Remote Access patterns 72 report for a custom user group 105 Reset Admin account 25 Reset ER Admin Console Password 31 Reset WF Admin Console Password 31 RoHS compliant 112 Rule block 65, 73

### S

Save Report 101 SE Keywords 73 Search Engine Keywords 66 serial port cable 15, 16 shut down 32 300 series server 110 500 series server 109 Streaming Media patterns 71 Summary Drill Down Report 94, 95, 96, 97, 100, 101

#### Т

TAR GUI Wizard User 24, 31 Threats/Liabilities 65 Time Based Profiles 69, 76 Time Quota/Hit Quota 69, 76

### U

UL 111 URL exceptions 78 URL Keywords 66, 73 usernames and passwords 61

#### W

Warn Feature with higher thresholds 75 Warn option with low filter settings 70 Warn-strike 70 Warn-strike with higher thresholds 75 Web Filter 60

### X

X-Strike on blocked categories 65

M86 Security Corporate Headquarters (USA): 828 West Taft Avenue Orange, CA 92865-4232 • Tel: 714.282.6111 or 888.786.7999 Fax: 714.282.6116 (Sales/Technical Support) • 714.282.6117 (General Office)